# Προβολέας Dell™ S300wi Οδηγός Χρήστη

## **Σημείωση, Προειδοποίηση και Προσοχή**

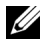

**ΣΗΜΕΙΩΣΗ:** Η ΣΗΜΕΙΩΣΗ δηλώνει σημαντικές πληροφορίες που σας βοηθούν να χρησιμοποιήσετε καλύτερα τον προβολέα σας.

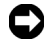

**ΠΡΟΕΙΔΟΠΟΙΗΣΗ:** Η ΠΡΟΕΙΔΟΠΟΙΗΣΗ δηλώνει είτε πιθανή ζημιά στο υλικό είτε απώλεια δεδομένων και σας λέει πώς να αποφύγετε το πρόβλημα.

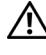

**ΠΡΟΣΟΧΗ: Η ΠΡΟΣΟΧΗ δηλώνει πιθανότητα καταστροφής υλικών, προσωπικού τραυματισμού, ή θάνατο.**

#### **Οι πληροφορίες σε αυτό το έγγραφο μπορεί να αλλάξουν δίχως προειδοποίηση. © 2010 Dell Inc. Δικαιώματα κατοχυρωμένα .**

Απαγορεύεται αυστηρά η αναπαραγωγή αυτού του υλικού με οποιοδήποτε

τρόπο δίχως την έγγραφη άδεια της Dell Inc. Εμπορικά σήματα που χρησιμοποιούνται σε αυτό το κείμενο: Το *Dell* και το *λογότυπο DELL* είναι εμπορικά σήματα της Dell Inc., το *DLP* και το λογότυπο *DLP* είναι είτε εμπορικά σήματα της TEXAS INSTRUMENTS INCORPORATED;

*Microsoft* και τα *Windows* είναι κατοχυρωμένα σήματα ή εμπορικά σήματα της Microsoft Corporation στις Ηνωμένες Πολιτείες και/ή σε άλλες χώρες.

Άλλα εμπορικά σήματα και εμπορικά ονόματα μπορεί να χρησιμοποιούνται σε αυτό το έγγραφο για να αναφερθούν είτε στους δικαιούχους των σημάτων και των ονομάτων είτε στα προϊόντα τους. Η Dell Inc. αποποιείται κάθε ιδιοκτησιακό ενδιαφέρον σε εμπορικά σήματα και ονόματα πέραν του δικού της.

**Μοντέλο S300wi**

**Απρίλιος 2010 Αναθ. A00**

 $\mathcal{L}_\text{max}$  , where  $\mathcal{L}_\text{max}$ 

# **Περιεχόμενα**

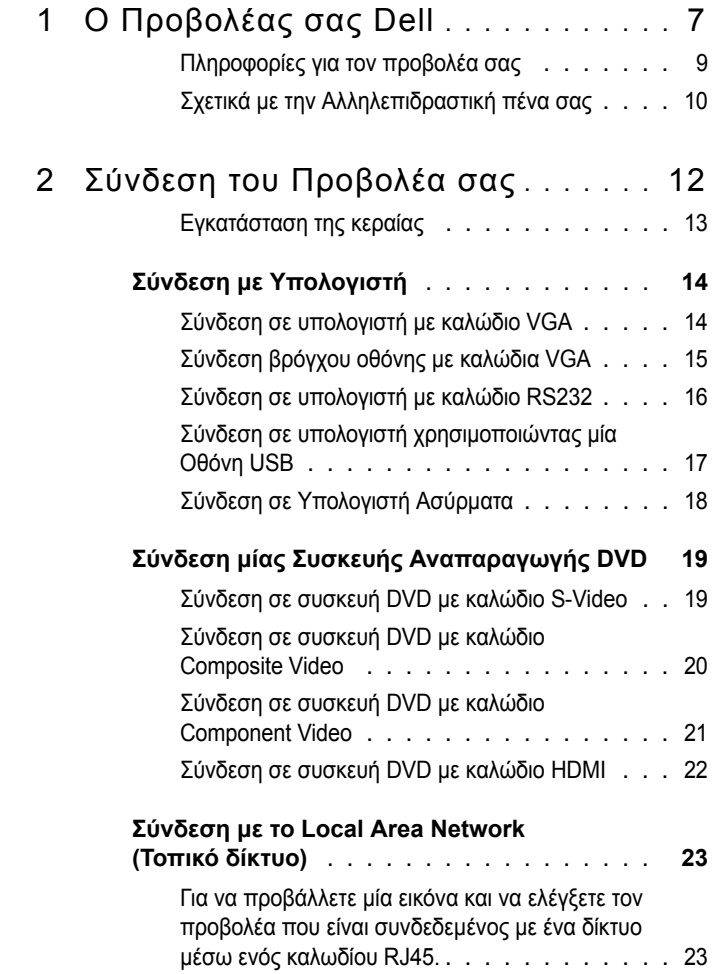

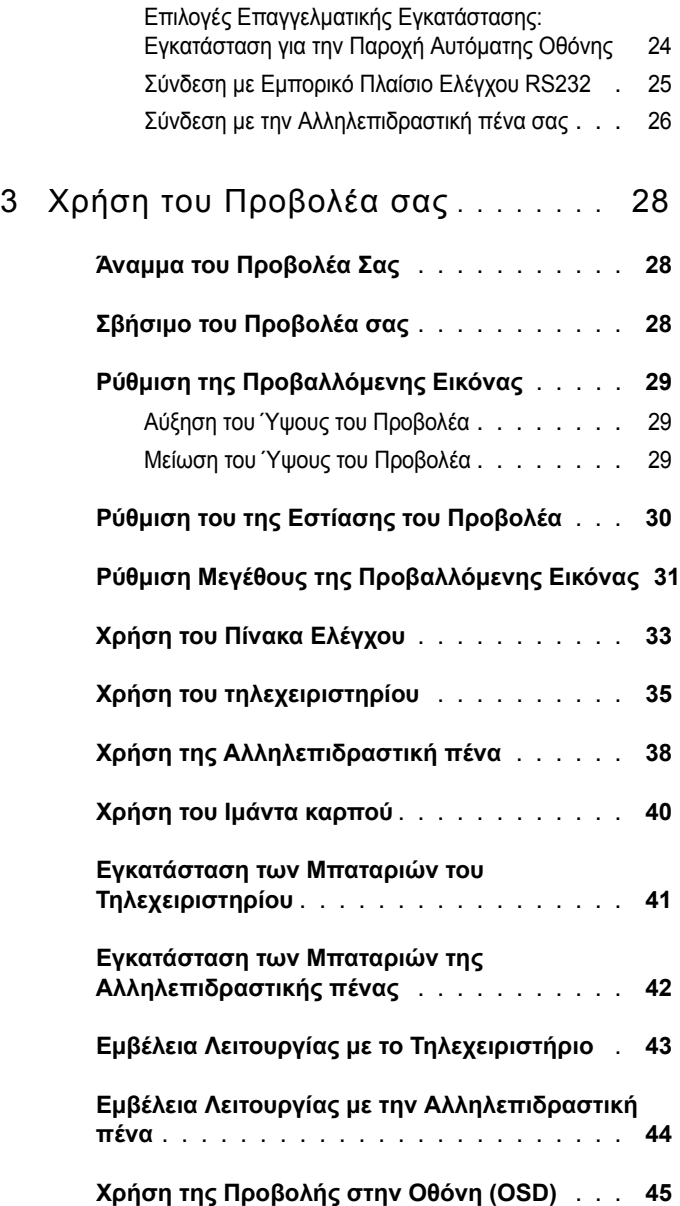

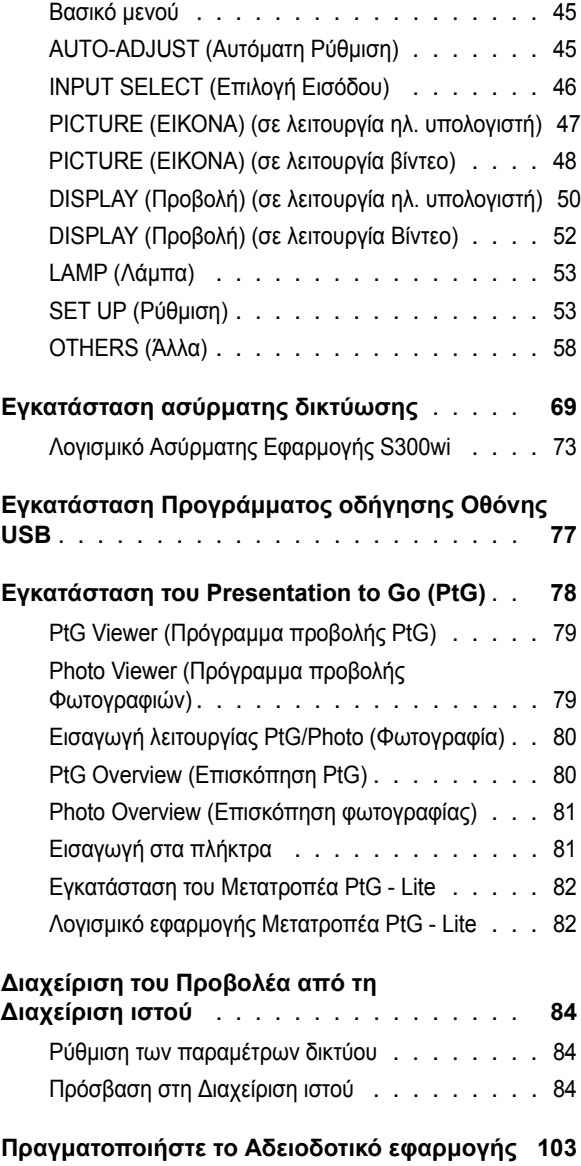

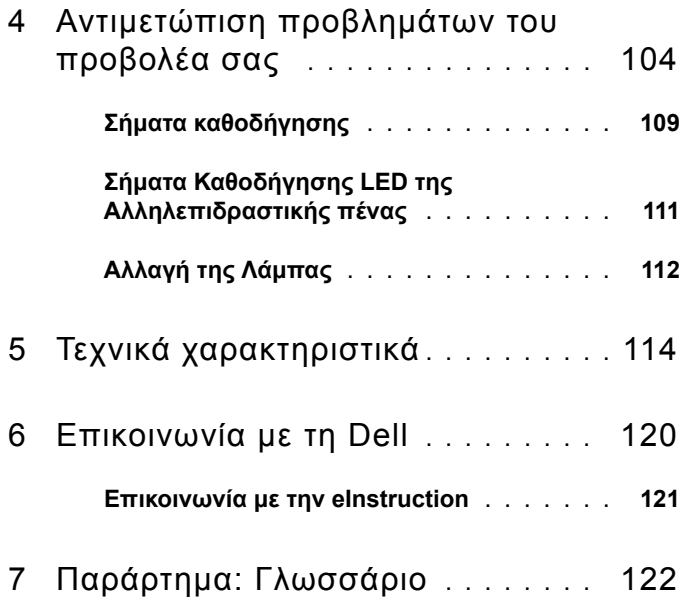

# **1**

# <span id="page-6-0"></span>**Ο Προβολέας σας Dell**

Ο προβολέας σας συνοδεύεται από όλα τα αντικείμενα που εμφανίζονται παρακάτω. Σιγουρευτείτε πως έχετε όλα τα αντικείμενα και επικοινωνήστε με τη Dell™ αν κάτι λείπει.

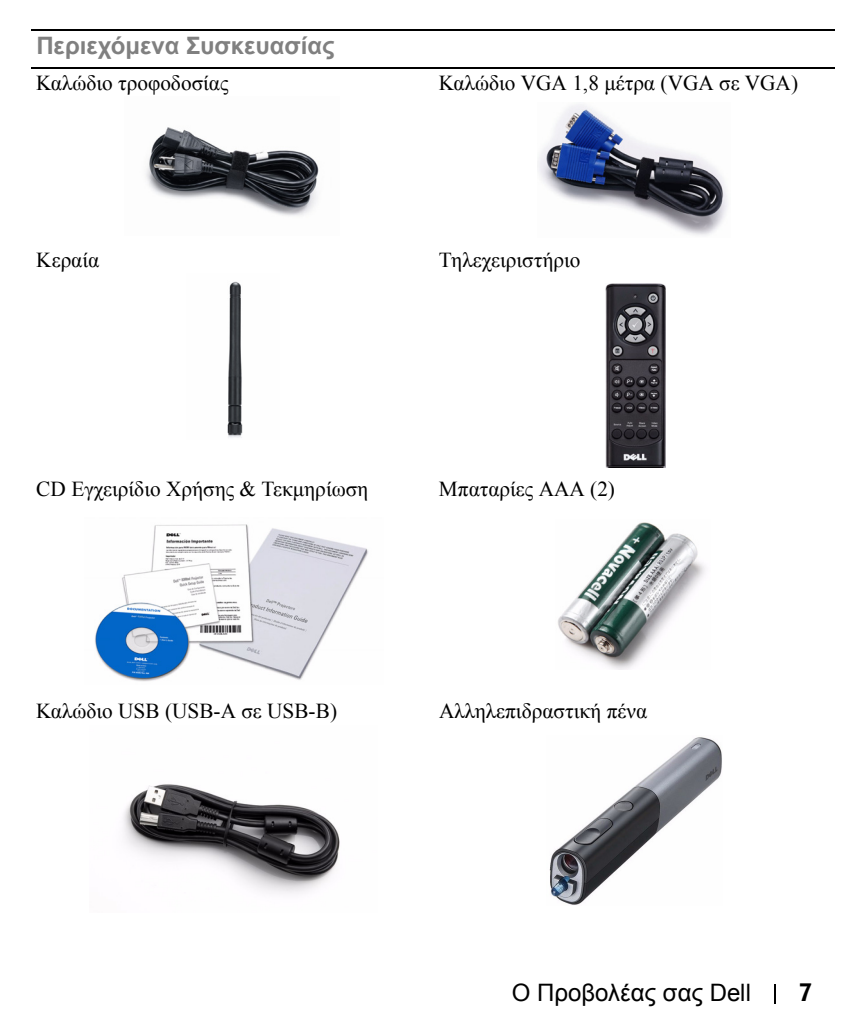

**Περιεχόµενα Συσκευασίας**

Αλκαλικές µπαταρίες AAA (2) CD χώρου εργασίας Interwrite

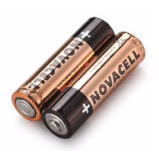

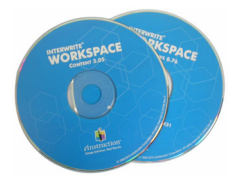

Ιµάντας καρπού Μύτη

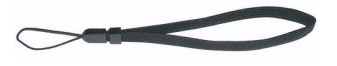

Καλώδιο Mini USB 5m (USB-Α σε Mini USB-Β)

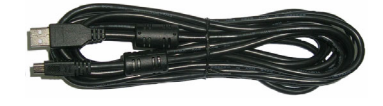

### <span id="page-8-0"></span>**Πληροφορίες για τον προβολέα σας**

*Επάνω άποψη Κάτω άποψη*

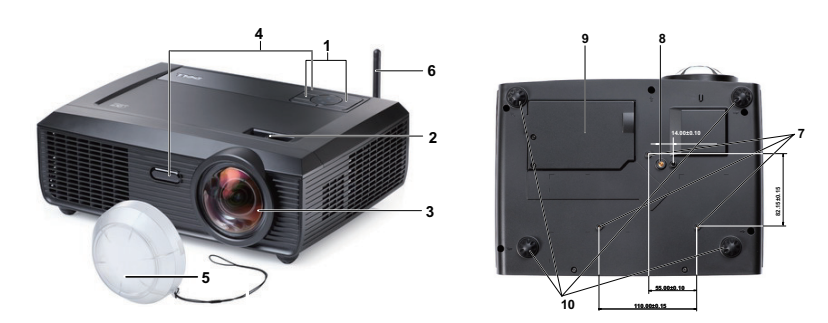

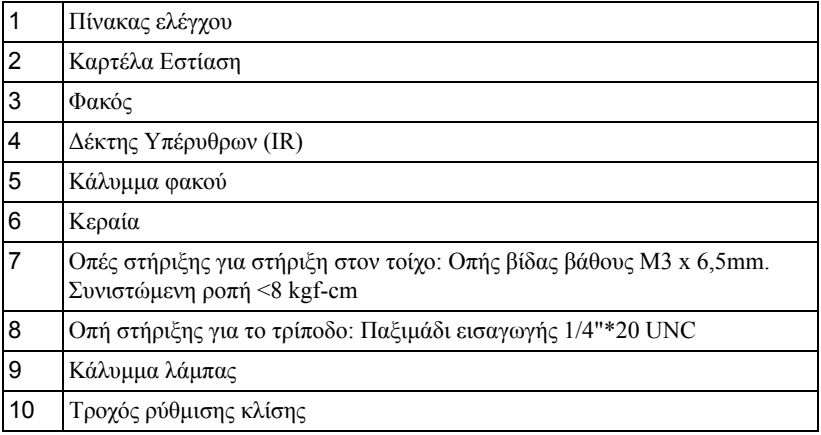

#### <span id="page-9-0"></span>**Σχετικά με την Αλληλεπιδραστική πένα σας**

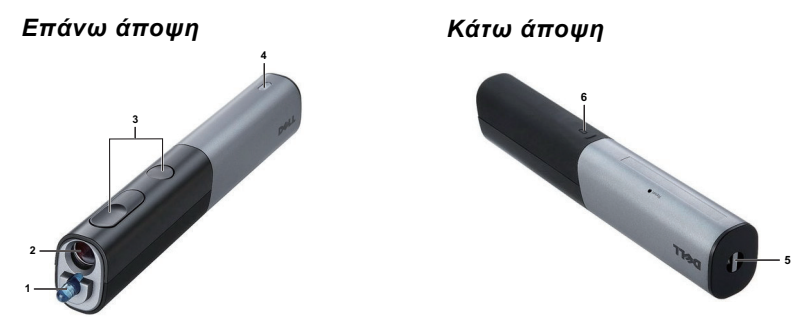

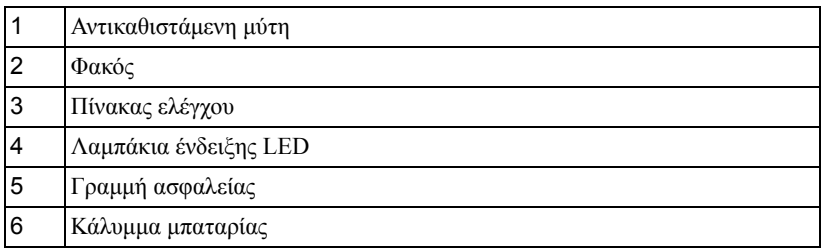

#### **ΠΡΟΣΟΧΗ: Οδηγίες Ασφαλείας**

- <span id="page-9-1"></span> Μην χρησιμοποιείτε τον προβολέα κοντά σε συσκευές οι οποίες παράγουν πολύ θερμότητα.
- Μην χρησιμοποιείτε τον προβολέα σε περιοχές όπου υπάρχει υπερβολική σκόνη. Η σκόνη μπορεί να προκαλέσει βλάβη στο σύστημα και ο προβολέας θα σβήσει αυτόματα.
- Διασφαλίστε ότι ο προβολέας είναι τοποθετημένος σε περιοχή με καλό αερισμό.
- Μην φράσσετε τις σχισμές εξαερισμού και τα ανοίγματα του προβολέα.
- Διασφαλίστε ότι ο προβολέας λειτουργεί σε θερμοκρασίες περιβάλλοντος (5ºC έως 35ºC).
- Μην προσπαθήσετε να αγγίξετε την έξοδο αερισμού καθώς μπορεί να καίει πολύ αφού ενεργοποιηθεί ο προβολέας ή αμέσως αφού απενεργοποιηθεί.
- Μην κοιτάτε μέσα στο φακό του προβολέα όσο είναι αναμμένος καθώς μπορεί να προκληθεί τραυματισμός στα μάτια σας.
- Μην τοποθετείτε αντικείμενα κοντά ή μπροστά από τον προβολέα ούτε να καλύπτετε τον φακό του όσο είναι αναμμένος ο προβολέας καθώς η θερμότητα μπορεί να λειώσει ή να καεί το αντικείμενο.

**9** Μην χρησιμοποιείτε τον ασύρματο προβολέα κοντά σε καρδιακούς βηματοδότες. **10** Μην χρησιμοποιείτε τον ασύρματο προβολέα κοντά σε ιατρικό εξοπλισμό.

**11** Μην χρησιμοποιείτε τον ασύρματο προβολέα κοντά σε φούρνους μικροκυμάτων.

#### **ΣΗΜΕΙΩΣΗ:**

- Μην επιχειρήσετε να στερεώσετε στον τοίχο τον προβολέα μόνοι σας. Θα πρέπει να εγκαθίσταται από έναν εξειδικευμένο τεχνικό.
- Συνιστώμενο κιτ στήριξης του προβολέα στον τοίχο (Ρ/Ν: 4TVT8/V3RTH). Για περισσότερες πληροφορίες, ανατρέξτε στην ιστοσελίδα Υποστήριξης της Dell στο **support.dell.com**.
- Για περισσότερες πληροφορίες, δείτε τις *Πληροφορίες ασφαλείας* που απεστάλησαν με τον προβολέα σας.
- Ο προβολέας S300wi έχει σχεδιαστεί μόνο για χρήση σε εσωτερικούς χώρους.

# 

# <span id="page-11-1"></span><span id="page-11-0"></span>**Σύνδεση του Προβολέα σας**

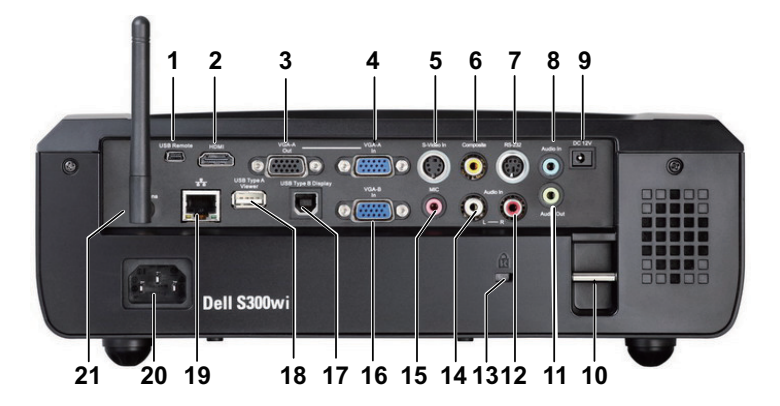

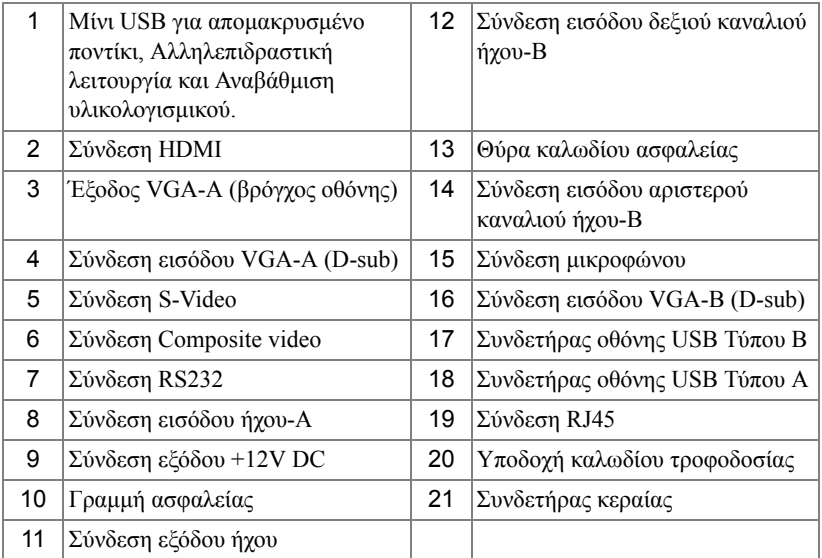

**ΠΡΟΣΟΧΗ: Πριν ξεκινήσετε οποιαδήποτε διαδικασία της ενότητας αυτής, ακολουθήστε τις Οδηγίες Ασφαλείας όπως περιγράφονται στη [σελίδα](#page-9-1) 10.**

#### <span id="page-12-0"></span>**Εγκατάσταση της κεραίας**

Ο προβολέας σας παρέχεται με μία ασύρματη κεραία για ασύρματη δικτύωση. Ανατρέξτε στο "[Εγκατάσταση](#page-68-1) ασύρματης δικτύωσης" στη [σελίδα](#page-68-1) 69.

1 Βιδώστε την κεραία με τον συνδετήρα κεραίας στο πίσω μέρος του προβολέα σας.

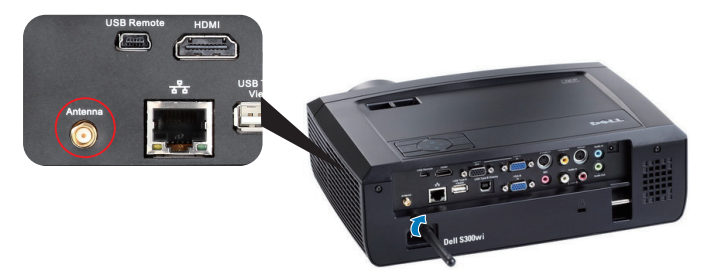

2 Σηκώστε την κεραία στη θέση που φαίνεται στην εικόνα.

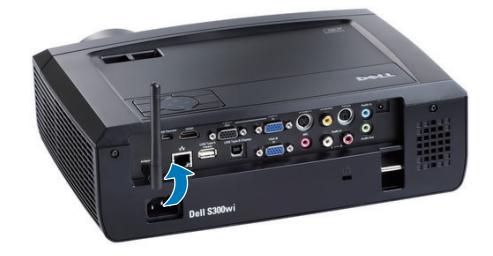

# <span id="page-13-0"></span>**Σύνδεση με Υπολογιστή**

#### <span id="page-13-1"></span>**Σύνδεση σε υπολογιστή με καλώδιο VGA**

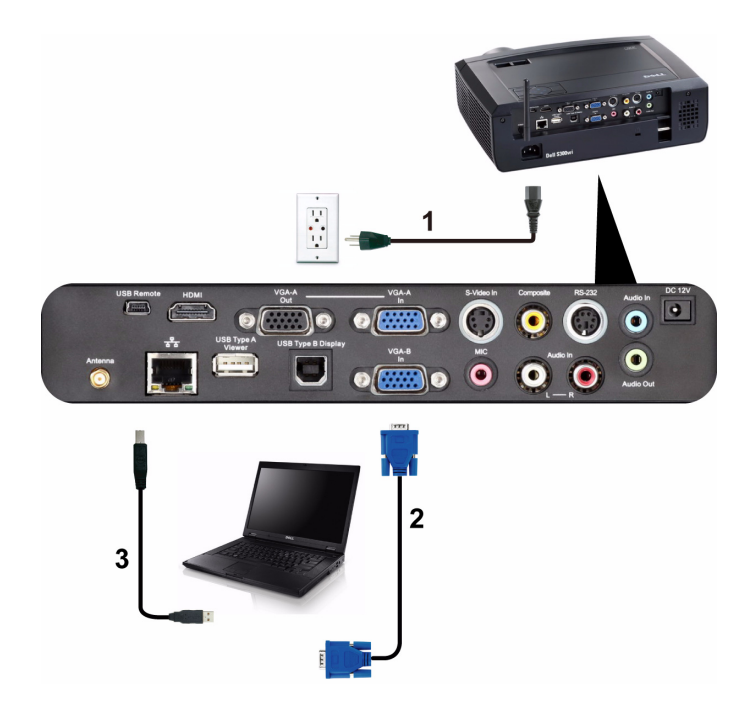

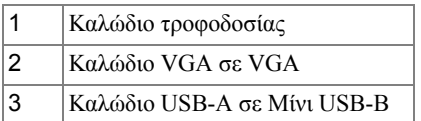

**ΣΗΜΕΙΩΣΗ:** Πρέπει να έχει συνδεθεί το καλώδιο Μίνι USB εάν θέλετε να χρησιμοποιήσετε τις λειτουργίες Σελίδα επάνω και Σελίδα κάτω στο τηλεχειριστήριο.

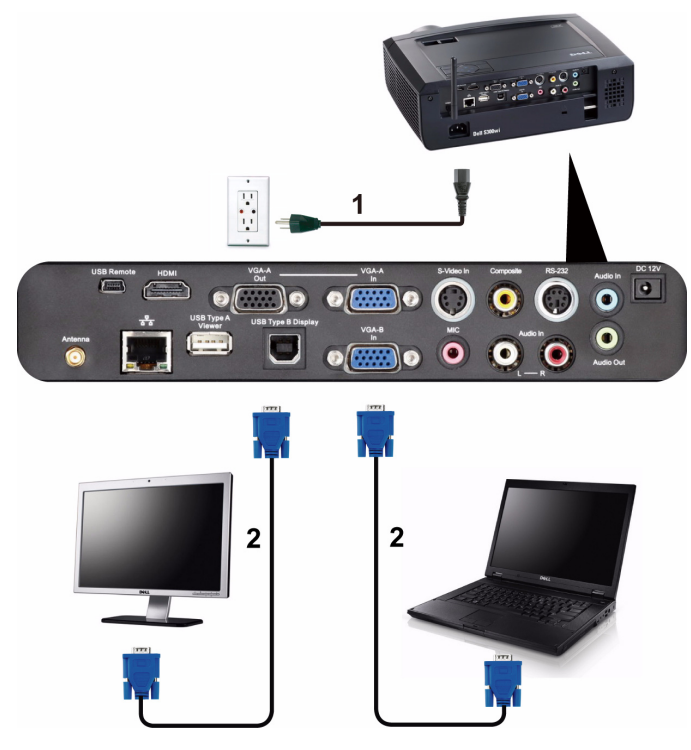

#### <span id="page-14-0"></span>**Σύνδεση βρόγχου οθόνης με καλώδια VGA**

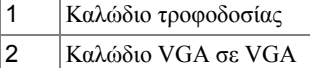

**ΣΗΜΕΙΩΣΗ:** Μόνον το καλώδιο VGA παρέχεται μαζί με τον προβολέα σας. Μπορείτε να αγοράσετε ένα επιπλέον καλώδιο VGA από τη διαδικτυακή τοποθεσία της Dell στη διεύθυνση **www.dell.com**.

#### <span id="page-15-0"></span>**Σύνδεση σε υπολογιστή με καλώδιο RS232**

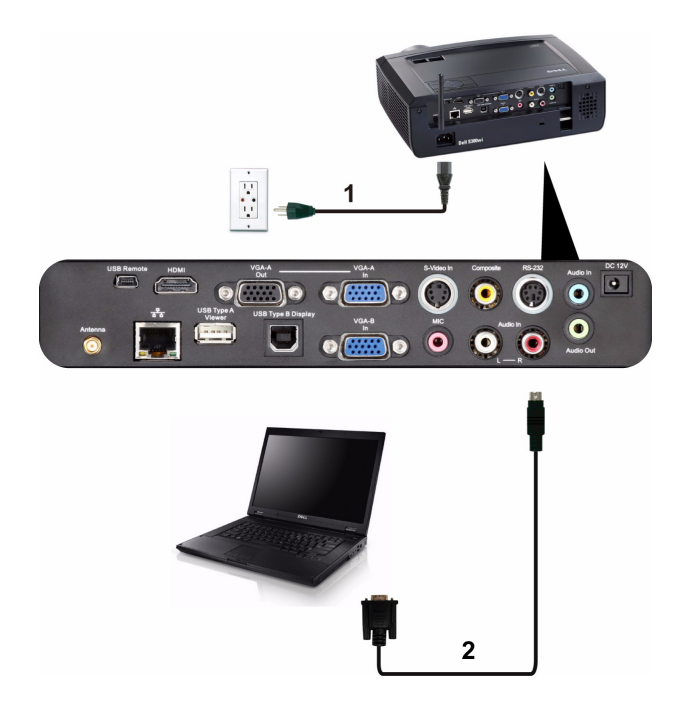

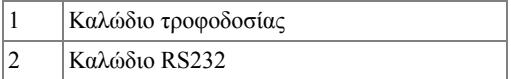

**ΣΗΜΕΙΩΣΗ:** Το καλώδιο RS232 δεν αποστέλλεται μαζί με τον προβολέα σας. Συμβουλευτείτε έναν επαγγελματία για την εγκατάσταση του καλωδίου RS232 και του λογισμικού τηλεχειρισμού.

#### <span id="page-16-0"></span>**Σύνδεση σε υπολογιστή χρησιμοποιώντας μία Οθόνη USB**

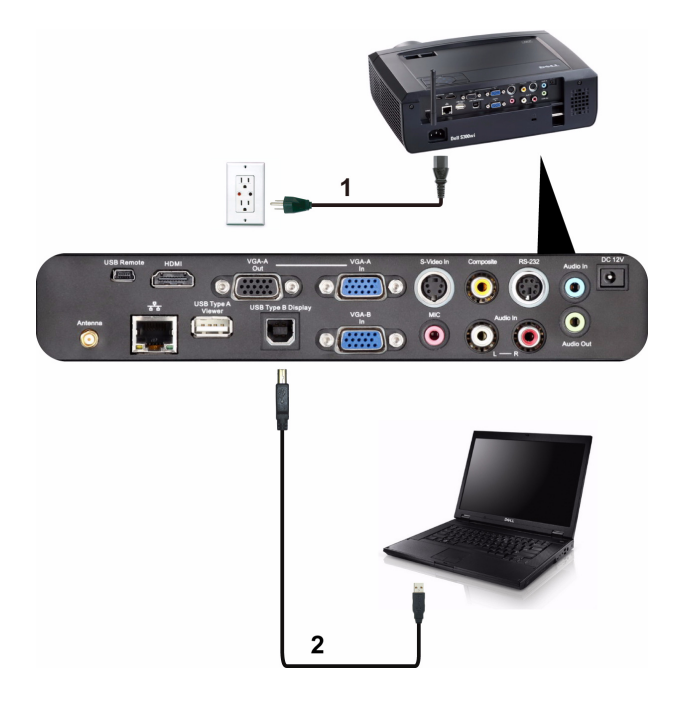

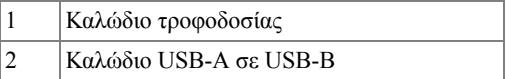

**ΣΗΜΕΙΩΣΗ:** Ανατρέξτε στο "Εγκατάσταση [Προγράμματος](#page-76-1) οδήγησης [Οθόνης](#page-76-1) USB" στη σελίδα 77 για την εγκατάσταση του προγράμματος οδήγησης USB

#### <span id="page-17-0"></span>**Σύνδεση σε Υπολογιστή Ασύρματα**

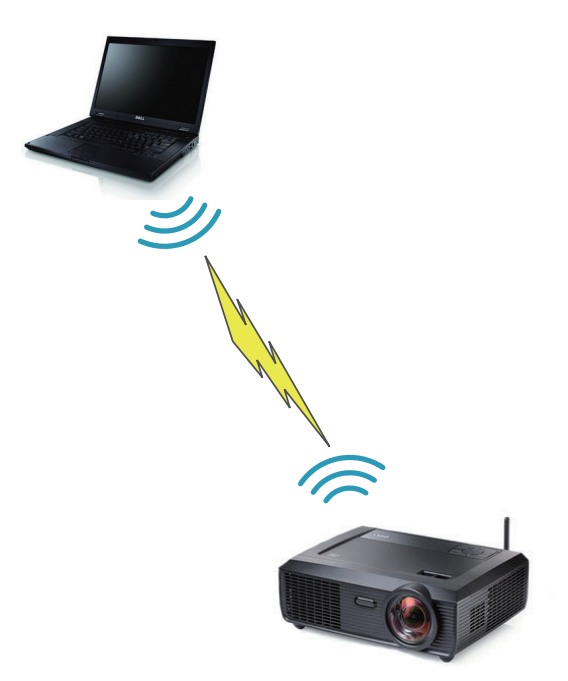

**ΣΗΜΕΙΩΣΗ:** Ο υπολογιστής σας θα πρέπει να είναι εξοπλισμένος με ασύρματη λειτουργία και να διαμορφωθεί καταλλήλως για να ανιχνευτεί η ασύρματη σύνδεση. Ανατρέξτε στην τεκμηρίωση του υπολογιστή σας σχετικά με τον τρόπο διαμόρφωσης της ασύρματης σύνδεσης.

## <span id="page-18-0"></span>**Σύνδεση μίας Συσκευής Αναπαραγωγής DVD**

<span id="page-18-1"></span>**Σύνδεση σε συσκευή DVD με καλώδιο S-Video**

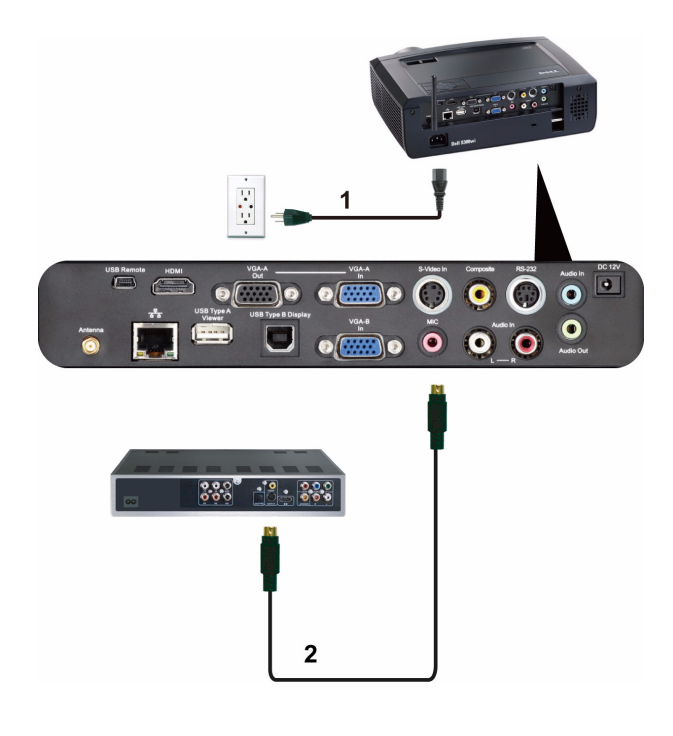

|     | Καλώδιο τροφοδοσίας |
|-----|---------------------|
| - ר | Καλώδιο S-Video     |

**ΣΗΜΕΙΩΣΗ:** Το καλώδιο S-Video δεν αποστέλλεται μαζί με τον προβολέα σας. Μπορείτε να αγοράσετε το καλώδιο προέκτασης S-Video (15,24 μ/30,48 μ) από τη διαδικτυακή τοποθεσία της Dell στη διεύθυνση **www.dell.com**.

#### <span id="page-19-0"></span>**Σύνδεση σε συσκευή DVD με καλώδιο Composite Video**

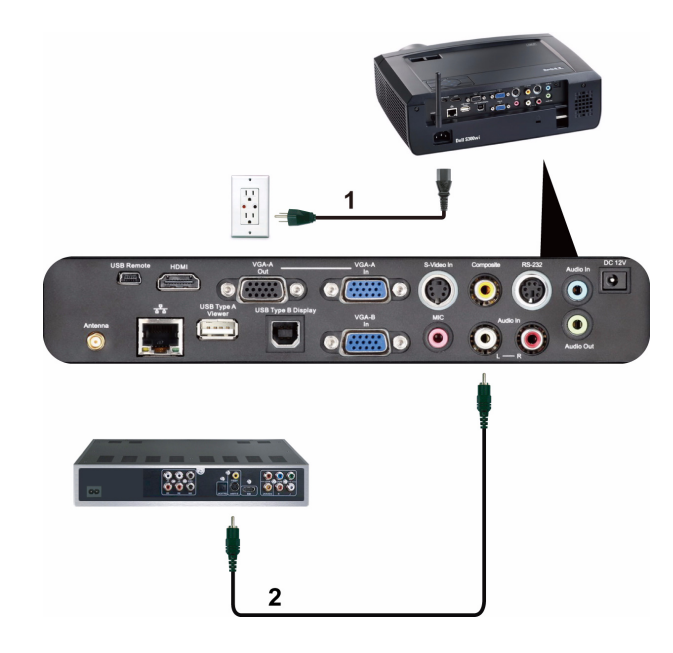

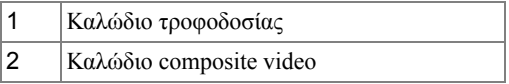

**ΣΗΜΕΙΩΣΗ:** Το καλώδιο Composite Video δεν αποστέλλεται μαζί με τον προβολέα σας. Μπορείτε να αγοράσετε το καλώδιο προέκτασης Composite Video (15,24 μ/30,48 μ) από τη διαδικτυακή τοποθεσία της Dell στη διεύθυνση **www.dell.com**.

#### <span id="page-20-0"></span>**Σύνδεση σε συσκευή DVD με καλώδιο Component Video**

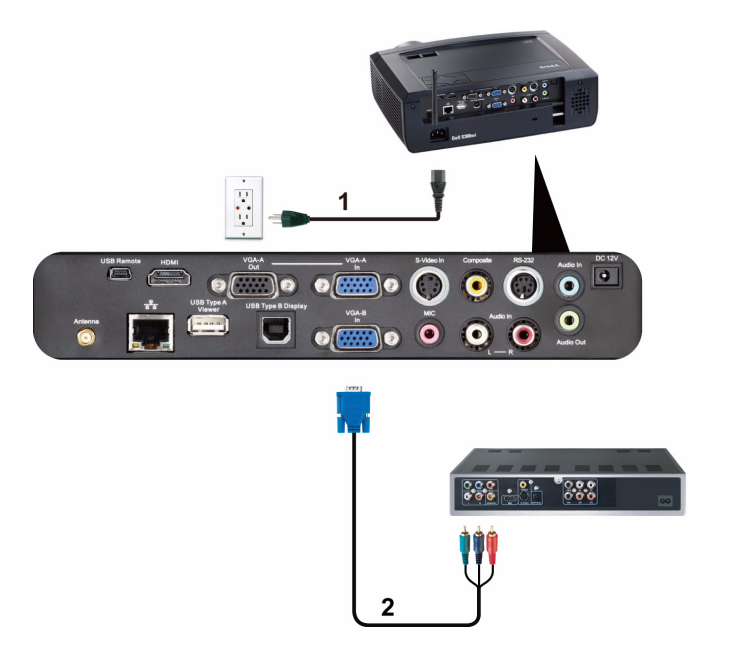

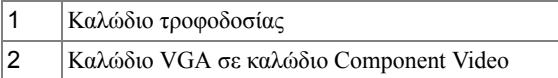

**ΣΗΜΕΙΩΣΗ:** Το καλώδιο VGA προς Component Video δεν αποστέλλεται μαζί με τον προβολέα σας. Μπορείτε να αγοράσετε το καλώδιο προέκτασης VGA προς Component Video (15,24 μ/30,48 μ) από τη διαδικτυακή τοποθεσία της Dell στη διεύθυνση **www.dell.com**.

#### <span id="page-21-0"></span>**Σύνδεση σε συσκευή DVD με καλώδιο HDMI**

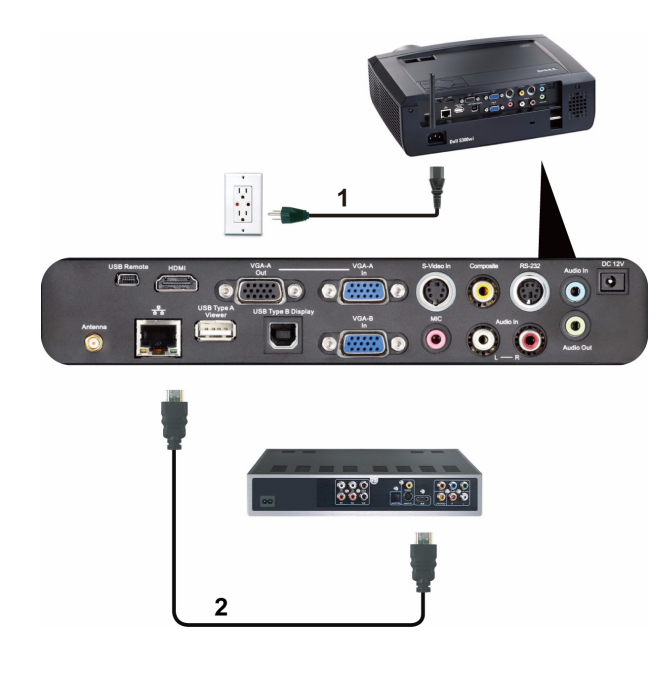

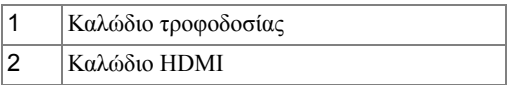

**ΣΗΜΕΙΩΣΗ:** Το καλώδιο HDMI δεν αποστέλλεται μαζί με τον προβολέα σας. Μπορείτε να αγοράσετε το καλώδιο HDMI από τη διαδικτυακή τοποθεσία της Dell στη διεύθυνση www.dell.com.

### <span id="page-22-0"></span>**Σύνδεση με το Local Area Network (Τοπικό δίκτυο)**

<span id="page-22-1"></span>**Για να προβάλλετε μία εικόνα και να ελέγξετε τον προβολέα που είναι συνδεδεμένος με ένα δίκτυο μέσω ενός καλωδίου RJ45.**

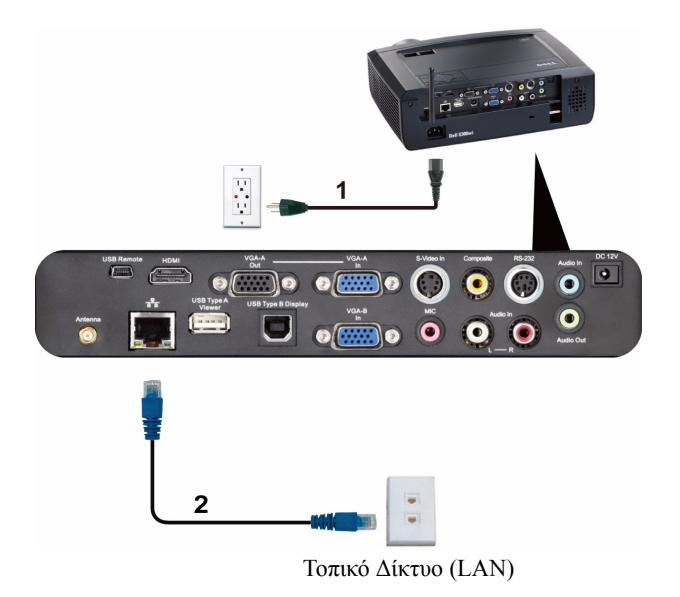

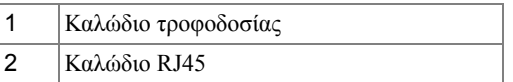

**ΣΗΜΕΙΩΣΗ:** Το καλώδιο RJ45 δεν αποστέλλεται μαζί με τον προβολέα σας. Μπορείτε να αγοράσετε το καλώδιο RJ45 από τη διαδικτυακή τοποθεσία της Dell στη διεύθυνση www.dell.com.

#### <span id="page-23-0"></span>**Επιλογές Επαγγελματικής Εγκατάστασης: Εγκατάσταση για την Παροχή Αυτόματης Οθόνης**

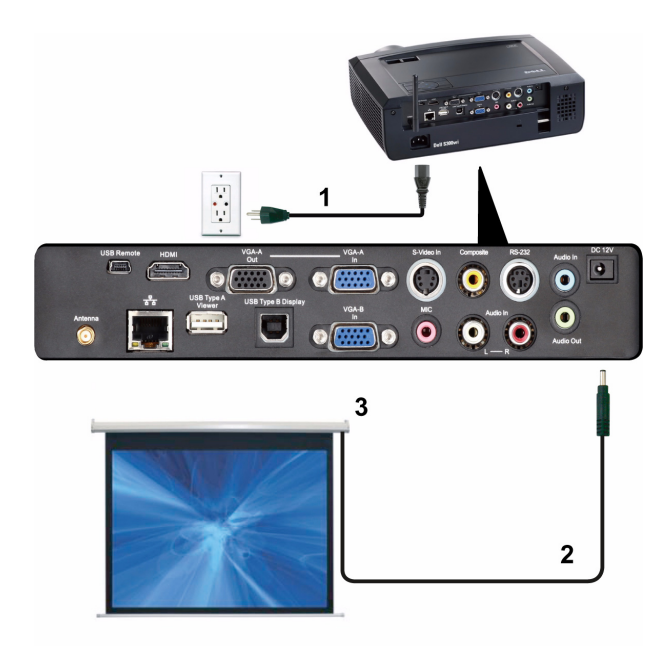

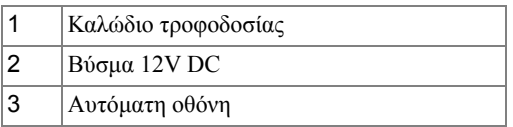

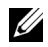

**ΣΗΜΕΙΩΣΗ:** Χρησιμοποιήστε ένα βύσμα 12V DC με διαστάσεις 1,7 mm (ID) x 4,00 mm (OD) x 9,5 mm (άξονας) για να συνδέσετε την αυτόματη οθόνη με τον προβολέα.

Βύσμα 12V DC

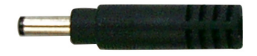

#### <span id="page-24-0"></span>**Σύνδεση με Εμπορικό Πλαίσιο Ελέγχου RS232**

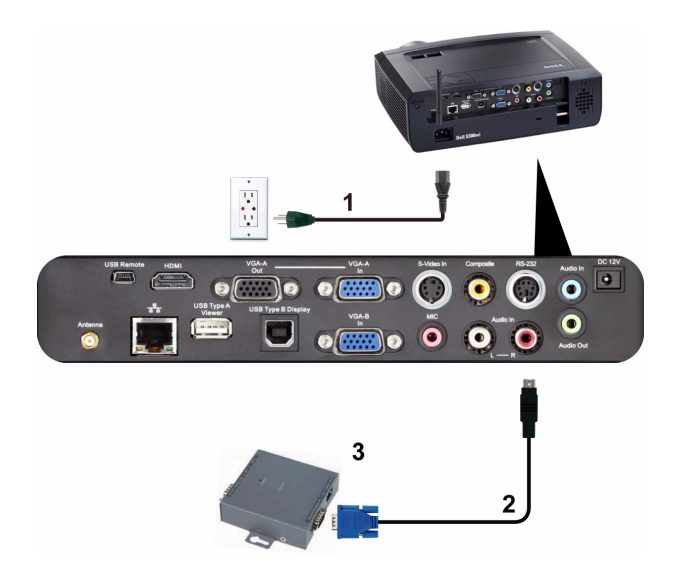

|    | Καλώδιο τροφοδοσίας            |
|----|--------------------------------|
|    | Καλώδιο RS232                  |
| ι3 | Εμπορικό Πλαίσιο Ελέγχου RS232 |

**ΣΗΜΕΙΩΣΗ:** Το καλώδιο RS232 δεν αποστέλλεται μαζί με τον προβολέα σας. Συμβουλευτείτε έναν επαγγελματία τεχνικό για να λάβετε το καλώδιο.

# $\boxed{9}$  $\bullet$   $\circ$ <u>ි) ලෙ</u>  $\bullet$   $\bullet$   $\bullet$   $\bullet$   $\bullet$   $\bullet$ 5 3 6

#### <span id="page-25-0"></span>**Σύνδεση με την Αλληλεπιδραστική πένα σας**

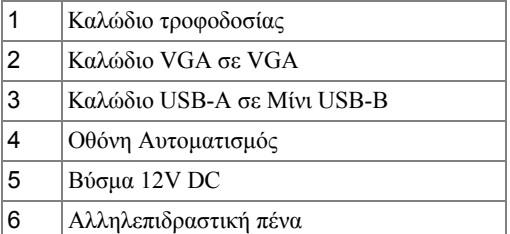

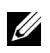

#### **ΣΗΜΕΙΩΣΗ:**

**1** Η Interactivity (Αλληλεπίδραση) υποστηρίζεται μόνον στις παρακάτω λειτουργίες εισαγωγής: VGA και HDMI από ένα PC (Η/Υ) και Wireless Display (Ασύρματη Οθόνη), USB Display (Οθόνη USB) και LAN Display (Οθόνη LAN).

- **2** Για να ενεργοποιήσετε την Interactive Pen (Αλληλεπιδραστική πένα), απαιτείται η 2η σύνδεση ανάμεσα στον υπολογιστή και τον προβολέα. Διατίθενται 3 επιλογές για σύνδεση του υπολογιστή και του προβολέα σας:
	- **a** χρησιμοποιήστε το καλώδιο Μίνι USB
	- **b** χρησιμοποιήστε το καλώδιο LAN (πρέπει να εγκαταστήσετε το Λογισμικό ασύρματης εφαρμογής της Dell)
	- **c** χρησιμοποιήστε το καλώδιο WLAN (πρέπει να εγκαταστήσετε το Λογισμικό ασύρματης εφαρμογής της Dell)

Εάν χρησιμοποιείτε τη σύνδεση LAN ή WLAN, βεβαιωθείτε πρώτα ότι έχει ενεργοποιηθεί το Wireless / Network (Ασύρματο / Δίκτυο).

- **3** Η Οθόνη Automation (Αυτοματισμός) είναι προαιρετική.
- **4** Εάν η απόσταση ανάμεσα στο PC/φορητό υπολογιστή σας και τον προβολέα είναι μεγαλύτερη από 5 μέτρα, συνιστάται η USB hub για την εγκατάστασή σας.

# <span id="page-27-0"></span>**Χρήση του Προβολέα σας**

## <span id="page-27-1"></span>**Άναμμα του Προβολέα Σας**

- **ΣΗΜΕΙΩΣΗ:** Ανάψτε τον προβολέα πριν ενεργοποιήσετε την πηγή (ηλ. υπολογιστής, συσκευή αναπαραγωγής DVD, κ.λπ). Το φωτάκι του κουμπιού **Power (Τροφοδοσία)** θα είναι μπλε που αναβοσβήνει μέχρι να πατηθεί.
- **1** Αφαιρέστε το καπάκι του φακού.
- **2** Συνδέστε το καλώδιο τροφοδοσίας και τα κατάλληλα καλώδια σήματος στον προβολέα. Για πληροφορίες σχετικά με τις συνδέσεις του προβολέα, δείτε "[Σύνδεση](#page-11-1) του [Προβολέα](#page-11-1) σας" στη σελίδα 12.
- **3** Πατήστε το κουμπί **Power (Τροφοδοσία)** (δείτε "Χρήση του Πίνακα [Ελέγχου](#page-32-0)" στη [σελίδα](#page-32-0) 33 για να εντοπίσετε το κουμπί **Power (Τροφοδοσία)**).
- **4** Ανάψτε την πηγή σας (ηλ. υπολογιστής, συσκευή αναπαραγωγής DVD, κλπ)
- **5** Συνδέστε την πηγή σας με τον προβολέα χρησιμοποιώντας το κατάλληλο καλώδιο. Βλέπε "Σύνδεση του [Προβολέα](#page-11-1) σας" στη σελίδα 12 για οδηγίες σχετικά με το πώς να συνδέσετε την πηγή σας με τον προβολέα.
- **6** Εξ ορισμού, η πηγή εισόδου του προβολέα ορίζεται στο VGA-A. Αλλάξτε την πηγή εισόδου του προβολέα, εάν χρειαστεί.
- **7** Αν συνδέετε ταυτόχρονα στον προβολέα πολλαπλές πηγές, πατήστε το κουμπί **Source (Πηγή)** στο τηλεχειριστήριο ή στον πίνακα ελέγχου για να επιλέξετε την πηγή που επιθυμείτε. Βλέπε το "Χρήση του Πίνακα [Ελέγχου](#page-32-0)" στη σελίδα 33 και το "[Χρήση](#page-34-0) του [τηλεχειριστηρίου](#page-34-0)" στη σελίδα 35 για να εντοπίσετε το πλήκτρο **Source (Πηγή)**.

# <span id="page-27-2"></span>**Σβήσιμο του Προβολέα σας**

**ΠΡΟΕΙΔΟΠΟΙΗΣΗ:** Βγάλτε τον προβολέα από την πρίζα αφού έχετε τερματίσει σωστά τη λειτουργία του σύμφωνα με την παρακάτω διαδικασία.

**1** Πατήστε το κουμπί **Power (Τροφοδοσία)**. Ακολουθήστε τις οδηγίες που προβάλλονται επί της οθόνης για να απενεργοποιηθεί σωστά ο προβολέας.

- **ΣΗΜΕΙΩΣΗ:** Θα εμφανιστεί στην οθόνη το μήνυμα "**Press Power Button to Turn off Projector (Πιέστε το πλήκτρο τροφοδοσίας για να απενεργοποιηθεί ο προβολέας)**". Το μήνυμα εξαφανίζεται μετά από 5 δευτερόλεπτα ή μπορείτε να πατήσετε το πλήκτρο **Menu (Μενού)** για να το διαγράψετε.
- **2** Πατήστε ξανά το κουμπί **Power (Τροφοδοσία)**. Οι ανεμιστήρες ψύξης συνεχίζουν να λειτουργούν για 120 δευτερόλεπτα.

**3** Για να σβήσετε γρήγορα τον προβολέα, πατήστε το κουμπί Power (Τροφοδοσία) και κρατήστε το πατημένο για 1 δευτερόλεπτο, ενώ ακόμη λειτουργούν οι ανεμιστήρες ψύξης.

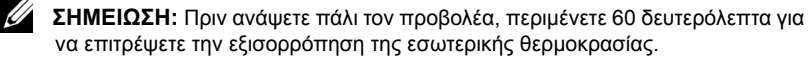

**4** Αποσυνδέστε το καλώδιο τροφοδοσίας από την πρίζα και από τον ακροδέκτη του προβολέα.

# <span id="page-28-0"></span>**Ρύθμιση της Προβαλλόμενης Εικόνας**

#### <span id="page-28-1"></span>**Αύξηση του Ύψους του Προβολέα**

- **1** Ανυψώστε τον προβολέα στη γωνία προβολής που επιθυμείτε και χρησιμοποιήστε τον μπροστινό τροχό ρύθμισης της διπλής κλίσης για να μικρορυθμιστεί η γωνία προβολής.
- **2** Χρησιμοποιήστε τον τροχό διπλής ρύθμισης της κλίσης για μικρορύθμιση της γωνίας προβολής.

#### <span id="page-28-2"></span>**Μείωση του Ύψους του Προβολέα**

**1** Χαμηλώστε τον προβολέα και χρησιμοποιήστε τον μπροστινό τροχό διπλής ρύθμισης της κλίσης για μικρορύθμιση της γωνίας προβολής.

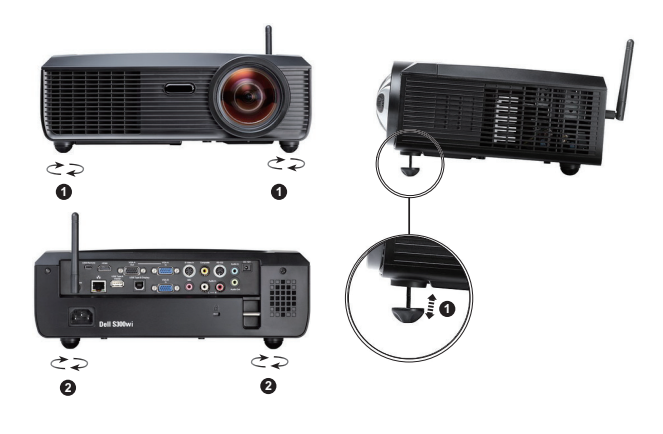

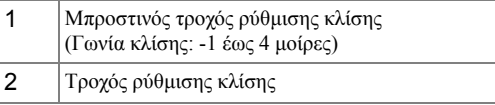

## <span id="page-29-0"></span>**Ρύθμιση του της Εστίασης του Προβολέα**

- **ΠΡΟΣΟΧΗ: Για να αποφύγετε να προκαλέσετε ζημιά στον προβολέα, σιγουρευτείτε πως το πόδι ανύψωσης έχουν μαζευτεί πλήρως πριν μετακινήσετε τον προβολέα ή τον τοποθετήσετε στη θήκη μεταφοράς του.**
	- **1** Περιστρέψτε την καρτέλα εστίασης μέχρι να είναι καθαρή η εικόνα. Ο προβολέας εστιάζει σε αποστάσεις από 0,5 μ έως 3,3 μ (1,64 πόδια έως 10,83 πόδια).

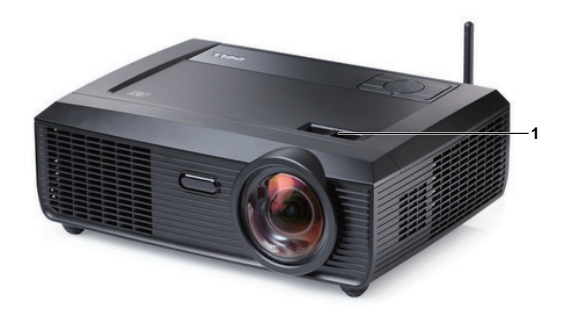

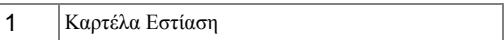

## <span id="page-30-0"></span>**Ρύθμιση Μεγέθους της Προβαλλόμενης Εικόνας**

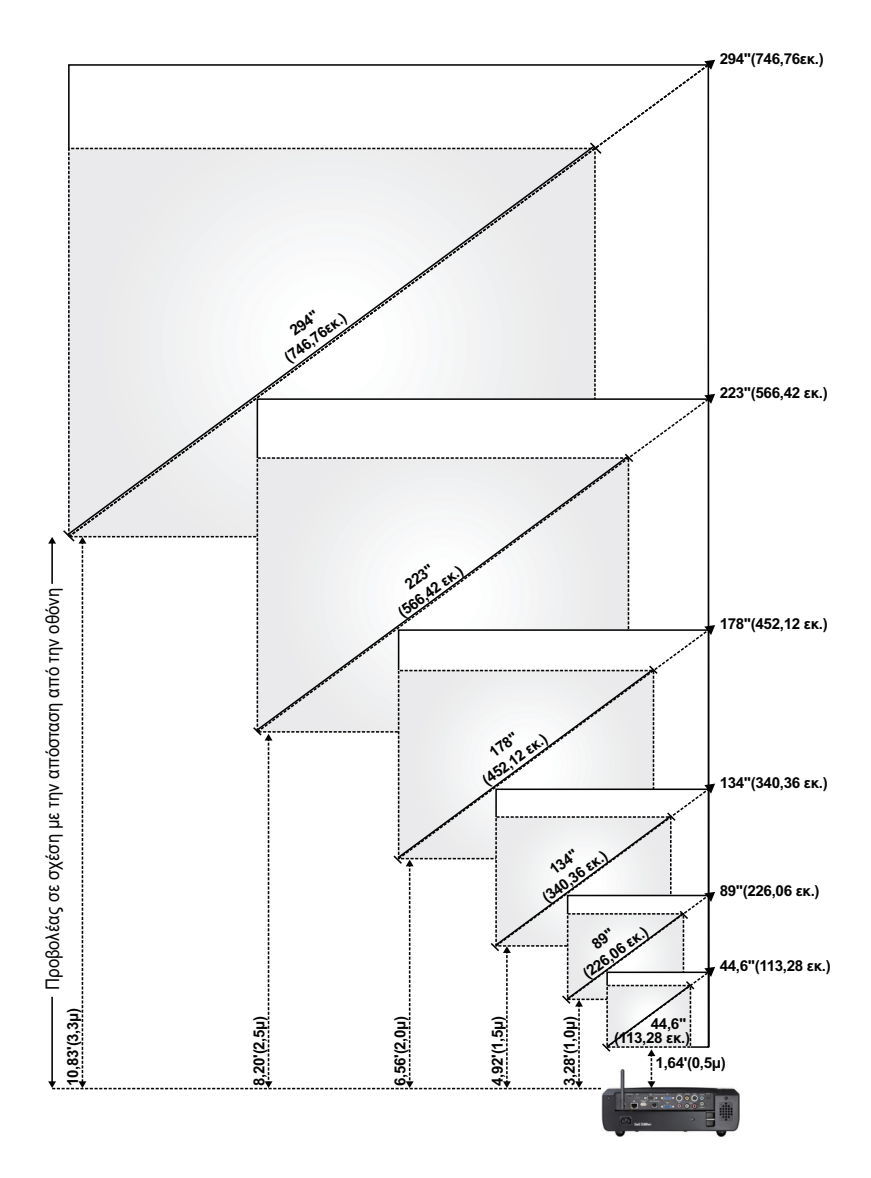

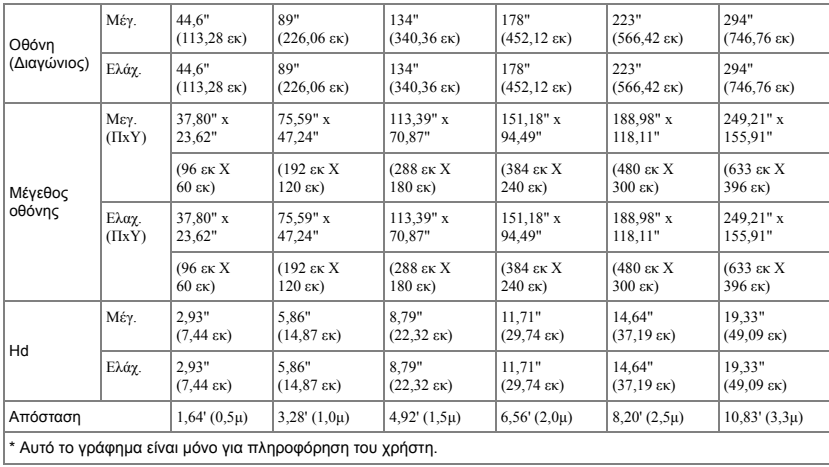

# <span id="page-32-0"></span>**Χρήση του Πίνακα Ελέγχου**

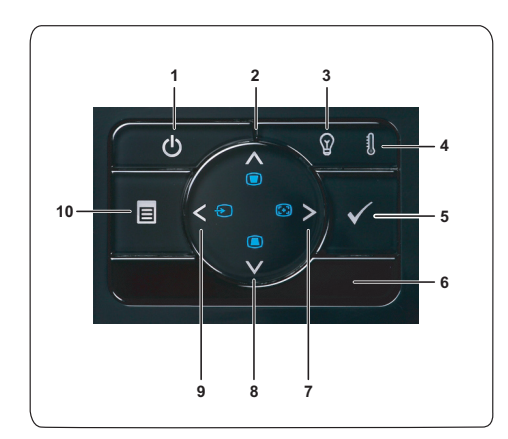

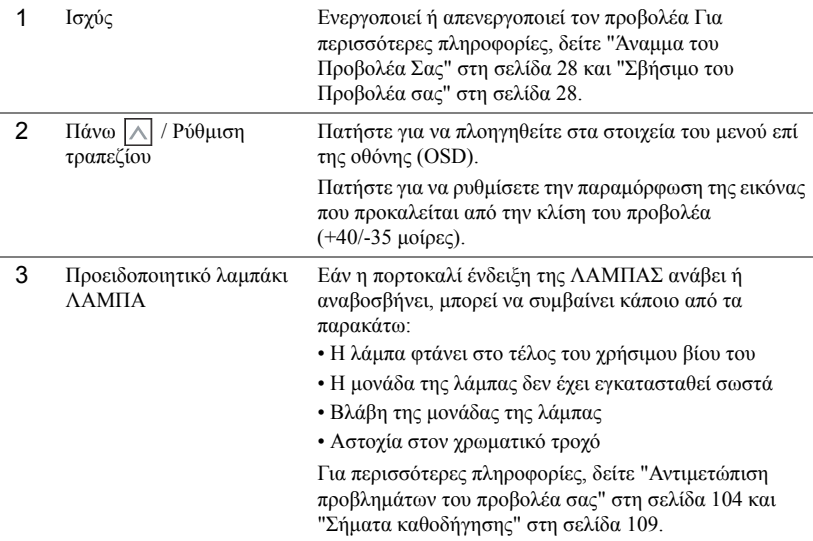

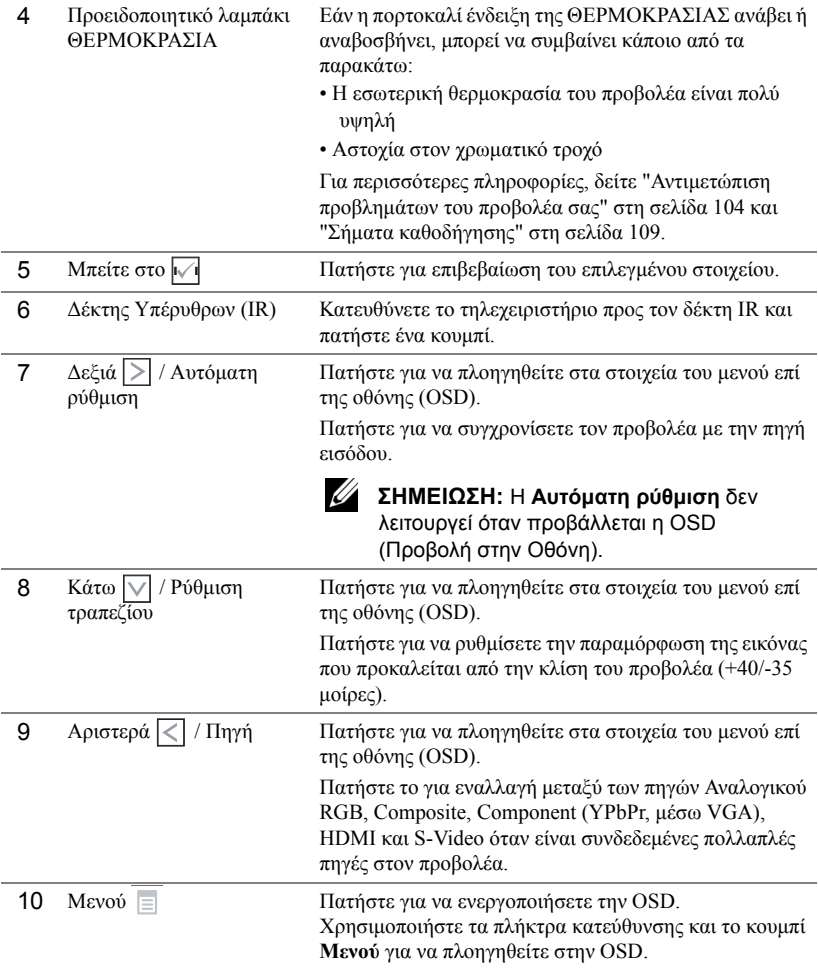

## <span id="page-34-0"></span>**Χρήση του τηλεχειριστηρίου**

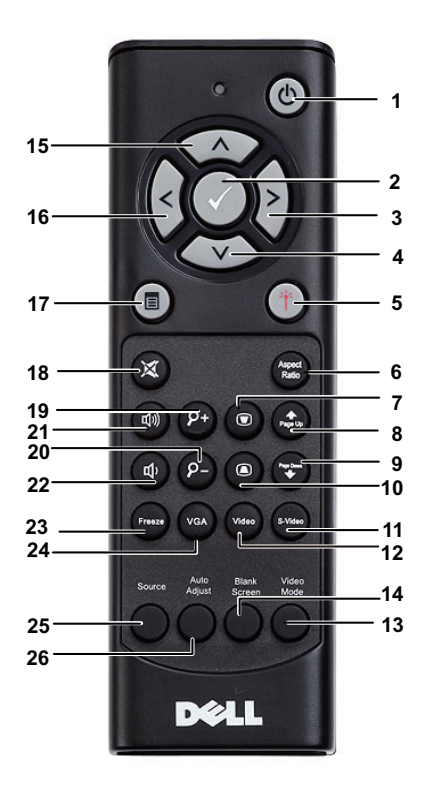

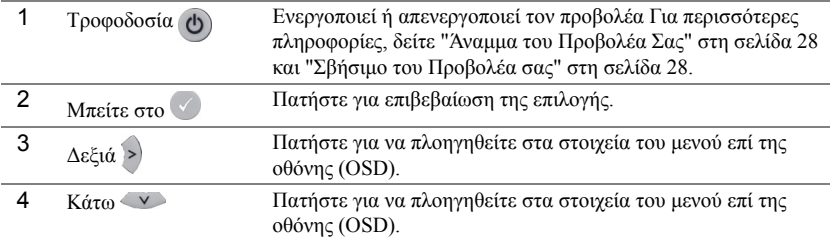

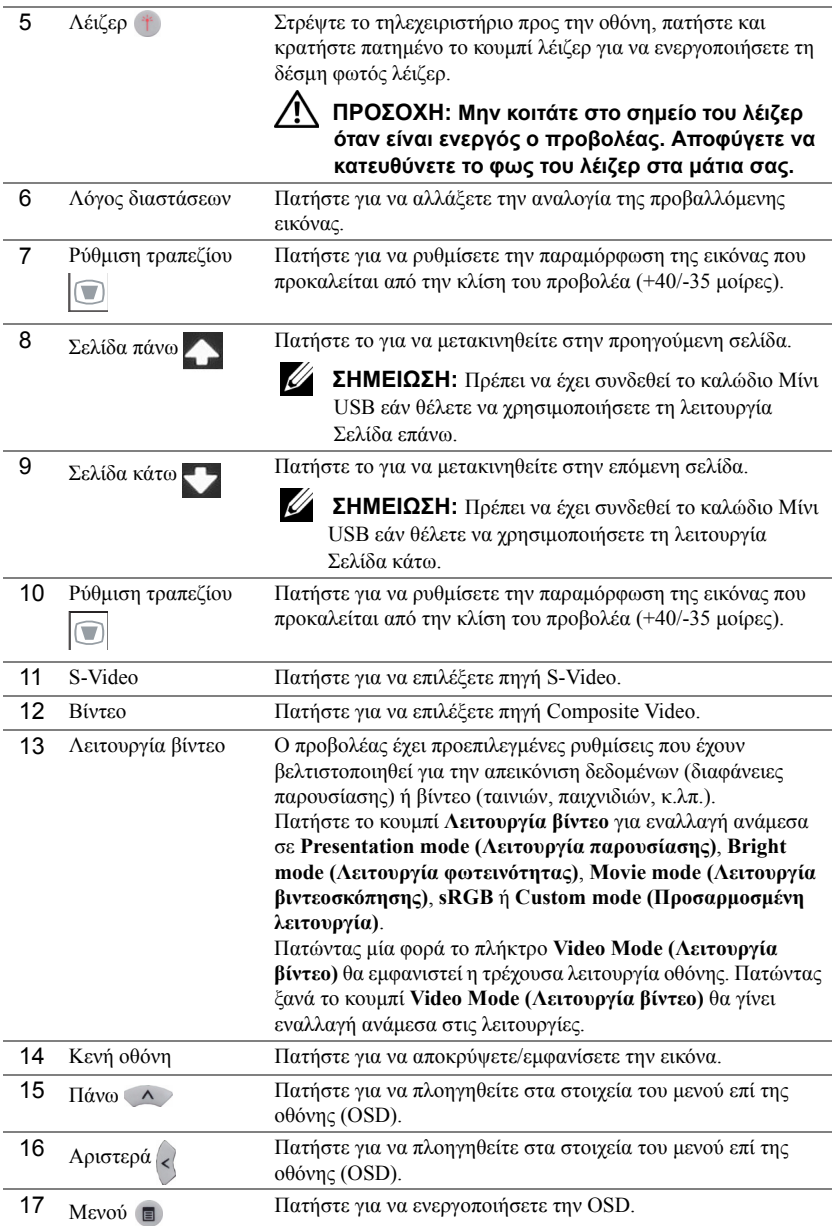
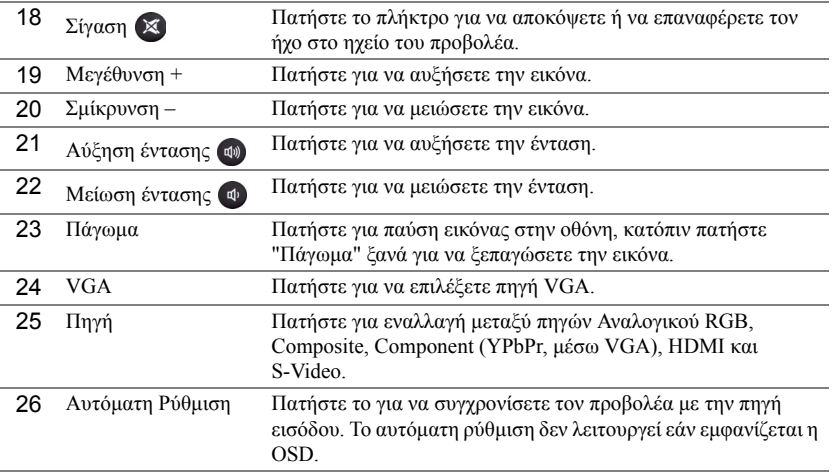

# <span id="page-37-0"></span>**Χρήση της Αλληλεπιδραστική πένα**

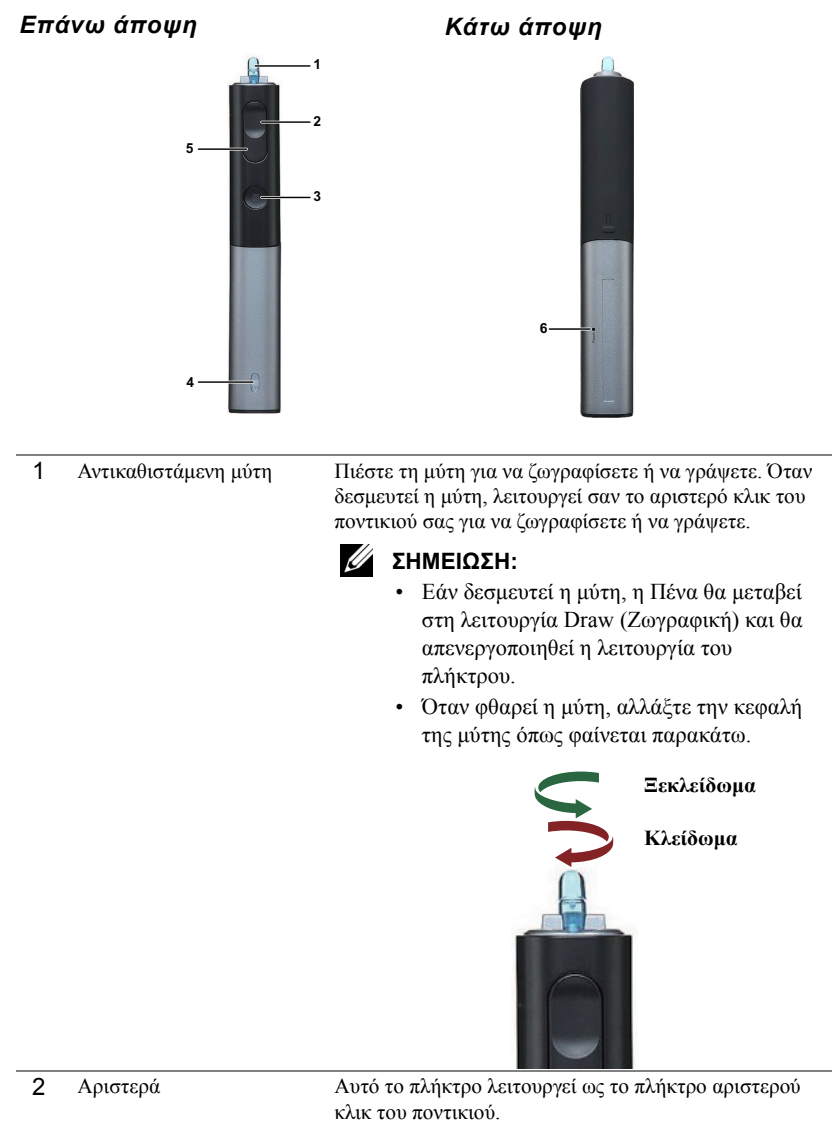

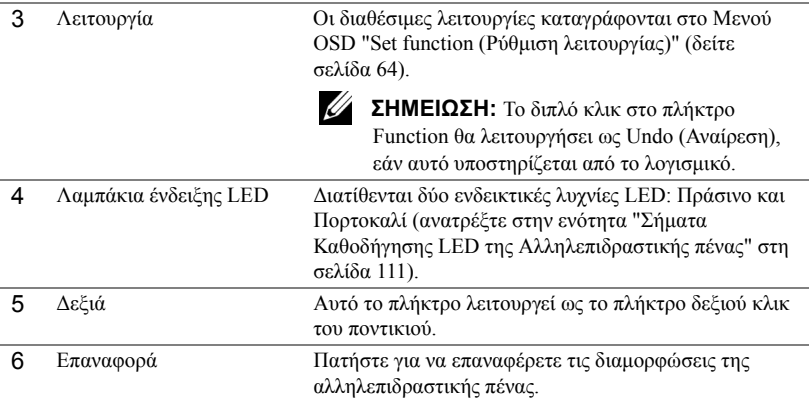

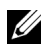

#### **ΣΗΜΕΙΩΣΗ:** Προειδοποιητικά μηνύματα OSD - χαμηλή μπαταρία

- Το προειδοποιητικό μήνυμα Χαμηλή μπαταρία αναδύεται όταν η τάση της μπαταρίας είναι μικρότερη από 2V. Σε αυτή την κατάσταση, η πένα μπορεί να λειτουργήσει για περίπου 1~2 ώρες.
- Η πένα θα απενεργοποιηθεί όταν η τάση της μπαταρίας είναι χαμηλότερη από 1,8V.

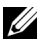

#### **ΣΗΜΕΙΩΣΗ:** Προειδοποιητικά μηνύματα OSD - εκτός εμβέλειας

Οι παρακάτω καταστάσεις ενδέχεται να οδηγήσουν τον αισθητήρα της πένας εκτός εμβέλειας:

- Η πένα δεν δείχνει προς την οθόνη.
- Η πένα είναι υπερβολικά μακριά από την οθόνη.
- Η φωτεινότητα του προβολέα είναι πολύ χαμηλή για να ανιχνευτεί.

#### **ΣΗΜΕΙΩΣΗ:** Συνδυασμός πλήκτρων

- **Αριστερά + Λειτουργία:** Εμφανίζεται το μενού Pen Information (Πληροφορίες πένας) στην οθόνη.
- **Δεξιά + Λειτουργία:** Εμφανίζεται το μενού Set Function (Ρύθμιση λειτουργίας) στην οθόνη. Χρησιμοποιήστε το Αριστερά/Δεξιά για μετακίνηση προς τα επάνω/κάτω και χρησιμοποιήστε το Function για είσοδο/εφαρμογή.
- Όταν επιλεγεί η Toggle (Εναλλαγή) στο μενού Set Function (Ρύθμιση λειτουργίας), πατήστε το πλήκτρο Function για να επιλέξετε τη λειτουργία Normal (Κανονική)/Draw (Ζωγραφική)/Stable (Σταθερή).

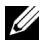

**ΣΗΜΕΙΩΣΗ:** Η Interactive Pen (Αλληλεπιδραστική πένα) δεν μπορεί να υποστηρίξει την λειτουργία "Switch primary and secondary buttons (Εναλλαγή αρχικού και δευτερεύοντος πλήκτρου)" του Ποντικιού των Windows.

# **Χρήση του Ιμάντα καρπού**

Χρησιμοποιήστε τον ιμάντα καρπού ως προληπτικό μέτρο ασφαλείας σε περίπτωση απώλειας της λαβής στην Interactive Pen (Αλληλεπιδραστική πένα) και αποτρέψτε ζημία στην Interactive Pen (Αλληλεπιδραστική πένα), στα περιβάλλοντα αντικείμενα, ή τραυματισμό σε άλλα άτομα.

**1** Τροφοδοτήστε το καλώδιο στον ιμάντα καρπού μέσω της ράβδου του συνδετήρα.

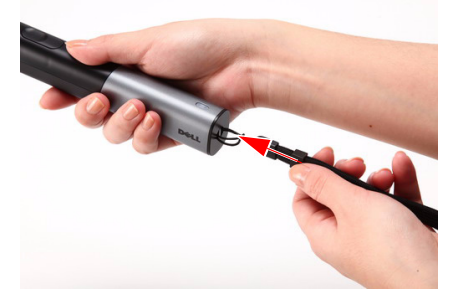

**2** Φοράτε τον ιμάντα καρπού στον καρπό σας.

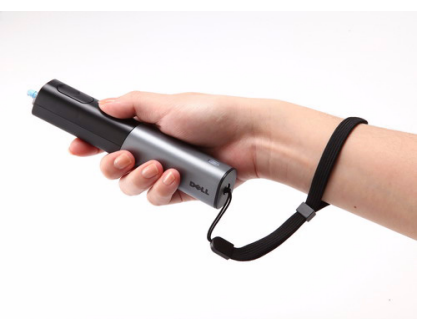

# **Εγκατάσταση των Μπαταριών του Τηλεχειριστηρίου**

**ΣΗΜΕΙΩΣΗ:** Βγάλτε τις μπαταρίες από το τηλεχειριστήριο όταν δεν το χρησιμοποιείται.

**1** Πιέστε την καρτέλα για να σηκώσετε το κάλυμμα του διαμερίσματος της μπαταρίας.

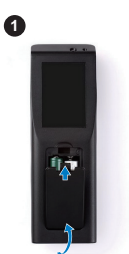

**2**

**2** Ελέγξτε την ένδειξη πολικότητας (+/-) της μπαταρίας.

**3** Εισάγετε τις μπαταρίες και ευθυγραμμίστε την πολικότητα σωστά σύμφωνα με την ένδειξη στο διαμέρισμα των μπαταριών.

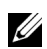

**ΣΗΜΕΙΩΣΗ:** Αποφύγετε την ανάμειξη διαφορετικών τύπων των μπαταριών ή τη χρήση νέων και παλιών μπαταριών συγχρόνως.

**4** Σύρετε το κάλυμμα της μπαταρίας στη θέση του.

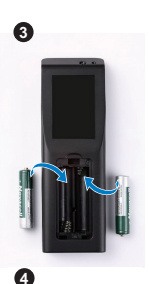

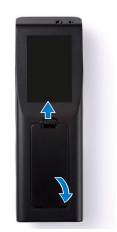

# **Εγκατάσταση των Μπαταριών της Αλληλεπιδραστικής πένας**

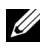

**ΣΗΜΕΙΩΣΗ:** Βγάλτε τις μπαταρίες από την αλληλεπιδραστική πένα όταν δεν τη χρησιμοποιείτε για μεγάλο χρονικό διάστημα.

**1** Πιέστε την καρτέλα για να σηκώσετε το κάλυμμα της υποδοχής.

**2** Ελέγξτε την ένδειξη πολικότητας (+/-) της μπαταρίας.

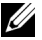

**ΣΗΜΕΙΩΣΗ:** Συνιστάται η χρήση δύο αλκαλικών μπαταριών AA 1,5V για μεγαλύτερη ζωή της μπαταρίας. Η διάρκεια ζωής μπορεί να διαφέρει ανάλογα με διαφορετικές εταιρίες/κατασκευαστές αλκαλικών μπαταριών.

**3** Εισάγετε τις μπαταρίες σύμφωνα με την ένδειξη πολικότητας στην υποδοχή των μπαταριών.

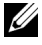

**ΣΗΜΕΙΩΣΗ:** Αποφύγετε την ανάμειξη διαφορετικών τύπων των μπαταριών ή τη χρήση νέων και παλιών μπαταριών συγχρόνως.

**4** Σύρετε το κάλυμμα της υποδοχής μπαταρίας στη θέση του.

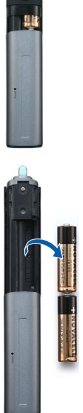

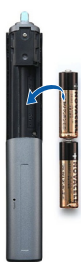

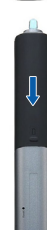

# **Εμβέλεια Λειτουργίας με το Τηλεχειριστήριο**

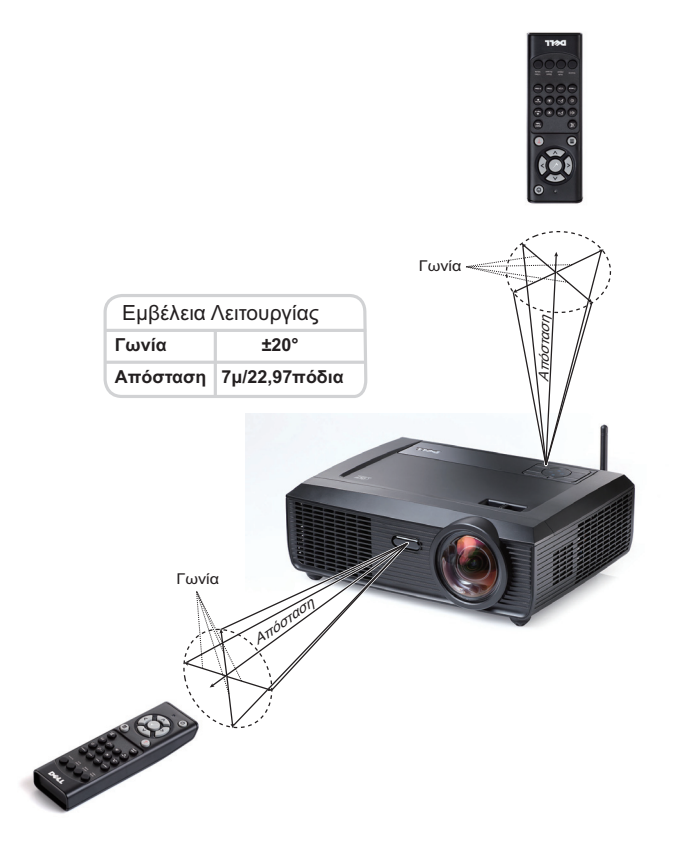

**ΣΗΜΕΙΩΣΗ:** Το πραγματικό εύρος λειτουργίας μπορεί να διαφέρει ελαφρώς από το διάγραμμα. Οι αδύναμες μπαταρίες θα αποτρέπουν και το τηλεχειριστήριο από την κατάλληλη λειτουργία του προβολέα.

# **Εμβέλεια Λειτουργίας με την Αλληλεπιδραστική πένα**

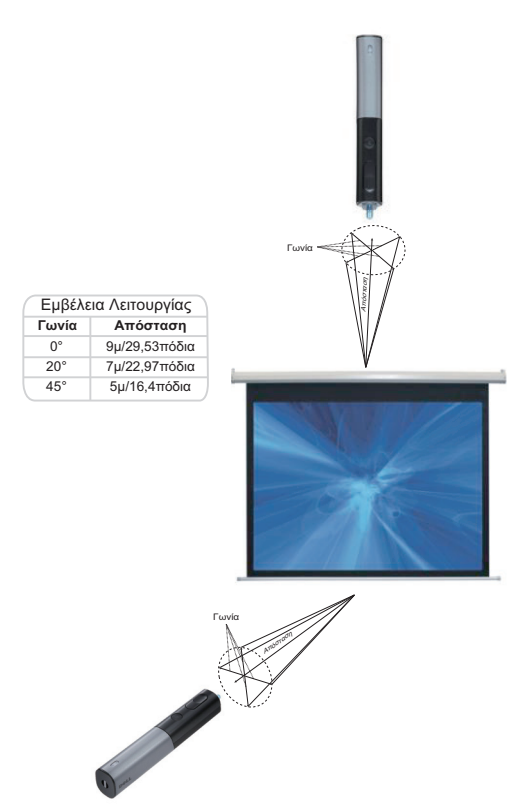

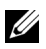

#### **ΣΗΜΕΙΩΣΗ:**

- Ο Προβολέας βρίσκεται σε φωτεινότητα 2000 lm, με μέγεθος εικόνας 100 ίντσες και σε Bright mode (Λειτουργία φωτεινότητας).
- Είναι δυνατή η υποστήριξη πολλαπλών πενών (μέχρι και 7 πένες) που συνδέονται σε έναν προβολέα αλλά οι πένες δεν μπορούν να χρησιμοποιηθούν ταυτόχρονα.
- Το πραγματικό εύρος λειτουργίας μπορεί να διαφέρει ελαφρώς από το διάγραμμα.
- Η μείωση της φωτεινότητας του προβολέα θα επηρεάσει την εμβέλεια λειτουργίας της πένας.

# **Χρήση της Προβολής στην Οθόνη (OSD)**

- Ο προβολέας διαθέτει ένα μενού επί της οθόνης (OSD) σε πολλές γλώσσες η οποία μπορεί να προβληθεί είτε υπάρχει πηγή εισόδου είτε όχι.
- Πατήστε το πλήκτρο Menu (Μενού) στον πίνακα ελέγχου ή το τηλεχειριστήριο για να μπείτε στο Main Menu (Βασικό Μενού).
- Για πλοήγηση στις επιλογές του Βασικού Μενού, πατήστε το κουμπί  $\lvert\!\lvert\leq\!\rvert$  ή  $\lvert\!\lvert\geq\!\rvert$ στον πίνακα ελέγχου του προβολέα ή στο τηλεχειριστήριο.
- Για να επιλέξετε ένα υπομενού, πατήστε το κουμπί στον πίνακα ελέγχου του προβολέα σας ή στο τηλεχειριστήριο.
- Για να κάνετε μια επιλογή, πατήστε τα κουμπιά  $\boxed{\wedge}$  ή  $\boxed{\vee}$  στον πίνακα ελέγχου του προβολέα σας ή στο τηλεχειριστήριο. Όταν είναι επιλεγμένο ένα στοιχείο, το χρώμα του αλλάζει σε σκούρο μπλε.
- Χρησιμοποιήστε τα πλήκτρα  $\leq$  ή  $\geq$  στον πίνακα ελέγχου του προβολέα σας ή στο τηλεχειριστήριο για να κάνετε ρυθμίσεις.
- Για να επιστρέψετε στο Βασικό Μενού, πηγαίνετε στην καρτέλα  $\sqrt{ }$  στον πίνακα ελέγχου ή στο τηλεχειριστήριο.
- Για έξοδο από την OSD, πηγαίνετε στην καρτέλα EXIT (Έξοδος) και πατήστε το κουμπί ή πατήστε το κουμπί **Menu (Μενού)** στον πίνακα ελέγχου ή στο τηλεχειριστήριο.

## **Βασικό μενού**

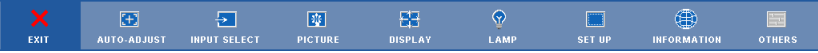

## **AUTO-ADJUST (Αυτόματη Ρύθμιση)**

Η Αυτόματη ρύθμιση ρυθμίζει αυτόματα τη **Horizontal (Οριζόντια)**, την **Vertical (Κάθετη)**, τη **Frequency (Συχνότητα)** και **Tracking (Ευθυγράμμιση)** σε λειτουργία PC (Η/Υ). Όταν είναι σε εξέλιξη η Αυτόματη Ρύθμιση, εμφανίζεται στην οθόνη το ακόλουθο μήνυμα:

Please wait...

## <span id="page-45-0"></span>**INPUT SELECT (Επιλογή Εισόδου)**

Το μενού Input Select (Επιλογή Εισόδου) σας επιτρέπει να επιλέξετε την πηγή εισόδου του προβολέα.

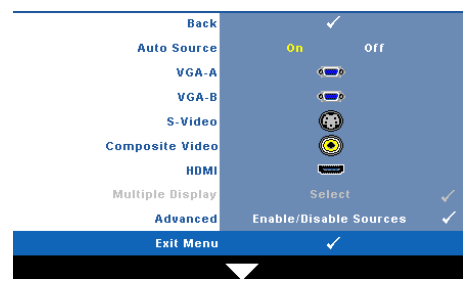

#### **AUTO SOURCE (Αυτόματη Πηγή)—**

Επιλέξτε το **Off** (προεπιλογή) για να κλειδώσει στο τρέχον σήμα εισόδου. Εάν πατήσετε το κουμπί **Source (Πηγή)** όταν η επιλογή **Auto Source (Αυτόματη Πηγή)** είναι ρυθμισμένη στο **Off (Καθόλου)**, μπορείτε να επιλέξετε το σήμα εισόδου με μη αυτόματο τρόπο. Επιλέξτε το **On** για αυτόματο εντοπισμό των διαθέσιμων σημάτων εισόδου. Εάν πατήσετε το κουμπί **Source (Πηγή)** όταν η Auto

Source (Αυτόματη Πηγή) έχει ρυθμιστεί στο On (Ενεργό), βρίσκει αυτόματα το επόμενο διαθέσιμο σήμα εισόδου.

**VGA-Α—**Πατήστε |ν |για εντοπισμό σήματος VGA-Α.

**VGA-Β—**Πατήστε <sup>για εντοπισμό σήματος VGA-Β.</sup>

**S-VIDEO—Πατήστε |**√| για εντοπισμό σήματος S-Video.

**COMPOSITE VIDEO—Πατήστε**  $\sqrt{ }$  **για εντοπισμό σήματος Composite Video.** 

**HDMI—**Πατήστε |√| για εντοπισμό σήματος HDMI.

**Multiple Display (Πολλαπλή προβολή)—**Πατήστε για να ενεργοποιήσετε ένα μενού Input Select Multiple Display (Επιλογή Πολλαπλής οθόνης).

U **ΣΗΜΕΙΩΣΗ:** Οι ιδιότητες Wireless display (Ασύρματη Οθόνη), USB Display (Οθόνη USB) και USB viewer (Πρόγραμμα προβολής USB) στην Multiple Display (Πολλαπλή οθόνη) μπορούν να χρησιμοποιηθούν αφού ενεργοποιηθεί η ιδιότητα "Wireless / Network (Ασύρματο/Δίκτυο)" στο Set-up (Ρύθμιση) στο Main Menu (Βασικό Μενού). Η προεπιλεγμένη ρύθμιση για το "Wireless / Network (Ασύρματο / Δίκτυο)" είναι Disabled (Απενεργοποιημένο).

**ADVANCED (Για προχωρημένους)—Πατήστε |√| για να ενεργοποιήσετε ένα μενού** Επιλογή εισόδου για προχωρημένους.

## **Input Select Multiple Display (Πολλαπλή οθόνη επιλογής εισόδου)**

Το μενού Input Select Multiple Display (Πολλαπλή οθόνη επιλογής εισόδου) σας δίνει τη δυνατότητα να ενεργοποιήσετε μία Wireless Display (Ασύρματη Οθόνη), USB Display (Οθόνη USB) και USB Viewer (Πρόγραμμα προβολής USB).

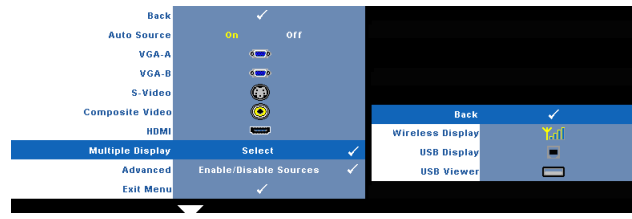

**Ασύρματη οθόνη—Πατήστε <sub>Μ</sub>ηνια να μπείτε στην οθόνη Ασύρματου οδηγού του** προβολέα. Ανατρέξτε στην ενότητα "Οθόνη Ασύρματου οδηγού" στη σελίδα [σελίδα](#page-69-0) 70. **Οθόνη USB—**Σας δίνει τη δυνατότητα να προβάλλετε την οθόνη PC/NB σας μέσω ενός καλωδίου USB στον προβολέα σας. Δείτε "Εγκατάσταση [Προγράμματος](#page-76-0) οδήγησης Οθόνης USB" στη [σελίδα](#page-76-0) 77.

**USB Viewer (Πρόγραμμα προβολής USB)—**Σας δίνει τη δυνατότητα να προβάλλετε φωτογραφίες και αρχεία PtG από το USB flash σας. Δείτε "Εγκατάσταση του [Presentation to](#page-77-0)  [Go \(PtG\)"](#page-77-0) στη σελίδα 78.

## **INPUT SELECT ADVANCED (Επιλογή εισόδου για προχωρημένους)**

Το μενού Input Select Advanced (Επιλογή Εισόδου για προχωρημένους) σας επιτρέπει να ενεργοποιήσετε ή να απενεργοποιήσετε τις πηγές εισόδου.

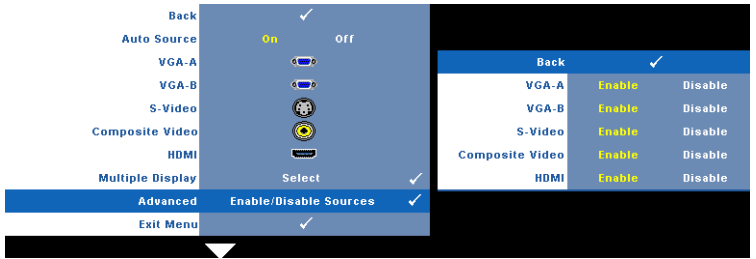

**VGA-A—**Χρησιμοποιήστε το  $\leq$  και το  $\geq$  για να ενεργοποιήσετε ή να απενεργοποιήσετε την είσοδο VGA-A. **VGA-B—**Χρησιμοποιήστε το  $\leq$  και το  $\geq$  για να ενεργοποιήσετε ή να απενεργοποιήσετε την είσοδο VGA-Β. **S-VIDEO—**Χρησιμοποιήστε το  $\leq$  και το  $\geq$  για να ενεργοποιήσετε ή να απενεργοποιήσετε την είσοδο S-Video. **COMPOSITE VIDEO—**Χρησιμοποιήστε το  $\leq$  και το  $\geq$  για να ενεργοποιήσετε ή να απενεργοποιήσετε την είσοδο Composite Video. **HDMI—**Χρησιμοποιήστε το  $\leq$  και το  $\geq$  για να ενεργοποιήσετε ή να απενεργοποιήσετε την είσοδο HDMI.

**ΣΗΜΕΙΩΣΗ:** Δεν μπορείτε να απενεργοποιήσετε την τρέχουσα πηγή εισόδου σας. Ανά πάσα στιγμή, πρέπει να ενεργοποιηθούν τουλάχιστον δύο πηγές εισόδου.

## **PICTURE (ΕΙΚΟΝΑ) (σε λειτουργία ηλ. υπολογιστή)**

Χρησιμοποιώντας το μενού **Picture (Εικόνα)**, μπορείτε να προσαρμόσετε τις ρυθμίσεις της οθόνης του προβολέα σας. Το μενού Picture (Εικόνα), παρέχει τις ακόλουθες επιλογές:

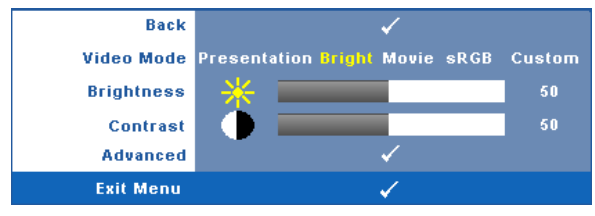

**VIDEO MODE (Λειτουργία βίντεο)—**Σας επιτρέπει να βελτιστοποιείτε την εικόνα προβολής: **Presentation (Παρουσίαση)**, **Bright (Φωτεινότητα)**, **Movie (Ταινία)**, **sRGB** (προσφέρει πιο ακριβή προβολή των χρωμάτων), και **Custom (Προσαρμοσμένη)** (κάντε τις ρυθμίσεις που προτιμάτε).

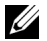

**ΣΗΜΕΙΩΣΗ:** Αν αλλάξετε τις ρυθμίσεις **Brightness (Φωτεινότητα)**, **Contrast (Αντίθεση)**, **Saturation (Κορεσμός)**, **Sharpness (Ακρίβεια)**, **Tint (Απόχρωση)** και **Advanced (Προχωρημένες)**, ο προβολέας αυτόματα μεταβαίνει στην κατάσταση **Custom (Προσαρμοσμένη)**.

**BRIGHTNESS (Φωτεινότητα)—**Χρησιμοποιήστε τα  $|\langle x \rangle| \times |\alpha|$  για να ρυθμίσετε τη φωτεινότητα της εικόνας.

**CONTRAST (Αντίθεση)—**Χρησιμοποιήστε τα  $\leq$  και  $\geq$  για να ρυθμίσετε την αντίθεση της οθόνης.

**ADVANCED (Για προχωρημένους)—Πατήστε** Μηνα να ενεργοποιήσετε ένα μενού Picture **Advance (Εικόνα για προχωρημένους)**. Δείτε ["PICTURE ADVANCED \(](#page-48-0)Εικόνα για [προχωρημένους](#page-48-0))" στη σελίδα 49.

## **PICTURE (ΕΙΚΟΝΑ) (σε λειτουργία βίντεο)**

Χρησιμοποιώντας το μενού **Picture (Εικόνα)**, μπορείτε να προσαρμόσετε τις ρυθμίσεις της οθόνης του προβολέα σας. Το μενού Picture (Εικόνα), παρέχει τις ακόλουθες επιλογές:

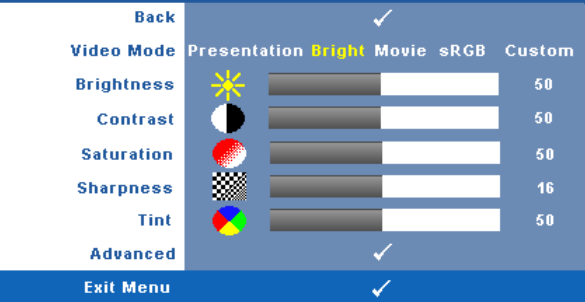

**VIDEO MODE (Λειτουργία βίντεο)—**Σας επιτρέπει να βελτιστοποιείτε την εικόνα προβολής: **Presentation (Παρουσίαση)**, **Bright (Φωτεινότητα)**, **Movie (Ταινία)**, **sRGB** (προσφέρει πιο ακριβή προβολή των χρωμάτων), και **Custom (Προσαρμοσμένη)** (κάντε τις ρυθμίσεις που προτιμάτε).

**ΣΗΜΕΙΩΣΗ:** Αν αλλάξετε τις ρυθμίσεις **Brightness (Φωτεινότητα), Contrast (Αντίθεση)**, **Saturation (Κορεσμός)**, **Sharpness (Ακρίβεια)**, **Tint (Απόχρωση)** και **Advanced (Προχωρημένες)**, ο προβολέας αυτόματα μεταβαίνει στην κατάσταση **Custom (Προσαρμοσμένη)**.

**BRIGHTNESS (Φωτεινότητα)—**Χρησιμοποιήστε τα  $\leq$  και  $\geq$  για να ρυθμίσετε τη φωτεινότητα της εικόνας.

**CONTRAST (Αντίθεση)—**Χρησιμοποιήστε τα  $\leq$  και  $\geq$  για να ρυθμίσετε την αντίθεση της οθόνης.

**SATURATION (Κορεσμός χρώματος )—**Σας επιτρέπει να ρυθμίσετε την πηγή βίντεο από ασπρόμαυρη σε πλήρως κορεσμένο χρώμα. Πατήστε  $|\langle \rangle|$  για να μειώσετε την ποσότητα του γρώματος στην εικόνα και  $| \rangle$  για να αυξήσετε την ποσότητα του γρώματος στην εικόνα. **SHARPNESS (Ευκρίνεια)—Πατήστε**  $\leq$  **για να μειώσετε την ευκρίνεια και**  $\geq$  **για να** αυξήσετε την ευκρίνεια της εικόνας.

**ΤΙΝΤ (Απόχρωση)—Πατήστε**  $\leq$  **για να αυξήσετε την ποσότητα του πράσινου χρώματος στην** εικόνα και για να αυξήσετε την ποσότητα του κόκκινου χρώματος στην εικόνα (Διατίθεται μόνο για το NTSC).

**ADVANCED (Για προχωρημένους)—Πατήστε Μειαική για να ενεργοποιήσετε ένα μενού Picture Advance (Εικόνα για προχωρημένους)**. Δείτε το ["PICTURE ADVANCED \(](#page-48-0)Εικόνα για [προχωρημένους](#page-48-0))" παρακάτω.

**ΣΗΜΕΙΩΣΗ:** Ο **Saturation (Κορεσμός)**, **Sharpness (Ακρίβεια)** και **Tint (Απόχρωση)** διατίθενται μόνον όταν η πηγή εισόδου προέρχεται από Composite ή S-Video.

#### <span id="page-48-0"></span>**PICTURE ADVANCED (Εικόνα για προχωρημένους)**

Χρησιμοποιώντας το μενού Picture Advanced (Εικόνα για προχωρημένους), μπορείτε να προσαρμόσετε τις ρυθμίσεις της οθόνης του προβολέα σας. Το μενού Picture Advanced (Εικόνα για προχωρημένους), παρέχει τις ακόλουθες επιλογές:

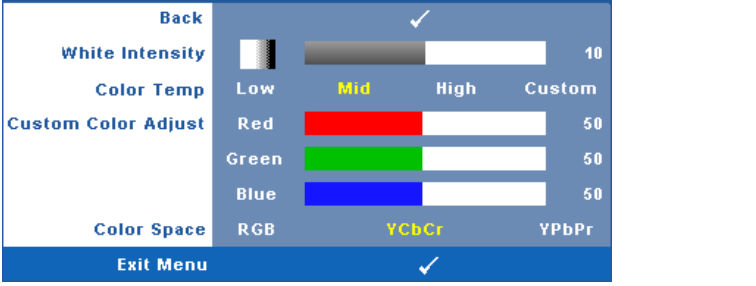

**WHITE INTENSITY (Ένταση Λευκού Φωτός)—**Χρησιμοποιήστε τα  $\leq$  και  $\geq$  για να ρυθμίσετε την ένταση λευκού της οθόνης.

**COLOR TEMP (Θερμ. χρώματος )—**Σας επιτρέπει να ρυθμίσετε τη θερμοκρασία χρώματος. Η οθόνη εμφανίζεται ψυχρότερη σε υψηλότερες θερμοκρασίες χρώματος και θερμότερη σε χαμηλότερες θερμοκρασίες χρώματος. Όταν ρυθμίζετε τις τιμές στο μενού **Color Adjust (Ρύθμιση Χρώματος)**, ενεργοποιείται η Προσαρμοσμένη λειτουργία. Οι τιμές αποθηκεύονται στην Προσαρμοσμένη λειτουργία.

**CUSTOM COLOR ADJUST (Προσαρμοσμένη Ρύθμιση Χρωμάτων)—**Σας επιτρέπει να ρυθμίσετε με μη αυτόματο τρόπο τα χρώματα κόκκινο, πράσινο και μπλε.

**COLOR SPACE (Χρωματικός χώρος )—**Σας επιτρέπει να επιλέξετε τον χρωματικό χώρο, οι επιλογές είναι οι εξής: RGB, YCbCr και YPbPr.

## **DISPLAY (Προβολή) (σε λειτουργία ηλ. υπολογιστή)**

Χρησιμοποιώντας το μενού **Display (Προβολή)**, μπορείτε να προσαρμόσετε τις ρυθμίσεις της εικόνας του προβολέα σας. Το μενού Picture (Εικόνα), παρέχει τις ακόλουθες επιλογές:

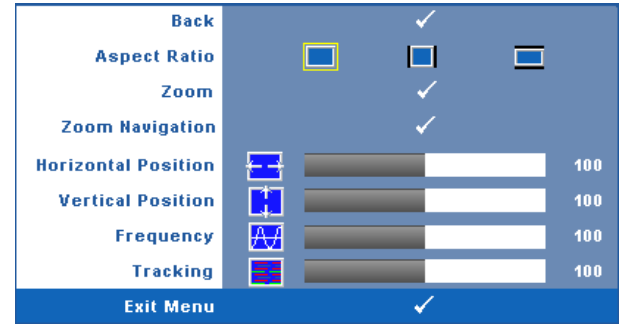

**ASPECT RATIO (Λόγος διαστάσεων)—**Επιλέξτε μια αναλογία εικόνας για να αλλάξετε την εμφάνιση της εικόνας.

- Αρχική Επιλέξτε Αρχική για να διατηρήσετε την αναλογία εικόνας της προβαλλόμενης εικόνας σύμφωνα με την πηγή εισόδου.
- 4:3 Η πηγή εισόδου κλιμακώνεται για να χωρέσει στην οθόνη και προβάλλει μια εικόνα 4:3.
- Ευρεία Η πηγή εισόδου κλιμακώνεται για να χωρέσει στο πλάτος της οθόνης και να προβάλλει ευρεία εικόνα.

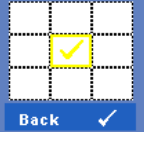

**ZOOM (Μεγέθυνση)—Πατήστε <sub>Μ</sub> για να ενεργοποιήσετε ένα μενού Zoom (Μεγέθυνση)**.

Επιλέξτε τον γώρο για μεγέθυνση και πατήστε το ||√|| για να προβάλλετε τη μεγεθυμένη εικόνα.

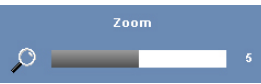

Προσαρμόστε την κλίμακα της εικόνας πατώντας το  $<\mid$  ή και πιέστε το για προβολή.

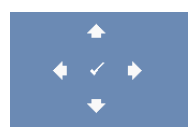

**ZOOM ΝΑVIGATION (Πλοήγηση Ζουμ)—Πατήστε Μειγια να** ενεργοποιήσετε ένα μενού **Zoom Navigation (Πλοήγηση Ζουμ)**. Χρησιμοποιήστε τα  $\lvert \leq \rvert$   $\lvert \searrow \rvert$   $\lvert \vee \rvert$  για πλοήγηση στην οθόνη προβολής.

**HORIZONTAL POSITION (Οριζόντια θέση)—Πατήστε < για να μετακινήσετε την εικόνα** προς τα αριστερά και  $|{\color{black}>}|$  για να μετακινήσετε την εικόνα προς τα δεξιά. **VERTICAL POSITION (Κάθετη θέση)—**Πατήστε για να μετακινήσετε την εικόνα προς τα κάτω και  $|{\rangle}$  για να μετακινήσετε την εικόνα προς τα πάνω.

**FREQUENCY (Συχνότητα)—**Σας επιτρέπει να αλλάξετε την ταχύτητα του ρολογιού προβολής δεδομένων στην οθόνη για να ταιριάζει με την κάρτα γραφικών του υπολογιστή σας. Εάν δείτε μια κάθετη γραμμή που τρεμοπαίζει, χρησιμοποιήστε τη ρύθμιση **Frequency (Συχνότητας)** για να ελαχιστοποιήσετε τις γραμμές. Αυτή είναι μια ρύθμιση κατά προσέγγιση.

**TRACKING (Ευθυγράμμιση)—**Συγχρονίστε τη φάση του σήματος προβολής με την κάρτα γραφικών. Εάν εμφανίζεται μια ασταθής εικόνα ή εικόνα που τρεμοπαίζει, χρησιμοποιήστε **Tracking (Ευθυγράμμιση)** για να τη διορθώσετε. Αυτή είναι μια μικρορύθμιση.

## **DISPLAY (Προβολή) (σε λειτουργία Βίντεο)**

Χρησιμοποιώντας το μενού **Display (Προβολή)**, μπορείτε να προσαρμόσετε τις ρυθμίσεις της εικόνας του προβολέα σας. Το μενού Picture (Εικόνα), παρέχει τις ακόλουθες επιλογές:

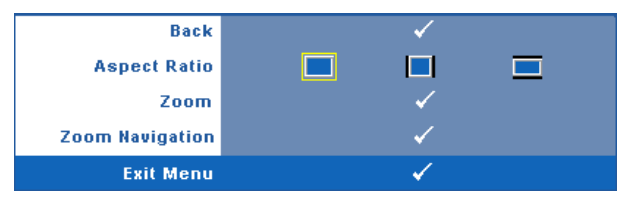

**ASPECT RATIO (Λόγος διαστάσεων)—**Επιλέξτε μια αναλογία εικόνας για να αλλάξετε την εμφάνιση της εικόνας.

- Αρχική —επιλέξτε Αρχική για να διατηρήσετε την αναλογία εικόνας της προβαλλόμενης εικόνας σύμφωνα με την πηγή εισόδου.
- 4:3 Η πηγή εισόδου κλιμακώνεται για να χωρέσει στην οθόνη και προβάλλει μια εικόνα 4:3.
- Ευρεία Η πηγή εισόδου κλιμακώνεται για να χωρέσει στο πλάτος της οθόνης και να προβάλλει ευρεία εικόνα.

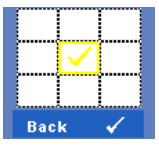

**Μεγέθυνση—**Πατήστε για να ενεργοποιήσετε ένα μενού **Zoom (Μεγέθυνση)**.

Επιλέξτε τον χώρο για μεγέθυνση και πατήστε το Μνια να προβάλλετε τη μεγεθυμένη εικόνα.

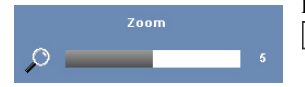

Προσαρμόστε την κλίμακα της εικόνας πατώντας το  $\leq$  ή και πιέστε το για προβολή.

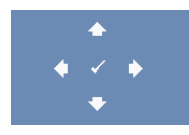

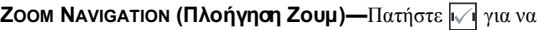

ενεργοποιήσετε ένα μενού **Zoom Navigation (Πλοήγηση Ζουμ)**.

Χρησιμοποιήστε τα  $|\langle \cdot | \cdot \rangle|$   $\wedge$   $|\vee \rangle$  για πλοήγηση στην οθόνη προβολής.

## **LAMP (Λάμπα)**

Το μενού Lamp (Λάμπα), παρέχει τις ακόλουθες επιλογές:

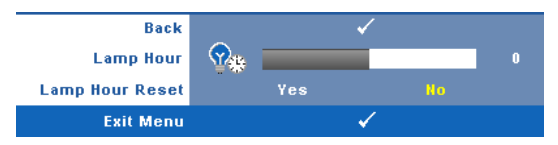

**LAMP HOUR (Ώρες Λάμπας )—**Εμφανίζει τις ώρες λειτουργίας από το μηδενισμό του χρονομέτρου της λάμπας.

**LAMP HOUR RESET (Μηδενισμός Ωρών Λάμπας )—**Επιλέξτε **Yes (Ναι)** για να επαναφέρετε τον χρονοδιακόπτη της λάμπας.

## **SET UP (Ρύθμιση)**

Το μενού Set Up (Ρύθμισης) σας επιτρέπει να προσαρμόσετε τις ρυθμίσεις για τη Language (Γλώσσα), τη Projector Mode (Λειτουργία προβολέα), V. Keystone (Κ. Τραπέζιο), 3D Display (Προβολή 3Δ), Standby VGA Output (έξοδος VGA σε αναμονή), 3D Display (3Δ Προβολή) και Wireless (Ασύρματη λειτουργία) / Network (Δίκτυο).

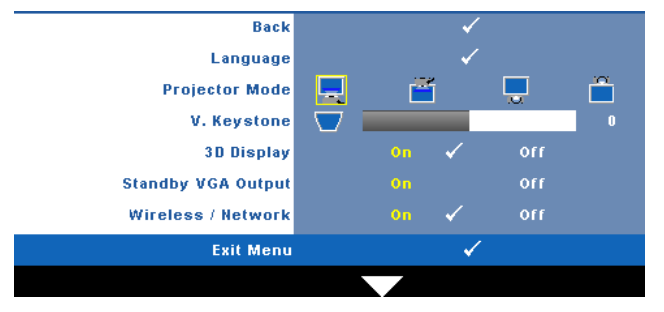

**LANGUAGE (Γλώσσα)—Σας επιτρέπει να ρυθμίζετε τη γλώσσα της OSD. Πατήστε Μη για να** ενεργοποιήσετε ένα μενού **Language (Γλώσσα)**.

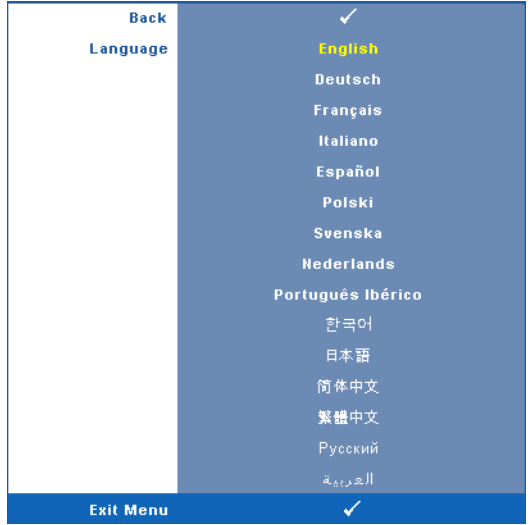

**PROJECTOR MODE (Λειτουργία Προβολέα)—**Σας επιτρέπει να επιλέξετε τη λειτουργία του προβολέα, ανάλογα με τον τρόπο με τον οποίο είναι τοποθετημένος ο προβολέας.

- Μπροστινή Προβολή-Επιφάνεια Εργασίας Είναι η προεπιλεγμένη ρύθμιση.
- Μπροστινή Προβολή-Προσάρτηση σε Τοίχο Ο προβολέας γυρίζει την εικόνα ανάποδα για προβολή προσαρτημένη στον τοίχο.
- Οπίσθια Προβολή-Επιφάνεια Εργασίας Ο προβολέας αντιστρέφει την εικόνα ώστε να μπορείτε να προβάλλετε πίσω από μια διαφανή οθόνη.
- Οπίσθια Προβολή-Προσάρτηση σε Τοίχο Ο προβολέας αντιστρέφει και γυρίζει ανάποδα την εικόνα. Μπορείτε να κάνετε την προβολή πίσω από μια διαφανή οθόνη με τον προβολέα κρεμασμένο στον τοίχο.

**ΣΗΜΕΙΩΣΗ:** Η ενεργοποίηση της λειτουργίας Interactive (Αλληλεπιδραστικός) ΔΕΝ συνιστάται στις λειτουργίες του πίσω προβολέα.

**V. KEYSTONE (Κ. Τραπέζιο)—**Ρυθμίζει χειροκίνητα την παραμόρφωση της κάθετης εικόνας που προκαλείται από την κλίση του προβολέα.

**3D DISPLAY (Προβολή 3Δ)—**Επιλέξτε το On (Ενεργοποίηση) για να ξεκινήσει η λειτουργία της 3D display (Προβολής 3Δ). Η προεπιλογή είναι Off (Ανενεργό).

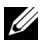

#### **ΣΗΜΕΙΩΣΗ:**

- 1. Όταν θέλετε να δημιουργήσετε 3Δ εμπειρία, θα βρείτε μερικά άλλα στοιχεία συμπεριλαμβανομένων:
	- a PC/NB με μία κάρτα γραφικών αποσβεστήρα τετράδας εξόδου σήματος 120 Hz.
	- b "Active (Ενεργά)" 3Δ γυαλιά με DLP Link™.
	- c 3D content. Βλέπε "Σημείωση 4".
	- d 3D Player (Πρόγραμμα αναπαραγωγής 3Δ) (Παράδειγμα: Stereoscopic Player...)
- 2. Ενεργοποιήστε την 3Δ λειτουργία όταν ικανοποιεί κάποια από τις περιπτώσεις που αναφέρονται παρακάτω:
	- a PC/NB με κάρτα γραφικών, δυνατότητα εξόδου σε καλώδιο 120Hz μέσω VGA ή HDMI.
	- b εισάγει μία σουίτα περιεχομένου of 3D μέσω Video και S-Video.
- 3. Όταν ένας προβολέας εντοπίσει κάποια από τις εισόδους (αναφέρεται παραπάνω), λειτουργεί η 3D Display (Προβολή 3Δ) σε "SETUP (ΡΥΘΜΙΣΗ)" -> "3D Display (Προβολή 3Δ)".
- 4. Τρέχον χρονισμός 3D που υποστηρίζεται έχει ως εξής:
	- a VGA/HDMI 1280 x 720 120 Hz
	- b Composite/S-Video 60 Hz
	- c Component 480i
- 5. Το συνιστώμενο σήμα VGA για NB είναι έξοδος Single (Μονή) λειτουργίας (Η Dual (Διπλή) λειτουργία δεν συνιστάται)

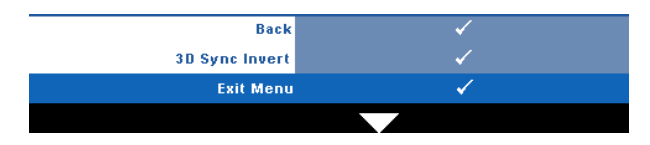

**3D Sync Invert (Αντεστραμμένη 3D Sync)—**Εάν δείτε μία διακριτή ή επικαλυπτόμενη εικόνα ενώ φοράτε τα γυαλιά DLP 3D, μπορεί να χρειαστεί να εκτελέσετε 'Invert (Αναστροφή)' για να λάβετε την καλύτερη δυνατή αντιστοίχιση αλληλουχίας αριστερής/δεξιάς εικόνας για να προκύψει η σωστή εικόνα. (Για γυαλιά 3Δ DLP)

**STANDBY VGA OUTPUT (Έξοδος VGA σε αναμονή)—**Επιλέξτε On (Ενεργό) ή Off (Ανενεργό) για τη λειτουργία εξόδου VGA στην κατάσταση αναμονής του προβολέα. Η προεπιλογή είναι Off (Ανενεργό).

**WIRELESS / NETWORK (Ασύρματο / Δίκτυο)—**Επιλέξτε **On (Ενεργό)** για να ενεργοποιήσετε τη λειτουργία ασύρματο / δίκτυο. Πατήστε  $\sqrt{ }$  για να διαμορφώσετε τις ρυθμίσεις **Wireless / Network (Ασύρματο / Δίκτυο)**.

## <span id="page-55-0"></span>**WIRELESS / NETWORK (ΑΣΥΡΜΑΤΟ / ΔΙΚΤΥΟ)**

Το μενού Wireless / Network (Ασύρματο / Δίκτυο) σας επιτρέπει να διαμορφώσετε τις ρυθμίσεις σύνδεσης του δικτύου.

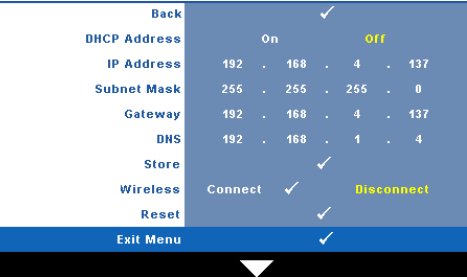

**DHCP ADDRESS (ΔΙΕΥΘΥΝΣΗ DHCP)—**Εάν υπάρχει ένας διακομιστής DHCP στο δίκτυο με το οποίο έχει συνδεθεί ο προβολέας, η διεύθυνση IP θα αποκτηθεί αυτόματα όταν επιλέξετε DHCP **On (Ενεργό)**. Εάν το DHCP είναι **Off (Απενεργ)**, ορίστε χειροκίνητα τη IP Address (Διεύθυνση ΙΡ), τη Subnet Mask (Μάσκα υποδικτύου) και την Gateway (Πύλη δικτύου). Χρησιμοποιήστε τα  $|\wedge| \vee|$  για να επιλέξετε τον αριθμό της IP Address (Διεύθυνσης ΙΡ), τη Subnet Mask (Μάσκα υποδικτύου) και την Gateway (Πύλη δικτύου). Πληκτρολογήστε Enter για να επιβεβαιώσετε κάθε αριθμό και κατόπιν χρησιμοποιήστε τα  $\leq$   $\geq$  για να ρυθμίσετε το επόμενο στοιχείο.

**IP ADDRESS (Διεύθυνση IP)—**Αναθέτει αυτόματα ή χειροκίνητα τη διεύθυνση IP στον προβολέα που έχει συνδεθεί με το δίκτυο.

**SUBNET MASK (Μάσκα υποδικτύου)—**Διαμορφώνει τη Μάσκα υποδικτύου της σύνδεσης δικτύου.

**GATEWAY (Πύλη)—**Ελέγξτε τη διεύθυνση πύλης δικτύου με τον διαχειριστή δικτύου/συστήματος, εάν το διαμορφώνετε χειροκίνητα.

**DNS—**Ελέγξτε τη διεύθυνση ΙΡ του διακομιστή DNS με τον διαχειριστή δικτύου/συστήματος, εάν το διαμορφώνετε χειροκίνητα.

**STORE (Αποθήκευση)—Πατήστε Μγια να σώσετε τις αλλαγές που έγιναν στις ρυθμίσεις** δικτύου.

## **ΣΗΜΕΙΩΣΗ:**

- 1 Χρησιμοποιήστε το πλήκτρο  $\boxed{\wedge}$  και  $\boxed{\vee}$  για να επιλέξετε τον αριθμό της IP Address (Διεύθυνσης ΙΡ), τη Subnet Mask (Μάσκα υποδικτύου) και την Gateway (Πύλη δικτύου), DNS και Store (Αποθήκευση).
- 2 Πατήστε το πλήκτρο Μηνα να εισάγετε την IP Address (Διεύθυνση ΙΡ), τη Subnet Mask (Μάσκα υποδικτύου), την Gateway (Πύλη δικτύου) ή το DNS για να ορίσετε την τιμή. (Η επιλεγμένη επιλογή τονίζεται σε κίτρινο)
	- **a** Χρησιμοποιήστε το πλήκτρο  $\leq$  και  $\geq$  για να κάνετε την επιλογή.
	- **b** Χρησιμοποιήστε το πλήκτρο  $\boxed{\wedge}$  και  $\boxed{\vee}$  για να ορίσετε την τιμή.
	- **c** Αφού ολοκληρωθεί η ρύθμιση, πατήστε το πλήκτρο <sub>Μ</sub>η για έξοδο.
- 3 Αφού οριστεί η IP Address (Διεύθυνση ΙΡ), η Subnet Mask (Μάσκα υποδικτύου), η Gateway (Πύλη δικτύου) και το DNS, επιλέξτε **Store (Αποθήκευση)** και πατήστε το πλήκτρο για να αποθηκεύσετε τις ρυθμίσεις.
- 4 Εάν επιλέξετε έξοδο χωρίς να αποθηκευτούν οι ρυθμίσεις, το σύστημα θα διατηρήσει τις προηγούμενες ρυθμίσεις.

**WIRELESS (Ασύρματο)—**Η προεπιλεγμένη είναι **Connect (Σύνδεση)**. Επιλέξτε **Disconnect (Αποσύνδεση)** για να απενεργοποιήσετε την ασύρματη σύνδεση για να χρησιμοποιείτε μόνον τη δικτύωση LAN.

**ΣΗΜΕΙΩΣΗ:** Συστήνεται η χρήση των προεπιλεγμένων ρυθμίσεων για την Ασύρματη σύνδεση.

**RESET (Επαναφορά)—Πατήστε**  $\sqrt{ }$  **για να επαναφέρετε τις διαμορφώσεις του δικτύου.** 

#### **INFORMATION (ΠΛΗΡΟΦΟΡΙΕΣ)**

Το μενού Information (Πληροφορίες) εμφανίζει τις τρέχουσες ρυθμίσεις του προβολέα.

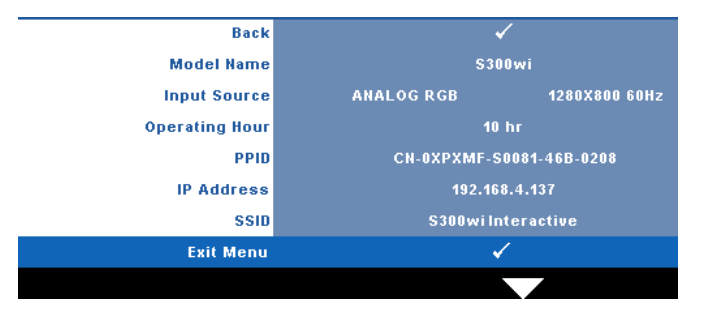

## **OTHERS (Άλλα)**

Το μενού Others (Άλλα) σας δίνει τη δυνατότητα να αλλάξετε τις ρυθμίσεις για το Menu (Μενού), Screen (Οθόνη), Audio (Ήχος), Power (Τροφοδοσία), Security (Ασφάλεια), Closed Caption (Υπότιτλοι) (μόνον για το NTSC) και Interactive (Αλληλεπιδραστικός). Μπορείτε επίσης να πραγματοποιήσετε Test Pattern (Μοτίβο δοκιμής) και Factory Reset (Επαναφορά στις εργοστασιακές ρυθμίσεις).

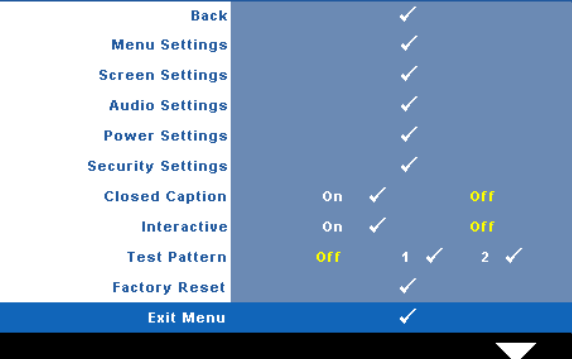

**MENU SETTINGS (Ρυθμίσεις μενού)—**Επιλέξτε και πατήστε για να ενεργοποιήσετε τις ρυθμίσεις του μενού. Οι ρυθμίσεις του μενού αποτελούνται από τις ακόλουθες επιλογές:

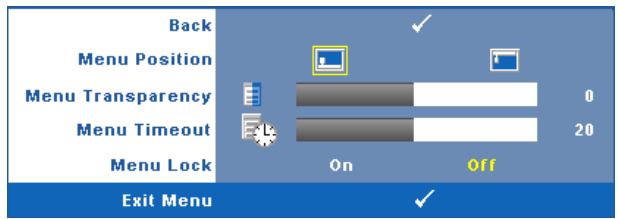

**MENU POSITION (Θέση Μενού)—**Σας επιτρέπει να αλλάξετε τη θέση του μενού OSD στην οθόνη.

**MENU TRANSPARENCY (Διαφάνεια Μενού)—**Επιλέξτε για να αλλάξετε το επίπεδο διαφάνειας του φόντου της OSD.

**MENU TIMEOUT (Χρόνος Εμφάνισης Μενού)—**Σας επιτρέπει να ρυθμίζετε το χρόνο για το OSD Timeout (Χρόνο εμφάνισης OSD). Από προεπιλογή, η OSD εξαφανίζεται μετά από 20 δευτερόλεπτα αδράνειας.

**MENU LOCK (Κλείδωμα Μενού)—**Επιλέξτε **On (Ενεργό)** για να ενεργοποιήσετε το κλείδωμα του μενού και να κρύψετε το μενού OSD. Επιλέξτε το **OFF (Απενεργ.)** για να απενεργοποιήσετε το κλείδωμα μενού. Αν θέλετε να απενεργοποιήσετε τη λειτουργία Menu Lock (Κλείδωμα Μενού) και η OSD εξαφανιστεί, πατήστε το κουμπί **Menu (Μενού)** στον πίνακα για 15 δευτερόλεπτα και στη συνέχεια απενεργοποιήστε τη λειτουργία.

**SCREEN SETTINGS (Ρυθμίσεις οθόνης)—Επιλέξτε και πατήστε |ν | για να ενεργοποιήσετε** τις ρυθμίσεις της οθόνης. Το μενού ρυθμίσεων της οθόνης αποτελείται από τις ακόλουθες επιλογές:

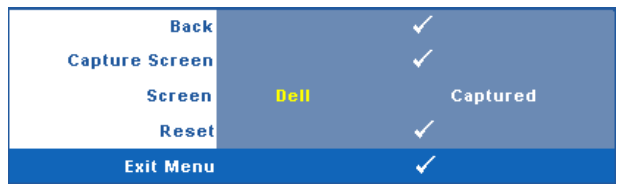

**CAPTURE SCREEN (Καταγραφή οθόνης )— Επιλέξτε και πατήστε |για να** καταγραφεί η προβολή της οθόνης, εμφανίζεται το παρακάτω μήνυμα στην οθόνη.

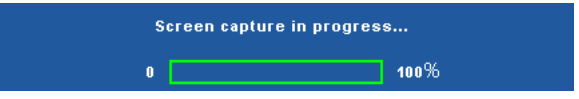

U

**ΣΗΜΕΙΩΣΗ:** Για να κάνετε λήψη μιας πλήρους εικόνας, σιγουρευτείτε ότι το σήμα εισόδου που είναι συνδεδεμένο στον προβολέα έχει ανάλυση 1280 x 800.

**SCREEN (Οθόνη)—**Επιλέξτε **Dell** για να χρησιμοποιήσετε το λογότυπο της Dell ως ταπετσαρία. Επιλέξτε **Captured (καταγραφή)** για να ορίσετε την καταγεγραμμένη εικόνα ως ταπετσαρία.

**RESET (Επαναφορά)—Επιλέξτε και πατήστε το |ν√| για να διαγράψετε την** καταγεγραμμένη εικόνα και ορίστε ξανά την προεπιλεγμένη ρύθμιση.

**AUDIO SETTINGS (Ρυθμίσεις ήχου)—Επιλέξτε και πατήστε**  $\sqrt{ }$  **για να αλλάξετε τις** ρυθμίσεις ήχου. Το μενού ρυθμίσεων ήχου αποτελείται από τις ακόλουθες επιλογές:

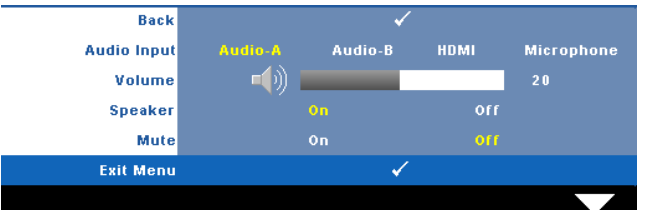

**AUDIO INPUT (Είσοδος Ήχου)—**Επιλέξτε την πηγή εισόδου του ήχου, υπάρχουν οι εξής επιλογές: Audio-A, Audio-B, HDMI και Microphone (Μικρόφωνο).

**VOLUME (Ένταση)—Πατήστε το**  $\leq$  **για να μειώσετε την ένταση και το**  $\geq$  **για να** αυξήσετε την ένταση του ήχου.

**SPEAKER (Ηχείο)—**Επιλέξτε **On (Ενεργό)** για να ενεργοποιήσετε το ηχείο. Επιλέξτε **Off (Απενεργ.)** για να απενεργοποιήσετε το ηχείο.

**MUTE (Σίγαση)—**Σας δίνει τη δυνατότητα να θέσετε τους ήχους σε σίγαση για την είσοδο ήχου και την έξοδο ήχου.

**POWER SETTINGS (Ρυθμίσεις τροφοδοσίας)—Επιλέξτε και πατήστε Μγια να** ενεργοποιήσετε τις ρυθμίσεις ρεύματος. Το μενού ρυθμίσεων ισχύος αποτελείται από τις ακόλουθες επιλογές:

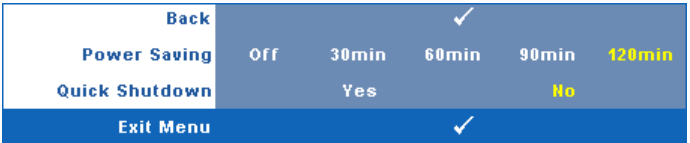

**POWER SAVING (Εξοικονόμησης ενέργειας )—**Επιλέξτε **Off (Απενεργ.)** για να απενεργοποιήσετε τη λειτουργία Power Saving (εξοικονόμησης ενέργειας). Εξ ορισμού, ο προβολέας έχει οριστεί να μεταβεί στη λειτουργία εξοικονόμησης ενέργειας μετά από 120 λεπτά μη δραστηριότητας. Εμφανίζεται ένα μήνυμα προειδοποίησης στην οθόνη εμφανίζοντας μία αντίστροφη μέτρηση 60 δευτερολέπτων πριν τη μετάβαση στη λειτουργία εξοικονόμησης ενέργειας. Πιέστε κάποιο πλήκτρο κατά την περίοδο της αντίστροφης μέτρησης για να διακοπεί η λειτουργία εξοικονόμησης ενέργειας.

Μπορείτε επίσης να ορίσετε μία διαφορετική περίοδο καθυστέρησης για να μεταβείτε στη λειτουργία εξοικονόμησης ενέργειας. Το διάστημα καθυστέρησης είναι το χρονικό διάστημα που θέλετε να περιμένει ο προβολέας χωρίς να δέχεται σήμα εισόδου. Η εξοικονόμηση ενέργειας μπορεί να ρυθμιστεί σε 30, 60, 90 ή 120 λεπτά.

Εάν δεν ανιχνευτεί σήμα εισόδου κατά το διάστημα της καθυστέρησης, ο προβολέας σβήνει τη λάμπα και εισάγεται σε κατάσταση εξοικονόμησης ενέργειας. Εάν ανιχνευτεί σήμα εισόδου κατά το διάστημα της καθυστέρησης, ο προβολέας ανάβει αυτόματα. Εάν δεν ανιχνευτεί σήμα εισόδου μέσα σε δύο ώρες κατά τη λειτουργία εξοικονόμησης ενέργειας, ο προβολέας μεταβαίνει από την κατάσταση Εξοικονόμησης Ενέργειας σε κατάσταση Απενεργοποίησης. Για να ενεργοποιήσετε τον προβολέα πατήστε το κουμπί Power (Τροφοδοσία).

**QUICK SHUTDOWN (Γρήγορη απενεργοποίηση)—**Επιλέξτε **Yes (Ναι)** για να απενεργοποιήσετε τον προβολέα με ένα απλό πάτημα του κουμπιού **Power (Τροφοδοσία)**. Η λειτουργία αυτή επιτρέπει στον προβολέα να απενεργοποιηθεί γρήγορα με γρήγορη ταχύτητα ανεμιστήρα. Αναμένεται ελαφρά υψηλότερος ακουστικός θόρυβος κατά τη διάρκεια της γρήγορης απενεργοποίησης.

**ΣΗΜΕΙΩΣΗ:** Πριν ανάψετε πάλι τον προβολέα, περιμένετε 60 δευτερόλεπτα για να επιτρέψετε την εξισορρόπηση της εσωτερικής θερμοκρασίας. Ο προβολέας θα χρειαστεί περισσότερο χρόνο για να ενεργοποιηθεί εάν επιχειρήσετε να ενεργοποιήσετε αμέσως. Ο ανεμιστήρας ψύξης του θα λειτουργεί σε πλήρη ταχύτητα για περίπου 30 δευτερόλεπτα για να σταθεροποιηθεί η εσωτερική θερμοκρασία.

**SECURITY SETTINGS (Ρυθμίσεις ασφαλείας)—Επιλέξτε και πατήστε Μηνια να** ενεργοποιήσετε τις ρυθμίσεις ασφαλείας. Το μενού ρυθμίσεων ασφαλείας σας δίνει τη δυνατότητα να ενεργοποιήσετε και να ορίσετε την προστασία του κωδικού πρόσβασης.

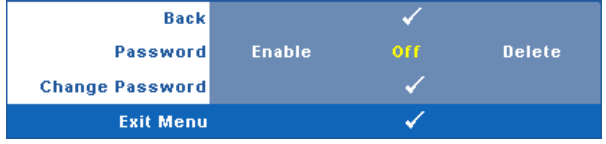

**PASSWORD (Κωδικός πρόσβασης )—**Όταν είναι ενεργοποιημένη η Προστασία με Κωδικό Πρόσβασης, θα εμφανιστεί μια οθόνη προστασίας η οποία θα σας ζητάει να εισάγετε έναν κωδικό πρόσβασης, όταν το καλώδιο τροφοδοσίας έχει εισαχθεί στην πρίζα και ο προβολέας ενεργοποιηθεί για πρώτη φορά. Από προεπιλογή, η λειτουργία αυτή είναι απενεργοποιημένη. Μπορείτε να ενεργοποιήσετε αυτή τη λειτουργία, επιλέγοντας **Enabled (Ενεργοποιήθηκε)**. Εάν ο κωδικός πρόσβασης έχει ήδη οριστεί ξανά, πληκτρολογήστε πρώτα τον κωδικό και επιλέξτε τη λειτουργία. Αυτή η ιδιότητα ασφαλείας μέσω κωδικού πρόσβασης θα ενεργοποιηθεί την επόμενη φορά που θα ενεργοποιήσετε τον προβολέα. Εάν ενεργοποιήσετε τη λειτουργία αυτή, θα σας ζητηθεί να εισάγετε τον κωδικό πρόσβασης του προβολέα αφού ενεργοποιήσετε τον προβολέα:

- 1 Απαίτηση εισαγωγής κωδικού πρόσβασης για την πρώτη φορά.
- **a** Μεταβείτε στο μενού **Others (Άλλα)**, πατήστε το και κατόπιν επιλέξτε το **Password (Κωδικός Πρόσβασης)** για να **Ενεργοποιήσετε** τη ρύθμιση κωδικού.

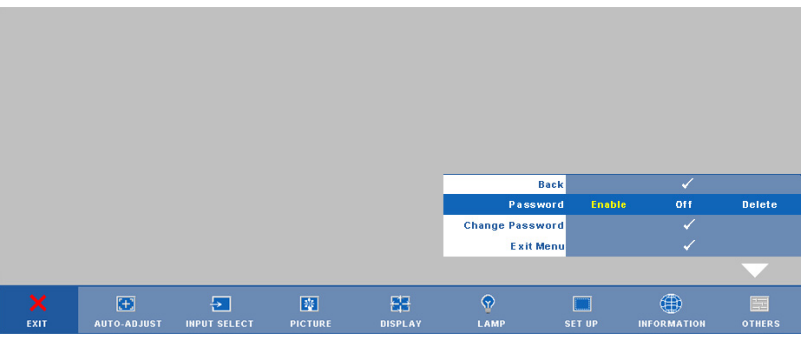

**b** Η ενεργοποίηση της λειτουργίας Password (Κωδικός Πρόσβασης) θα εμφανίσει μια οθόνη χαρακτήρων, εισαγάγετε έναν αριθμό 4 ψηφίων από την οθόνη και πατήστε το κουμπί .

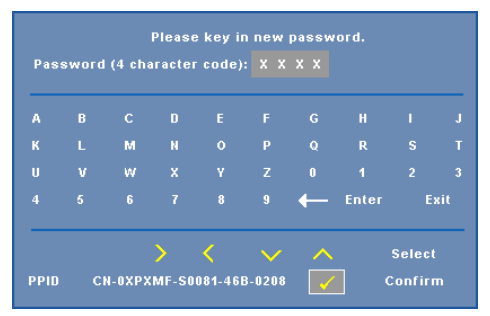

**c** Για επιβεβαίωση, εισάγετε ξανά τον κωδικό πρόσβασης.

- **d** Εάν η επαλήθευση του κωδικού πρόσβασης είναι επιτυχής, μπορείτε να συνεχίσετε με τις λειτουργίες και τα βοηθήματα του προβολέα.
- 2 Εάν εισάγατε λανθασμένο κωδικό πρόσβασης, θα σας δοθούν ακόμα 2 ευκαιρίες. Μετά από τρεις άκυρες προσπάθειες, ο προβολέας θα απενεργοποιηθεί αυτόματα.

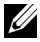

- **ΣΗΜΕΙΩΣΗ:** Εάν έχετε ξεχάσει τον κωδικό σας, επικοινωνήστε με την DELL™ ή με εξειδικευμένο προσωπικό υποστήριξης.
- 3 Για να απενεργοποιήσετε τη λειτουργία κωδικού πρόσβασης, επιλέξτε **Off (Καθόλου)** για να απενεργοποιήσετε τη λειτουργία.
- 4 Για να διαγράψετε τον κωδικό πρόσβασης επιλέξτε **Delete (Διαγραφή)**.

**CHANGE PASSWORD (Αλλαγή κωδικού πρόσβασης )—**Πληκτρολογήστε τον αρχικό κωδικό πρόσβασης, στη συνέχεια εισάγετε το νέο κωδικό πρόσβασης και επιβεβαιώστε ξανά τον νέο κωδικό πρόσβασης.

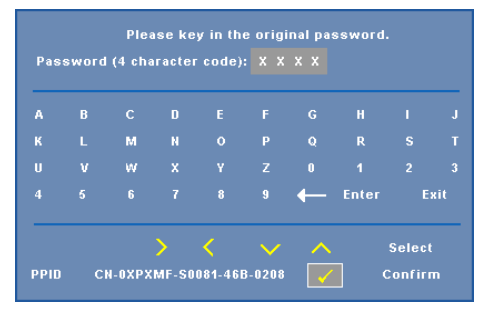

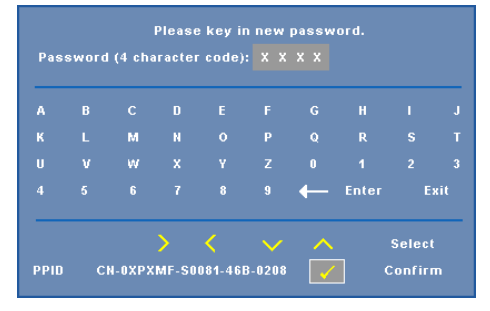

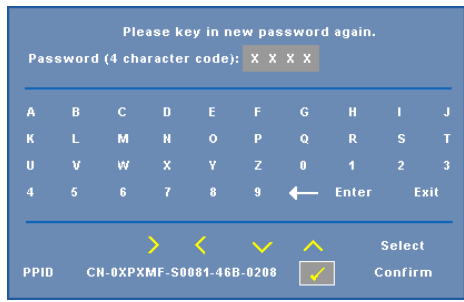

**CLOSED CAPTION (Υπότιτλοι)—**Επιλέξτε το **On (Ενεργό)** για να ενεργοποιηθούν οι υπότιτλοι και το μενού υποτίτλων. Διαλέξτε μία κατάλληλη επιλογή υποτίτλων: CC1, CC2, CC3 και CC4.

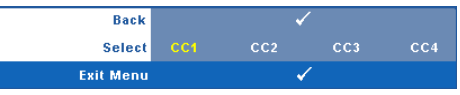

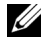

**ΣΗΜΕΙΩΣΗ:** Η επιλογή υποτίτλων διατίθεται μόνον για το NTSC.

<span id="page-63-0"></span>**INTERACTIVE (Αλληλεπιδραστικός )—**Επιλέξτε το **On (Ενεργό)** για να ενεργοποιηθεί το Interactive (Αλληλεπιδραστικός) και να ενεργοποιηθεί το μενού Interactive (Αλληλεπιδραστικός). Το μενού Interactive (Αλληλεπιδραστικός) αποτελείται από τις ακόλουθες επιλογές:

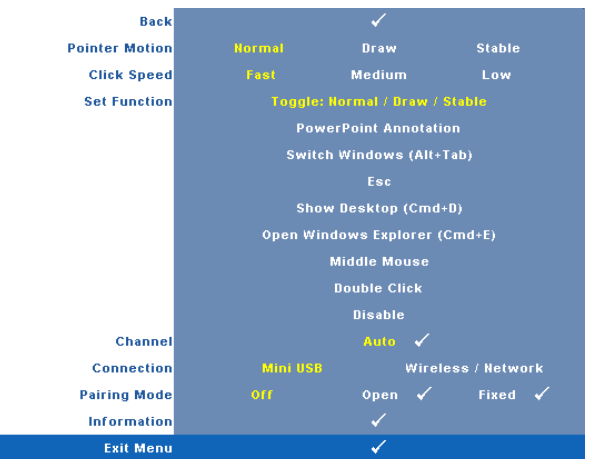

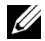

## **ΣΗΜΕΙΩΣΗ:**

- **1.** Σιγουρευτείτε πως έχει συνδεθεί η αλληλεπιδραστική πένα. Δείτε "[Σύνδεση](#page-25-0) με την [Αλληλεπιδραστική](#page-25-0) πένα σας" στη σελίδα 26.
- **2.** Η Interactive Pen (Αλληλεπιδραστική πένα) δεν μπορεί να χρησιμοποιηθεί στις ακόλουθες περιστάσεις:
	- a Σε εκτεταμένη λειτουργία.
	- b Όταν ενεργοποιηθεί η λειτουργία προβολής 3Δ και είναι συνδεδεμένη μία πηγή εισόδου 120Hz στον προβολέα.

**POINTER MOTION (Κίνηση δείκτη)—**Σας επιτρέπει να επιλέξετε τη λειτουργία Pointer Motion (Κίνηση δείκτη): Normal (Κανονική), Draw (Ζωγραφική) και Stable (Σταθερή).

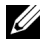

#### **ΣΗΜΕΙΩΣΗ:**

- **1.** Συνδέστε τον προβολέα στον υπολογιστή σας χρησιμοποιώντας ένα καλώδιο μίνι USB-B ή LAN ή μέσω ασύρματης σύνδεσης.
- **2.** Η Interactivity (Αλληλεπίδραση) υποστηρίζεται μόνον στις παρακάτω λειτουργίες εισαγωγής: VGA και HDMI από ένα PC (Η/Υ) και Wireless Display (Ασύρματη Οθόνη), USB Display (Οθόνη USB) και LAN Display (Οθόνη LAN)
	- **Normal (Κανονική) —** Στην Normal (Κανονική) λειτουργία, πατήστε το πλήκτρο Left (Αριστερά) της αλληλεπιδραστικής πένας για να διατηρήσετε τη θέση του δείκτη για ένα λεπτό. Αυτή η λειτουργία είναι η πιο κατάλληλη για τη χρήση της Αλληλεπιδραστικής πένας ως ποντίκι, π.χ. για τις λειτουργίες αριστερού κλικ ή διπλού κλικ.
- **Draw (Ζωγραφική) —** Στη λειτουργία Draw (Ζωγραφική), ο δείκτης μπορεί να μετακινηθεί ελεύθερα για να ζωγραφίσει. Αυτή η λειτουργία είναι η πλέον κατάλληλη για ζωγραφική ή εγγραφή επί της οθόνης.
- **Stable (Σταθερή) —** Στην Stable (Σταθερή) λειτουργία, πατήστε παρατεταμένα το πλήκτρο Left (Αριστερά) της αλληλεπιδραστικής πένας για να περιορίσετε τον δείκτη σε κάθετες ή οριζόντιες κινήσεις. Εάν αφήσετε το αριστερό πλήκτρο, ο δείκτης μπορεί να συνεχίσει την ελεύθερη κίνησή του. Αυτή η λειτουργία είναι η πλέον κατάλληλη για τη χάραξη κάθετων ή οριζόντιων γραμμών επί της οθόνης.

**CLICK SPEED (Κάντε κλικ στο Ταχύτητα)—**Σας επιτρέπει να καθορίσετε τον χρόνο παύσης του ποντικιού. Η λειτουργία αυτή διατίθεται μόνον στη λειτουργία Normal (Κανονική). Οι διαθέσιμες επιλογές είναι: Fast (Γρήγορα), Medium (Μέτρια) και Low (Χαμηλά).

- **Fast (Γρήγορα) —** Ρυθμίστε τον χρόνο παγώματος της κίνησης του δείκτη στον ελάχιστο χρόνο, 0,5 δευτερόλεπτα.
- **Medium (Μέτρια) —** Ρυθμίστε τον χρόνο παγώματος της κίνησης του δείκτη στη μέση τιμή, 1,0 δευτερόλεπτα.
- **Low (Χαμηλά) —** Ρυθμίστε τον χρόνο παγώματος της κίνησης του δείκτη στον μέγιστο χρόνο, 1,5 δευτερόλεπτα.

**SET FUNCTION (Ρύθμιση λειτουργίας )—**Σας επιτρέπει να ρυθμίσετε τη λειτουργία του πλήκτρου Function στην αλληλεπιδραστική πένα. Οι διαθέσιμες επιλογές είναι: **Toggle (Εναλλαγή): Normal (Κανονική)/Draw (Ζωγραφική)/Stable (Σταθερή)**, **PowerPoint Annotation (Σημείωση PowerPoint)**, **Switch Windows (Εναλλαγή παραθύρων) (Alt+Tab)**, **Esc**, **Show Desktop (Εμφάνιση επιφάνειας εργασίας) (Cmd+D)**, **Open Windows Explorer (Άνοιγμα του Windows Explorer) (Cmd+E)**, **Middle Mouse (Μεσαίο ποντίκι)**, **Double Click (Διπλό κλικ)** και **Disable (Απενεργοποίηση)** (δείτε "Χρήση της [Αλληλεπιδραστική](#page-37-0) πένα" στη σελίδα 38).

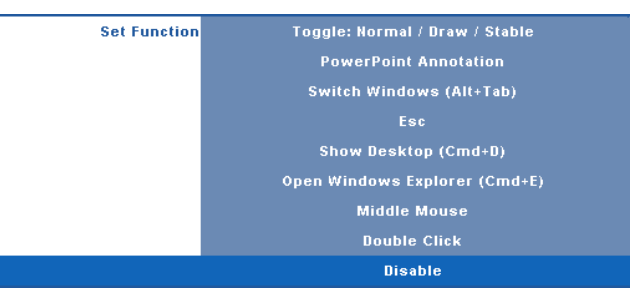

- **Toggle (Εναλλαγή): Normal (Κανονική) / Draw (Ζωγραφική) / Stable (Σταθερή) —** Λειτουργία ως εναλλαγή ανάμεσα στις λειτουργίες **Normal (Κανονική)**, **Draw (Ζωγραφική)** και **Stable (Σταθερή)**.
- **PowerPoint Annotation (Σημείωση PowerPoint) —** Λειτουργία ως σημείωση στην παρουσίαση διαφανειών του PowerPoint.
- **Switch Windows (Εναλλαγή παραθύρων) (Alt+Tab) —** Λειτουργία ως εναλλαγή ανάμεσα σε παράθυρα, λειτουργώντας ως συντόμευση του πληκτρολογίου Alt+Tab.
- **Esc —** Λειτουργεί ως το πλήκτρο Esc του πληκτρολογίου.
- **Show Desktop (Εμφάνιση επιφάνειας εργασίας) (Cmd+D) —** Λειτουργία ωε εμφάνιση της επιφάνειας εργασίας, ελαχιστοποιώντας όλα τα παράθυρα.
- **Open Windows Explorer (Άνοιγμα του Windows Explorer) (Cmd+E) —** Ρυθμίστε τη λειτουργία ως άνοιγμα του Windows Explorer.
- **Middle Mouse (Μεσαίο ποντίκι) —** Ρυθμίστε τη λειτουργία ως τροχό κύλισης του ποντικιού.
- **Double Click (Διπλό κλικ) —** Ρυθμίστε τη λειτουργία ως διπλό κλικ.
- **Disable (Απενεργοποίηση) —** Απενεργοποιήστε το πλήκτρο Function.

**CHANNEL (Κανάλι)—**Σας επιτρέπει να ρυθμίσετε την επιλογή καναλιού ως **Auto (Αυτόματο)** ή **Manual (Χειροκίνητο)**.

- **Auto (Αυτόματο) —** Το κανάλι επιλέγεται αυτόματα.
- **Manual (Χειροκίνητο) —** Το κανάλι επιλέγεται χειροκίνητα. Διατίθενται συνολικά 15 κανάλια.

**CONNECTION (Σύνδεση)—**Σας δίνει τη δυνατότητα να ρυθμίσετε την επιλογή σύνδεσης ως Mini USB (Μίνι USB) ή Wireless / Network (Ασύρματο / Δίκτυο).

**PAIRING MODE (Λειτουργία Ζεύξη)—**Σας επιτρέπει να ρυθμίσετε την επιλογή λειτουργίας pairing (ζεύξης) ως Open (Ανοιχτή) ή Fixed (Σταθερή).

• **Open Mode (Ανοιχτή λειτουργία)** — Όταν επιλέξετε Open (Ανοιχτή), απλά ακολουθήστε τα βήματα επί της οθόνης για να ρυθμίσετε την Interactive Pen (Αλληλεπιδραστική πένα) σας στην ανοιχτή λειτουργία. (Αυτή η λειτουργία μπορεί να αφήσει την αλληλεπιδραστική πένας σας να χρησιμοποιείται σε οποιονδήποτε προβολές όταν η πένα είναι στραμμένη στην οθόνη.)

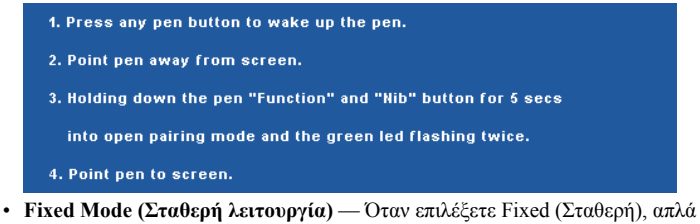

ακολουθήστε τα βήματα επί της οθόνης για να ολοκληρώσετε τη ζεύξη ανάμεσα στον Προβολέα και την Interactive Pen (Αλληλεπιδραστική πένα). (Αυτή η λειτουργία προορίζεται για να βεβαιωθείτε ότι γίνεται η ζεύξη της αλληλεπιδραστικής πένας σας με τον καθορισμένο προβολέα σας.)

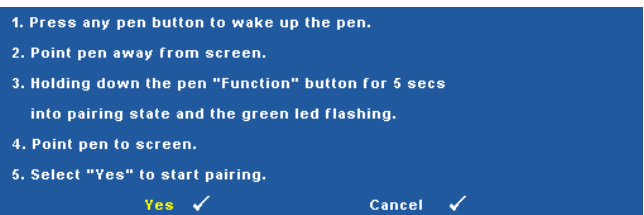

Αφού γίνει η ζεύξη, η πένα θα συνδέεται με τον προβολέα κάθε φορά που ενεργοποιείται.

**INFORMATION (Πληροφορίες )—**Σας επιτρέπει να εμφανίσετε τις πληροφορίες σχετικά με την αλληλεπιδραστική πένα.

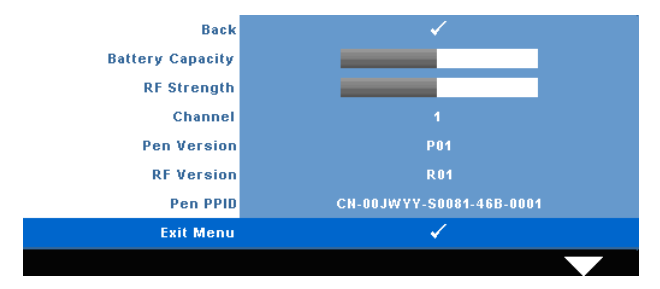

**TEST PATTERN (Μοτίβο Δοκιμής )—**Το Μοτίβο δοκιμής χρησιμοποιείται για τη δοκιμή της εστίασης και της ανάλυσης.

Μπορείτε να ενεργοποιήσετε ή να απενεργοποιήσετε το **Test Pattern (Μοτίβο δοκιμής)** επιλέγοντας **Off (Καθόλου)**, **1** ή **2**. Μπορείτε επίσης να προκαλέσετε το **Test Pattern 1 (Μοτίβο δοκιμής 1)** πιέζοντας και κρατώντας πατημένα συγχρόνως τα πλήκτρα  $\|\|\|$  και  $\|$ στον πίνακα ελέγχου για 2 δευτερόλεπτα. Μπορείτε επίσης να προκαλέσετε το Test Pattern 2 (μοτίβο δοκιμής 2) πιέζοντας και κρατώντας πατημένα συγχρόνως τα πλήκτρα  $\|\equiv\|$  και  $\|\leq\|$ στον πίνακα ελέγχου για 2 δευτερόλεπτα.

Μοτίβο Δοκιμής 1:

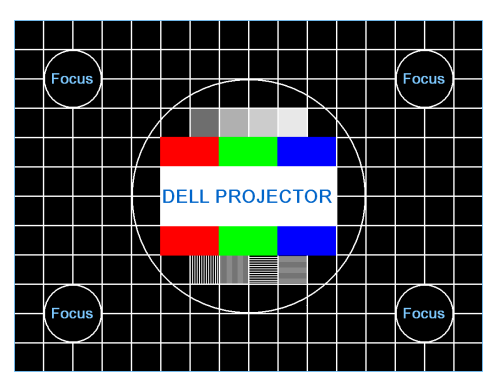

Μοτίβο Δοκιμής 2:

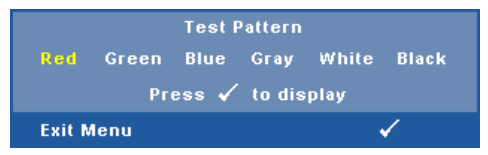

**FACTORY RESET (Επαναφορά στις Εργοστασιακές Ρυθμίσεις )—**Επιλέξτε και πατήστε για να επαναφέρετε όλες τις ρυθμίσεις στις εργοστασιακές ρυθμίσεις τους, εμφανίζεται το παρακάτω μήνυμα προειδοποίησης.

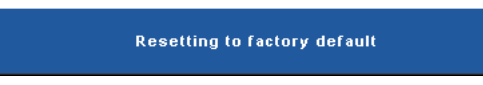

Τα στοιχεία επαναφοράς περιλαμβάνουν τόσο τις ρυθμίσεις πηγών ηλ. υπολογιστή όσο και τις ρυθμίσεις πηγών Βίντεο.

# **Εγκατάσταση ασύρματης δικτύωσης**

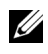

**ΣΗΜΕΙΩΣΗ:** Ο υπολογιστής σας πρέπει να πληροί τουλάχιστον τις ακόλουθες απαιτήσεις:

Λειτουργικό σύστημα:

• Windows

Microsoft Windows 2000 με service pack 4 ή επόμενο, Windows XP Home ή το Professional Service pack 2 32-bit (συνιστάται) και Windows Vista 32-bit και Windows 7 Home ή Professional 32-bit ή 64-bit

• MAC

MacBook και νεώτερο, MacOS 10.5 και νεώτερο

Ελάχιστες απαιτήσεις υλικού:

- **a** Intel Pentium III-800 MHZ (ή μεγαλύτερος).
- **b** Απαιτούνται 256MB RAM, συνιστώνται 512 MB ή περισσότερα.
- **c** Τουλάχιστον 10MB διαθέσιμος χώρος στο σκληρό δίσκο
- **d** Super VGA υποστηρίζοντας 800 x 600 16 bit υψηλής έγχρωμης ή συνιστάται η προβολή υψηλότερης ανάλυσης (PC και οθόνη)
- **e** Προσαρμογέας Ethernet (10 / 100 bps) για σύνδεση Ethernet
- **f** Ένας προσαρμογές WLAN που υποστηρίζεται για μία σύνδεση WLAN (οποιαδήποτε συσκευή Wi-Fi 802.11b ή 802.11g συμβατή με NDIS)

Πρόγραμμα περιήγησης στο Web

Microsoft Internet Explorer 6.0 ή 7.0 (συνιστάται) ή 8.0, Firefox 1.5 ή 2.0 και Safari 3.0 και νεώτερο

Για να χρησιμοποιήσετε τον προβολέα σας ασύρματα, πρέπει να ολοκληρώσετε τα παρακάτω βήματα:

- 1 Εγκαταστήστε την ασύρματη κεραία. Δείτε "[Εγκατάσταση](#page-12-0) της κεραίας" στη [σελίδα](#page-12-0) 13.
- 2 Ενεργοποιήστε την ασύρματη σύνδεση του προβολέα. Δείτε ["WIRELESS /](#page-55-0)  [NETWORK \(](#page-55-0)ΑΣΥΡΜΑΤΟ / ΔΙΚΤΥΟ)" στη σελίδα 56.
- <span id="page-69-0"></span>**ΣΗΜΕΙΩΣΗ:** Όταν ξεκινάτε την ασύρματη λειτουργία, περιμένετε περίπου 50 δευτερόλεπτα για να ξεκινήσει το Wireless / Network (Ασύρματα / Δίκτυο).
	- 3 Στο μενού INPUT SELECT (ΕΠΙΛΟΓΗ ΕΙΣΟΔΟΥ), επιλέξτε Multiple Display (Πολλαπλή οθόνη) και κατόπιν επιλέξτε Wireless display (Ασύρματη οθόνη) στο υπομενού. Δείτε ["INPUT SELECT \(](#page-45-0)Επιλογή Εισόδου)" στη σελίδα 46. Εμφανίζεται η **Οθόνη Ασύρματου οδηγού** που παρουσιάζεται παρακάτω.

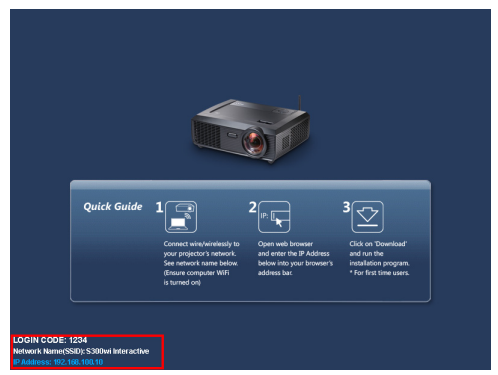

- 4 Σημειώστε τον **LOGIN CODE (ΚΩΔΙΚΟ ΣΥΝΔΕΣΗΣ)**, **NETWORK NAME (SSID) (ΟΝΟΜΑ ΔΙΚΤΥΟΥ (SSID)** και τη **IP ADDRESS (ΔΙΕΥΘΥΝΣΗ ΙΡ)**. Θα χρειαστείτε αυτές τις πληροφορίες για να συνδεθείτε αργότερα.
- 5 Συνδέστε τον υπολογιστή σας στο δίκτυο του προβολέα **S300wi**.

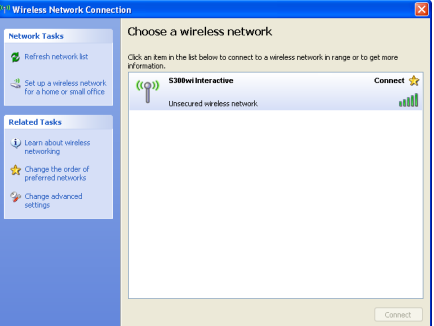

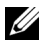

#### **ΣΗΜΕΙΩΣΗ:**

- Ο υπολογιστής σας πρέπει να διαθέτει λειτουργία ασύρματου δικτύου για αν εντοπίσει τη σύνδεση.
- Όταν συνδέεστε στο δίκτυο του **S300wi**, θα χάσετε την ασύρματη συνδεσιμότητα με άλλα ασύρματα δίκτυα.
- 6 Ανοίξτε το πρόγραμμα περιήγησής σας στο internet. Θα κατευθυνθείτε αυτόματα στην ιστοσελίδα **Διαχείριση ιστού του S300wi**.

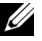

**ΣΗΜΕΙΩΣΗ:** Εάν η ιστοσελίδα δεν φορτωθεί αυτόματα, εισάγετε τη διεύθυνση IP που σημειώνεται από την οθόνη του προβολέα στη γραμμή διευθύνσεων του προγράμματος περιήγησης.

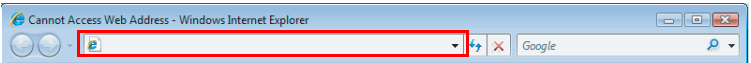

7 Ανοίγει η σελίδα Διαχείριση ιστού S300wi. Για χρήση την πρώτη φορά, πατήστε **Download (Λήψη)**.

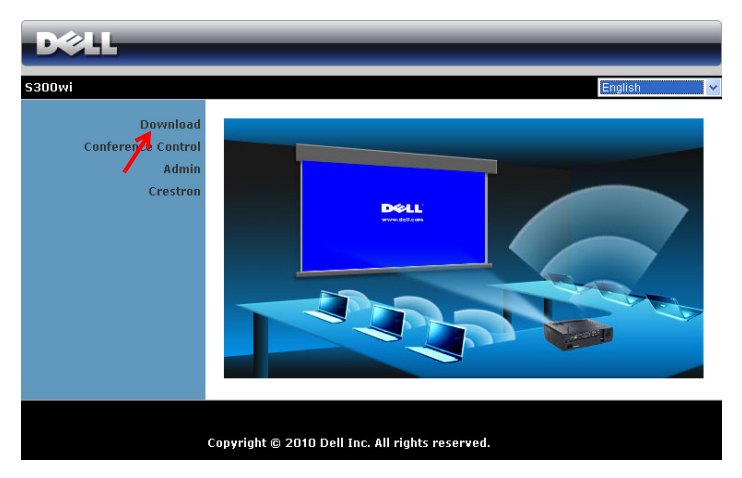

8 Επιλέξτε το κατάλληλο λειτουργικό σύστημα, κατόπιν κάντε κλικ στο κουμπί **Download (Λήψη)**.

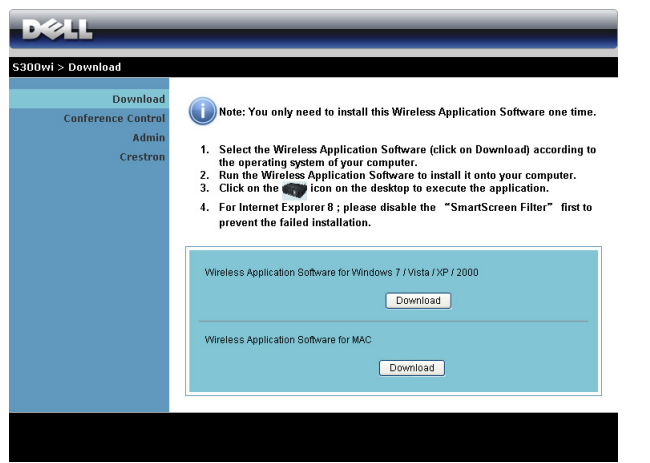

- 9 Πατήστε **Run (Εκτέλεση)** για να συνεχίσετε με τη μοναδική εγκατάσταση του λογισμικού.
- **ΣΗΜΕΙΩΣΗ:** Μπορείτε να επιλέξετε να αποθηκεύσετε το αρχείο και να εγκαταστήσετε αργότερα. Για να συμβεί αυτό, πατήστε **Save (Αποθήκευση)**.

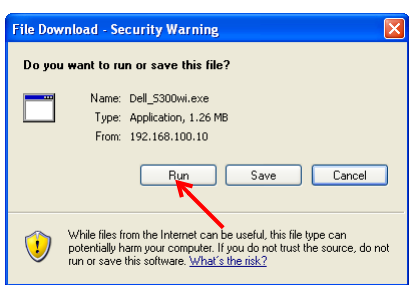

O COM **ΣΗΜΕΙΩΣΗ:** Μπορεί να εμφανιστούν τα παρακάτω προειδοποιητικά μηνύματα, επιλέξτε **Run (Εκτέλεση)** και **Allow (Να επιτρέπεται)** αντίστοιχα.

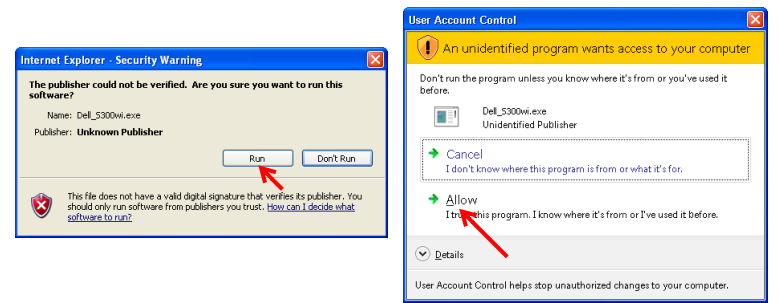
**ΣΗΜΕΙΩΣΗ:** Εάν δεν μπορέσετε να εγκαταστήσετε την εφαρμογή λόγω ακατάλληλων δικαιωμάτων στον υπολογιστή, επικοινωνήστε με τον διαχειριστή δικτύου σας.

10 Θα ξεκινήσει το λογισμικό εγκατάστασης. Ακολουθήστε τις οδηγίες επί της οθόνης για να ολοκληρωθεί η εγκατάσταση.

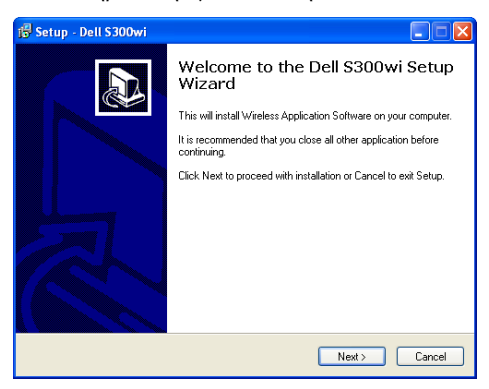

#### **Λογισμικό Ασύρματης Εφαρμογής S300wi**

Όταν ολοκληρωθεί η εγκατάσταση, θα ξεκινήσει το λογισμικό της Ασύρματης εφαρμογής S300wi και θα αναζητήσει αυτόματα τον προβολέα. Εμφανίζεται η παρακάτω οθόνη.

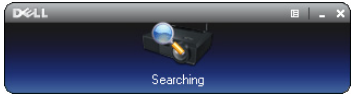

#### **Σύνδεση**

Για να επικοινωνήσετε με τον προβολέα σας, εισάγετε τον Κωδικό σύνδεσης που παρέχεται στο Βήμα 4 της "[Εγκατάσταση](#page-68-0) ασύρματης δικτύωσης, κατόπιν πατήστε **OK**.

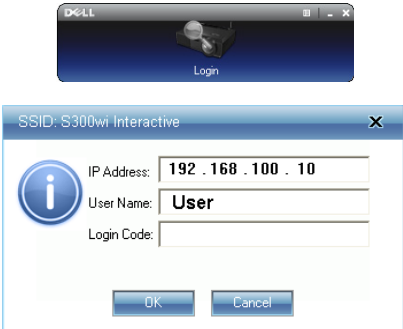

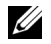

**ΣΗΜΕΙΩΣΗ:** Εάν δεν εντοπιστεί η **IP Address (Διεύθυνση ΙΡ)**, εισάγετε τη **IP Address (Διεύθυνση ΙΡ)** που εμφανίζεται στην κάτω αριστερή γωνία της οθόνης.

#### **Κατανόηση των πλήκτρων**

Μετά από μία επιτυχημένη σύνδεση, εμφανίζεται η παρακάτω γραμμή μενού στην οθόνη του υπολογιστή.

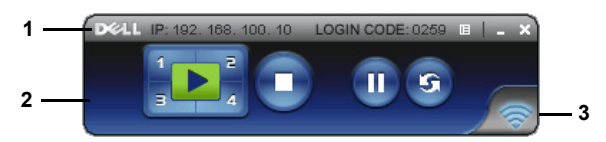

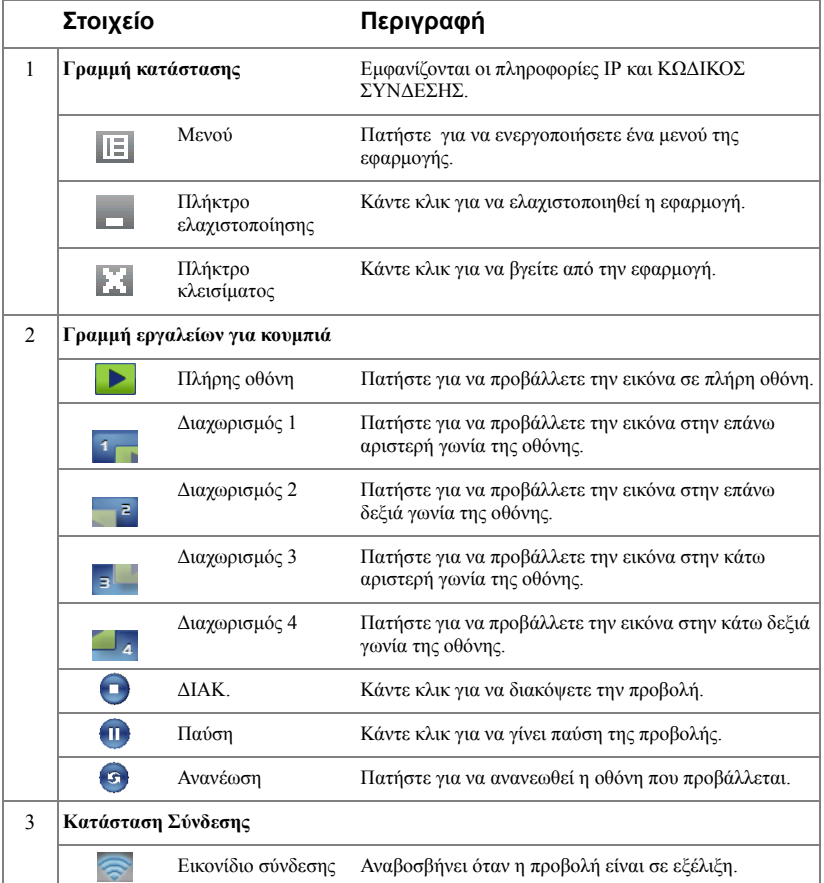

#### **Προβολή της παρουσίασης**

- Για να προβάλλετε την παρουσίαση, κάντε κλικ σε οποιοδήποτε από τα πλήκτρα προβολής .
- Για παύση της παρουσίασης, πατήστε  $\Pi$ . Το εικονίδιο γίνεται πράσινο.
- Για συνέχιση της παρουσίασης, πατήστε ξανά .
- Για διακοπή της παρουσίασης, πατήστε ...

**ΣΗΜΕΙΩΣΗ:** Οι παρακάτω πληροφορίες διατίθενται μόνον για τη λειτουργία ασύρματης παρουσίασης δεδομένων. Η προβολή εικόνας μπορεί να είναι αργή ή μπορεί να μην προβάλλεται ομαλά εάν προβάλλεται ένα βίντεο κλιπ ή μία κινούμενη εικόνα, ανατρέξτε στον παρακάτω πίνακα με τον ρυθμό καρέ για λόγους αναφοράς.

#### *Ρυθμός καρέ της ασύρματης παρουσίασης*

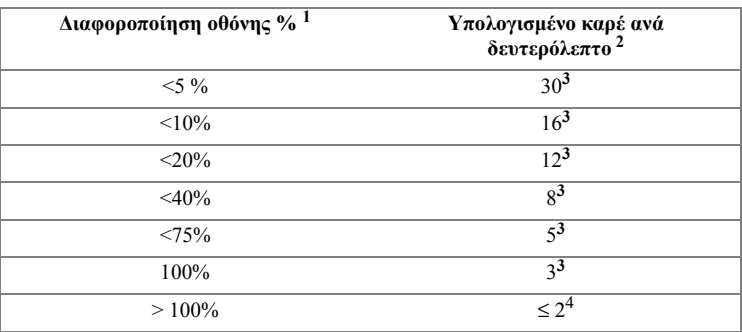

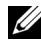

#### **ΣΗΜΕΙΩΣΗ:**

- **1** Το ποσοστό της διαφοροποίησης της οθόνης υπολογίζεται με βάση το 1024 x 768. Παράδειγμα, για την προβολή ενός βίντεο κλιπ 320 x 240 σε έναν επιτραπέζιο υπολογιστή 1024 x 768, η διαφοροποίηση της οθόνης είναι 9,8%.
- **2** Ο ενεργοποιημένος ρυθμός καρέ θα μπορούσε να είναι διαφορετικός ανάλογα με παράγοντες όπως το περιβάλλον του δικτύου, το περιεχόμενο της εικόνας, τις συνθήκες σήματος, τις τοποθεσίες και την απόδοση της ΚΜΕ.
- **3** Υπό καθαρό περιβάλλον WLAN χρησιμοποιώντας μία σύνδεση 802.11g και χωρίς επέκταση της οθόνης.
- **4** Συμπιεσμένος σε 1024 x 768 και υπό 802.11g.

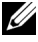

**ΣΗΜΕΙΩΣΗ:** Ο υπολογιστής σας δεν θα μπει στο S1 (λειτουργία αναμονής) / S3 (λειτουργία αδράνειας) / S4 (λειτουργία αδρανοποίησης) κατά την εκτέλεση μίας ασύρματης παρουσίασης USB Display (Οθόνη USB) και USB Viewer (Πρόγραμμα προβολής USB).

#### **Χρήση του μενού**

Κάντε κλικ στο  $\boxed{|\equiv|}$  για να εμφανιστεί το μενού.

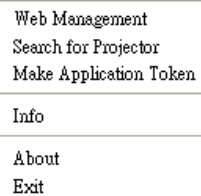

 $\overline{a}$ 

**WEB MANAGEMENT (Διαχείριση ιστού)—**Κάντε για να ανοίξει η σελίδα Διαχείριση ιστού. Δείτε "Διαχείριση του Προβολέα από τη [Διαχείριση](#page-83-0) ιστού" στη σελίδα 84.

**SEARCH FOR PROJECTOR (Αναζήτηση για τον Προβολέα)—**Πατήστε για να γίνει η αναζήτηση και η σύνδεση με τον ασύρματο προβολέα.

**MAKE APPLICATION TOKEN (Πραγματοποιήστε το Αδειοδοτικό εφαρμογής )—**Κάνε κλικ για να φτιάξετε το αδειοδοτικό της εφαρμογής. Δείτε "[Πραγματοποιήστε](#page-102-0) το Αδειοδοτικό [εφαρμογής](#page-102-0)" στη σελίδα 103.

**INFO (Πληροφορίες )—**Πατήστε για προβολή των πληροφοριών του συστήματος.

**ABOUT (Σχετικά με)—**Πατήστε για προβολή της έκδοσης της εφαρμογής.

**EXIT (Έξοδος )—**Κάντε κλικ για να κλείσει η εφαρμογή.

## **Εγκατάσταση Προγράμματος οδήγησης Οθόνης USB**

Για να χρησιμοποιήσετε την USB Display (Οθόνη USB) σας, πρέπει να ολοκληρώσετε τα παρακάτω βήματα:

1 Ενεργοποιήστε την σύνδεση Wireless / Network (Ασύρματο / Δίκτυο) του προβολέα. Δείτε ["WIRELESS / NETWORK \(](#page-55-0)ΑΣΥΡΜΑΤΟ / ΔΙΚΤΥΟ)" στη σελίδα 56.

**ΣΗΜΕΙΩΣΗ:** Όταν ξεκινάτε την ασύρματη λειτουργία, περιμένετε περίπου 50 δευτερόλεπτα για να ξεκινήσει το Wireless / Network (Ασύρματα / Δίκτυο).

- 2 [Σύνδεση](#page-16-0) του καλωδίου USB στον προβολέα και τον υπολογιστή σας. Δείτε "Σύνδεση σε υπολογιστή [χρησιμοποιώντας](#page-16-0) μία Οθόνη USB" στη σελίδα 17.
- 3 Στο μενού INPUT SELECT (ΕΠΙΛΟΓΗ ΕΙΣΟΔΟΥ), επιλέξτε Multiple Display (Πολλαπλή οθόνη) και κατόπιν επιλέξτε USB Display (Οθόνη USB) στο υπομενού. Δείτε ["Input Select Multiple Display \(](#page-45-0)Πολλαπλή οθόνη επιλογής εισόδου)" στη [σελίδα](#page-45-0) 46.
- 4 Την πρώτη φορά που ένας χρήστης χρησιμοποιεί αυτή τη λειτουργία, ο προβολέας ζητά αυτόματα την εγκατάσταση των παρακάτω μονάδων. Ξεκινήστε την εγκατάσταση χειροκίνητα κάνοντας κλικ στο "dousb\_install.Cab" στη Μονάδα CD.
	- Devices with Removable Storage (2) CD Drive (G:) USB Display 0 bytes free of 886 KB CDES Let the Computer to CD Drive (G:) USB Display to Organize v Share with  $\star$ Burn Name **TA** Favorites Desktop autorun **DoUSB Downloads** 圖 Recent Places dousb installCab

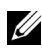

**ΣΗΜΕΙΩΣΗ:** Εάν αναδυθεί το παράθυρο εγκατάστασης "AutoPlay (Αυτόματη αναπαραγωγή)", κλείστε το.

5 Το σύστημα θα ξεκινήσει την εγκατάσταση της μονάδας Απομακρυσμένου NDIS στον υπολογιστή σας για πρώτη φορά.

#### **ΣΗΜΕΙΩΣΗ:**

- Εάν εμφανιστεί το προειδοποιητικό μήνυμα, αγνοήστε το και επιτρέψτε την εγκατάσταση.
- Ενδέχεται να χρειαστεί πρόσβαση επιπέδου διαχειριστή για να εγκαταστήσετε το λογισμικό.
- 6 Ξεκινήστε την προβολής της οθόνης του υπολογιστή μέσω του καλωδίου USB.

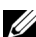

**ΣΗΜΕΙΩΣΗ:** Όταν ο υπολογιστής συνεχίσει τη λειτουργία του από τη λειτουργία αναμονής ή αναστολής, μπορεί να συνεχιστεί αυτόματα και η προβολή μέσω USB. Εάν αποτύχει η αυτόματη συνέχιση, πρέπει να αποσυνδέσετε και να συνδέσετε ξανά το καλώδιο USB.

## **Εγκατάσταση του Presentation to Go (PtG)**

Οι ελάχιστες απαιτήσεις συστήματος για την εγκατάσταση του PtG έχουν ως εξής: Λειτουργικό σύστημα:

- Windows

Microsoft Windows XP Home ή το Professional Service pack 2/3 32-bit (συνιστάται) και Windows Vista 32-bit και Windows 7 Home ή Professional 32-bit ή 64-bit

- Office 2003 και Office 2007

Για να χρησιμοποιήσετε το USB Viewer (Πρόγραμμα προβολής USB) σας, πρέπει να ολοκληρώσετε τα παρακάτω βήματα:

- 1 Ενεργοποιήστε την σύνδεση Wireless / Network (Ασύρματο / Δίκτυο) του προβολέα. Δείτε ["WIRELESS / NETWORK \(](#page-55-0)ΑΣΥΡΜΑΤΟ / ΔΙΚΤΥΟ)" στη [σελίδα](#page-55-0) 56.
- 

**ΣΗΜΕΙΩΣΗ:** Όταν ξεκινάτε την ασύρματη λειτουργία, περιμένετε περίπου 50 δευτερόλεπτα για να ξεκινήσει το Wireless / Network (Ασύρματα / Δίκτυο).

2 Σύνδεση του USB Flash στον προβολέα σας.

#### **ΣΗΜΕΙΩΣΗ:**

- Υποστηρίζεται μόνον η φωτογραφία μορφής JPEG μεταξύ 10Mb 40M pixels.
- Ο μετατροπέας του PtG μπορεί να μετατρέψει τα αρχεία PowerPoint σας σε αρχεία PtG. Δείτε "Λογισμικό εφαρμογής [Μετατροπέα](#page-81-0) PtG - Lite" στη [σελίδα](#page-81-0) 82
- Μπορείτε να λάβετε το "Μετατροπέας PtG Lite" από τον ιστότοπο Υποστήριξης της Dell στη διεύθυνση: support.dell.com.
- 3 Στο μενού INPUT SELECT (ΕΠΙΛΟΓΗ ΕΙΣΟΔΟΥ), επιλέξτε Multiple Display (Πολλαπλή οθόνη) και κατόπιν επιλέξτε USB Viewer (Πρόγραμμα προβολής USB) στο υπομενού. Δείτε ["Input Select Multiple Display](#page-45-0)  ([Πολλαπλή](#page-45-0) οθόνη επιλογής εισόδου)" στη σελίδα 46. Εμφανίζεται η **Οθόνη Presentation to Go**.

#### **PtG Viewer (Πρόγραμμα προβολής PtG)**

Το σύστημα θα παραμείνει σε αυτή τη σελίδα όταν είναι έτοιμο.

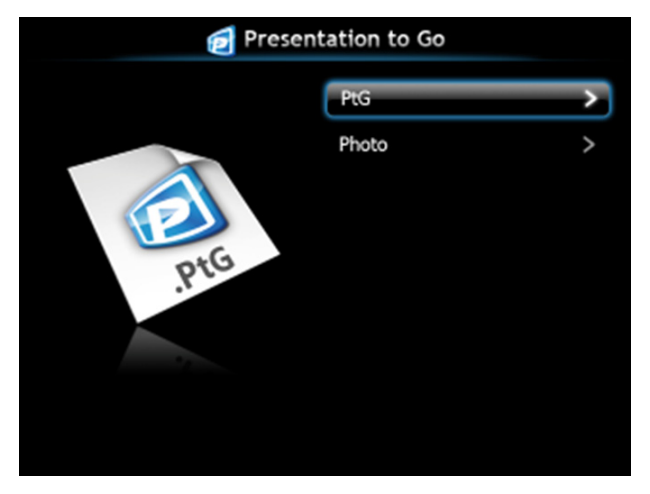

**Photo Viewer (Πρόγραμμα προβολής Φωτογραφιών)**

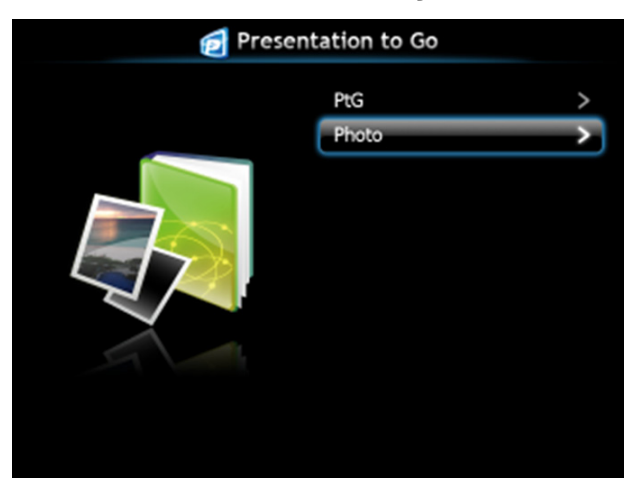

#### **Εισαγωγή λειτουργίας PtG/Photo (Φωτογραφία)**

Εμφάνιση έγκυρων αρχείων PtG και Photo (Φωτογραφίας) τα οποία είναι αποθηκευμένα σε δίσκο USB.

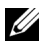

**ΣΗΜΕΙΩΣΗ:** Εάν εντοπιστεί μόνον ένας δίσκος, το σύστημα θα παραλείψει αυτό το βήμα.

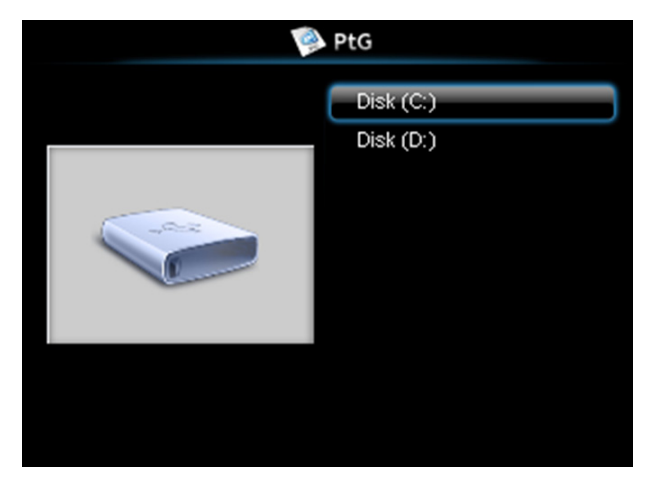

#### **PtG Overview (Επισκόπηση PtG)**

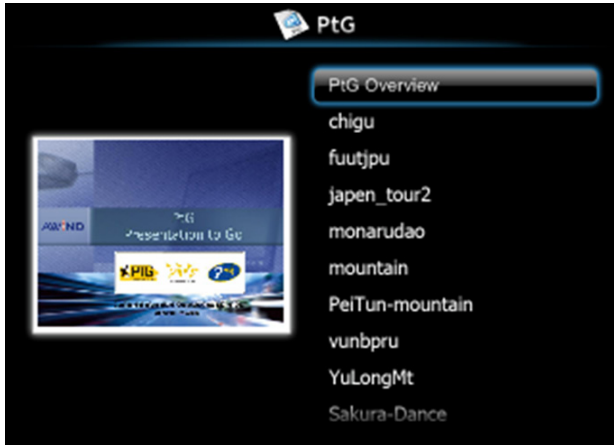

#### **Photo Overview (Επισκόπηση φωτογραφίας)**

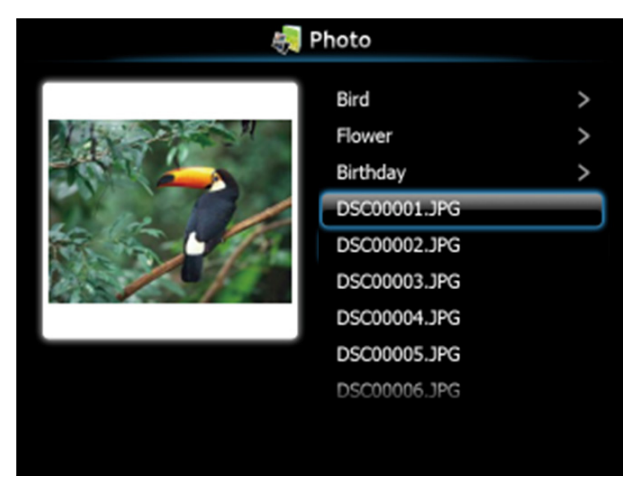

**ΣΗΜΕΙΩΣΗ:** Υποστηρίζονται 14 γλώσσες μορφής ονόματος αρχείων φωτογραφίας (Language (Γλώσσα): English (Αγγλικά), Dutch (Ολλανδικά), French (Γαλλικά), German (Γερμανικά), Italian (Ιταλικά), Japanese (Ιαπωνικά), Korean (Κορεατικά), Polish (Πολωνικά), Portuguese (Πορτογαλικά), Russian (Ρωσικά), Simplified Chinese (Απλοποιημένα Κινέζικα), Spanish (Ισπανικά), Swedish (Σουηδικά) και Traditional Chinese (Παραδοσιακά Κινέζικα)).

#### **Εισαγωγή στα πλήκτρα**

Χρησιμοποιήστε τα πλήκτρα επάνω, κάτω και αριστερά και το πλήκτρο  $\sqrt{\phantom{a}}$  στον πίνακα ελέγχου του προβολέα σας ή στο τηλεχειριστήριο για να επιλέξετε.

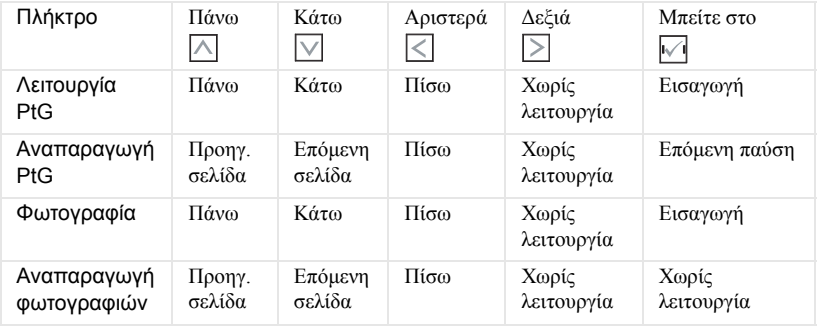

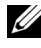

**ΣΗΜΕΙΩΣΗ:** Εάν μπείτε στο μενού OSD ενώ χρησιμοποιείτε το PtG, η πλοήγηση PtG μέσω των πλήκτρων επάνω, κάτω και αριστερά δεν θα λειτουργεί.

#### **Εγκατάσταση του Μετατροπέα PtG - Lite**

Ακολουθήστε τις οδηγίες επί της οθόνης για να ολοκληρωθεί η εγκατάσταση.

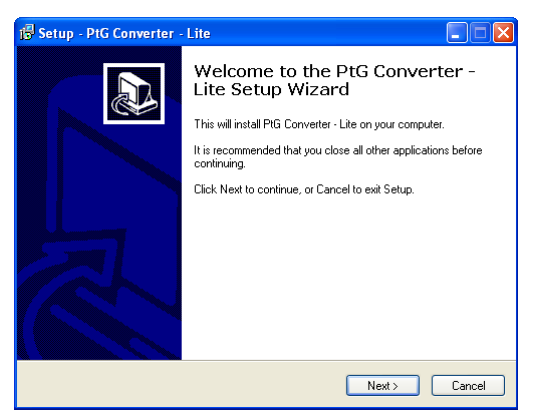

## <span id="page-81-0"></span>**Λογισμικό εφαρμογής Μετατροπέα PtG - Lite**

Εκτελέστε τον "Μετατροπέα PtG - Lite". Εμφανίζεται η παρακάτω οθόνη.

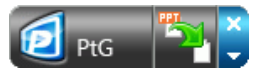

- 1 Κάντε κλικ στο <sup>τ</sup>η για να ξεκινήσει η μετατροπή.
- 2 Επιλέξτε το αρχείο PowerPoint που θέλετε να μετατρέψετε.

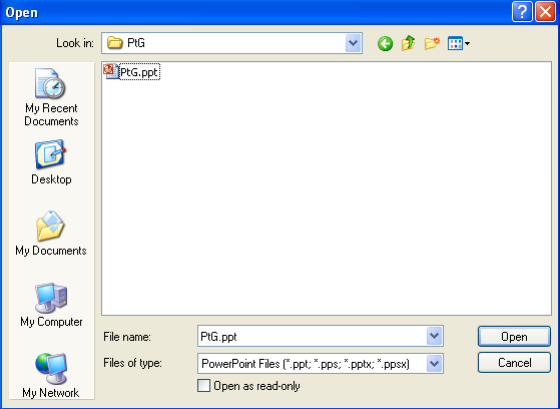

3 Κάντε κλικ στο πλήκτρο Browse (Περιήγηση) για να επιλέξετε την θέση αποθήκευσης και κατόπιν πατήστε OK.

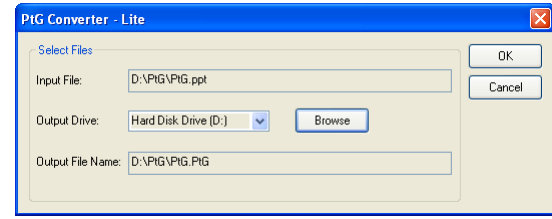

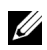

#### **ΣΗΜΕΙΩΣΗ:**

- **1** Εάν ο υπολογιστής σας δεν έχει εγκατεστημένο το MS PowerPoint, θα αποτύχει η μετατροπή αρχείου.
- **2** Ο Μετατροπέας PtG υποστηρίζει μόνον μέχρι 20 σελίδες.
- **3** Ο Μετατροπέας PtG υποστηρίζει μόνον τη μετατροπή αρχείων .ppt σε αρχεία .PtG.

## <span id="page-83-0"></span>**Διαχείριση του Προβολέα από τη Διαχείριση ιστού**

## **Ρύθμιση των παραμέτρων δικτύου**

Εάν ο προβολέας συνδέεται με ένα δίκτυο μπορείτε να μπείτε στον προβολέα χρησιμοποιώντας ένα φυλλομετρητή ιστού. Για τη ρύθμιση των παραμέτρων δικτύου, ανατρέξτε στο ["WIRELESS / NETWORK \(](#page-55-0)ΑΣΥΡΜΑΤΟ / ΔΙΚΤΥΟ)" στη [σελίδα](#page-55-0) 56.

## **Πρόσβαση στη Διαχείριση ιστού**

Χρησιμοποιήστε το Internet Explorer 5.0 και νεώτερη έκδοση ή το Firefox 1.5 και νεότερη έκδοση και εισάγετε τη διεύθυνση IP. Μπορείτε πλέον να μπείτε στη Διαχείριση ιστού και να διαχειριστείτε τον προβολέα από μία απομακρυσμένη θέση.

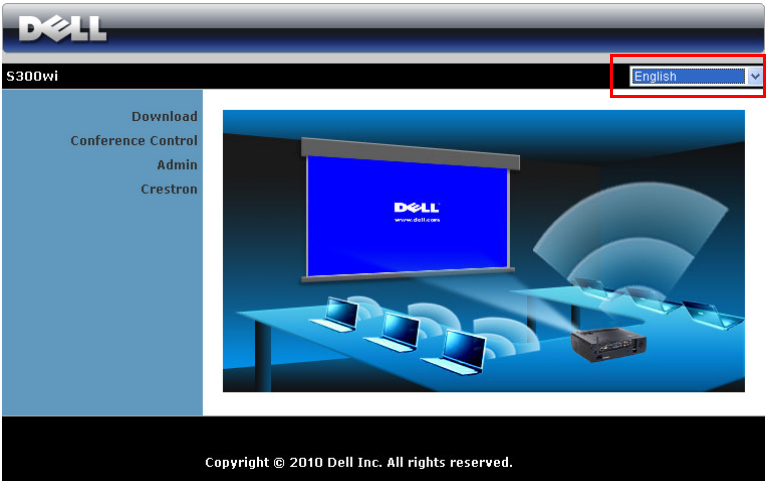

#### **Αρχική σελίδα**

- Μπείτε στην Αρχική σελίδα Διαχείρισης ιστού εισάγοντας τη διεύθυνση ΙΡ του προβολέα στον φυλλομετρητή ιστού. Δείτε ["WIRELESS / NETWORK](#page-55-0)  ([ΑΣΥΡΜΑΤΟ](#page-55-0) / ΔΙΚΤΥΟ)" στη σελίδα 56.
- Επιλέξτε τη γλώσσα για τη διαχείριση ιστού από τη λίστα.
- Πατήστε σε οποιοδήποτε στοιχείο του μενού στην αριστερή καρτέλα για πρόσβαση στη σελίδα.

#### **Λάβετε το Λογισμικό Ασύρματης Εφαρμογής**

Βλ. επίσης "[Εγκατάσταση](#page-68-0) ασύρματης δικτύωσης" στη σελίδα 69.

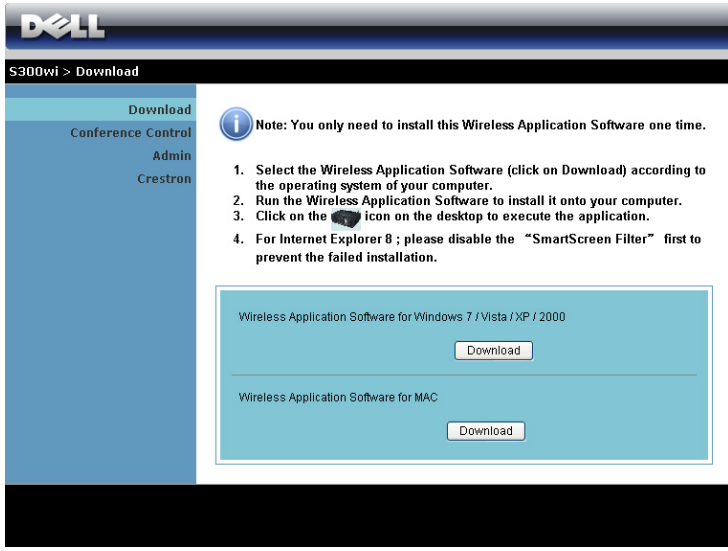

Κάντε κλικ στο κουμπί **Download (Λήψη)** του αντίστοιχου λειτουργικού συστήματος για τον υπολογιστή σας.

#### **Conference Control (Έλεγχος διάσκεψης)**

Αυτό σας επιτρέπει να φιλοξενήσετε παρουσιάσεις διάσκεψης από διαφορετικές πηγές χωρίς να χρησιμοποιήσετε καλώδια του προβολέα και σας δίνει τη δυνατότητα να ελέγξετε τον τρόπο με τον οποίο θα εμφανίζεται στην οθόνη κάθε παρουσίαση.

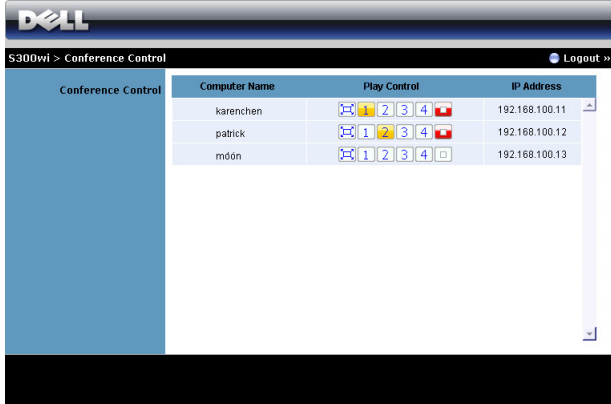

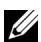

**ΣΗΜΕΙΩΣΗ:** Χωρίς τον Conference Play Control (Έλεγχος αναπαραγωγής διάσκεψης), ο τελευταίος χρήστης που θα πατήσει το πλήκτρο "Play (Αναπαραγωγή)" στην εφαρμογή θα αναλάβει τον έλεγχο της προβολής πλήρους οθόνης.

**Computer Name (Όνομα υπολογιστή)**: Καταγράφει τους υπολογιστές που έχουν συνδεθεί για έλεγχο διάσκεψης.

**Play Control (Έλεγχος αναπαραγωγής)**: Πατήστε στα πλήκτρα για να ελέγξετε τον τρόπο με τον οποίο θα εμφανίζεται στην οθόνη η κάθε προβολή του υπολογιστή.

- $\left[\Box\right]$  Προβολή πλήρους οθόνης Η παρουσίαση από τον υπολογιστή καταλαμβάνει ολόκληρη την οθόνη.
- 1 Διαχωρισμός 1 Η παρουσίαση από τον υπολογιστή εμφανίζεται στην επάνω αριστερή γωνία της οθόνης.
- **2** Διαχωρισμός 2 Η παρουσίαση από τον υπολογιστή εμφανίζεται στην επάνω δεξιά γωνία της οθόνης.
- $\boxed{3}$  Διαχωρισμός 3 Η παρουσίαση από τον υπολογιστή εμφανίζεται στην κάτω αριστερή γωνία της οθόνης.
- Διαχωρισμός 4 Η παρουσίαση από τον υπολογιστή εμφανίζεται στην κάτω δεξιά γωνία της οθόνης.
	- Διακοπή Διακόπτεται η προβολή από τον υπολογιστή.

**IP Address (Διεύθυνση IP)**: Εμφανίζεται η Διεύθυνση ΙΡ κάθε υπολογιστή.

**ΣΗΜΕΙΩΣΗ:** Για να λήξει η διάσκεψη, πατήστε **Logout (Αποσύνδεση)**.

## **Ιδιότητες διαχείρισης**

#### **Admin (Διαχειρ)**

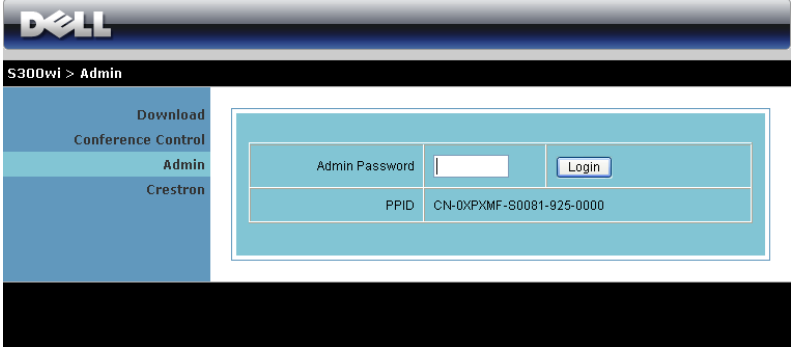

Απαιτείται ένας κωδικός διαχειριστή για την πρόσβαση στη σελίδα Διαχειρ.

• **Admin Password (Κωδικός διαχειριστή)**: Εισάγετε τον κωδικό διαχειριστή και κατόπιν πατήστε **Login (Σύνδεση)**. Ο προεπιλεγμένος κωδικός πρόσβασης είναι "admin". Για να αλλάξετε κωδικό πρόσβασης, δείτε ["Change](#page-91-0)  [Passwords \(](#page-91-0)Αλλαγή κωδικών πρόσβασης)" στη σελίδα 92.

#### **System Status (Κατάσταση συστήματος)**

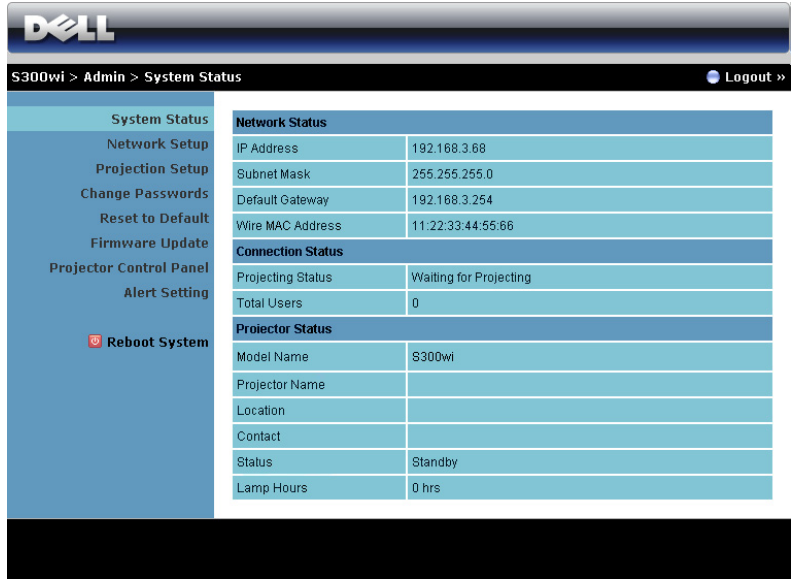

Εμφανίζονται οι πληροφορίες **Network Status (Κατάσταση δικτύου)**, **Connection Status (Κατάσταση σύνδεσης)** και **Projector Status (Κατάσταση προβολέα)**.

#### **Network Status (Κατάσταση δικτύου)**

Δείτε επίσης την ενότητα OSD στη [σελίδα](#page-55-0) 56.

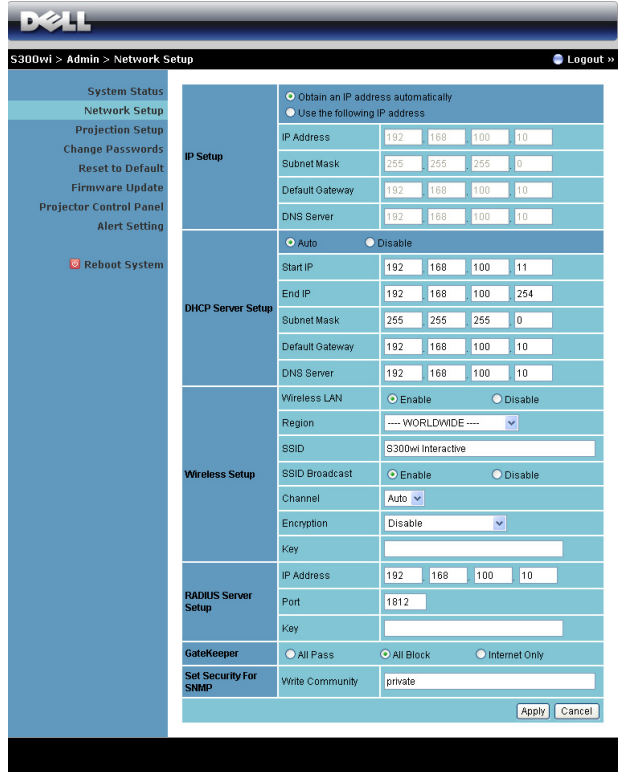

#### **IP Setup (Ρύθμιση ΙΡ)**

• Επιλέξτε **Obtain an IP address automatically to assign an IP address to the projector automatically (Αυτόματη λήψη μίας διεύθυνσης ΙΡ για εκχώρηση μίας διεύθυνσης ΙΡ στον προβολέα από έναν διακομιστή αυτόματα** ή **Use the following IP address (Χρήση της παρακάτω διεύθυνσης ΙΡ)** για χειροκίνητη εκχώρηση μίας διεύθυνσης ΙΡ.

**DHCP Server Setup (Ρύθμιση διακομιστή DHCP)**

• Επιλέξτε **Auto (Αυτόματα)** για αυτόματη εγκατάσταση της διεύθυνσης **Start IP (ΙΡ Έναρξης)**, **End IP (ΙΡ Λήξης)**, **Subnet Mask (Μάσκας υποδικτύου)**, **Default Gateway (Προεπιλεγμένης πύλης)** και **DNS Server (Διακομιστή DNS)** από ένα διακομιστή DHCP ή **Disable (Απενεργοποίηση)** για την απενεργοποίηση αυτής της λειτουργίας.

#### **Wireless Setup (Ασύρματη ρύθμιση)**

• Επιλέξτε **Enable (Ενεργοποίηση)** για ρύθμιση της **Region (Περιοχής)**, **SSID**, **SSID Broadcast (Μετάδοσης SSID)**, **Channel (Καναλιού)**, **Encryption (Αποκρυπτογράφηση)** και **Key (Κλειδιού)**. Επιλέξτε **Disable (Απενεργοποίηση)** για απενεργοποίηση της ασύρματης ρύθμισης. **SSID**: Μέγιστο μήκος μέχρι και 32 χαρακτήρες.

**Encryption (Αποκρυπτογράφηση)**: Μπορείτε να Απενεργοποιήσετε το Κλειδί WPA ή να επιλέξετε 64-bit ή 128-bit σε συμβολοσειρά ASCII ή HEX.

**Key (Κλειδί)**: Εάν είναι ενεργοποιημένη η Encryption (Αποκρυπτογράφηση), πρέπει να ρυθμίσετε την τιμή κλειδιού σύμφωνα με τη λειτουργία Encryption (Αποκρυπτογράφηση) που επιλέξατε.

#### **RADIUS Server Setup (Ρύθμιση Διακομιστή RADIUS)**

• Ρύθμιση της διεύθυνσης IP, της Θύρας και των Πληροφοριών Πλήκτρου.

#### **GateKeeper (Πυλωρός)**

• Υπάρχουν 3 επιλογές:

**All Pass (Επιτρέπονται όλοι)**: Να επιτρέπεται η πρόσβαση στους χρήστες για το δίκτυο του γραφείου μέσω του ασύρματου προβολέα.

**All Block (Φραγή όλων)**: Να απαγορεύεται η πρόσβαση στους χρήστες για όλο το δίκτυο του γραφείου μέσω του ασύρματου προβολέα.

**Internet Only (Μόνον Internet)**: Να φράζεται η πρόσβαση στους χρήστες από το δίκτυο του γραφείου αλλά να διατηρείται η δυνατότητα σύνδεσης στο Internet.

#### **Set Security For SNMP (Ρύθμιση Ασφάλειας για το SNMP)**

• Ρύθμιση πληροφοριών Κοινότητα γραφής.

Πατήστε το πλήκτρο **Apply (Εφαρμογή)** για να αποθηκευτούν και να ισχύσουν οι αλλαγές. Πρέπει να γίνει επανεκκίνηση του προβολέα για να ισχύσουν οι αλλαγές.

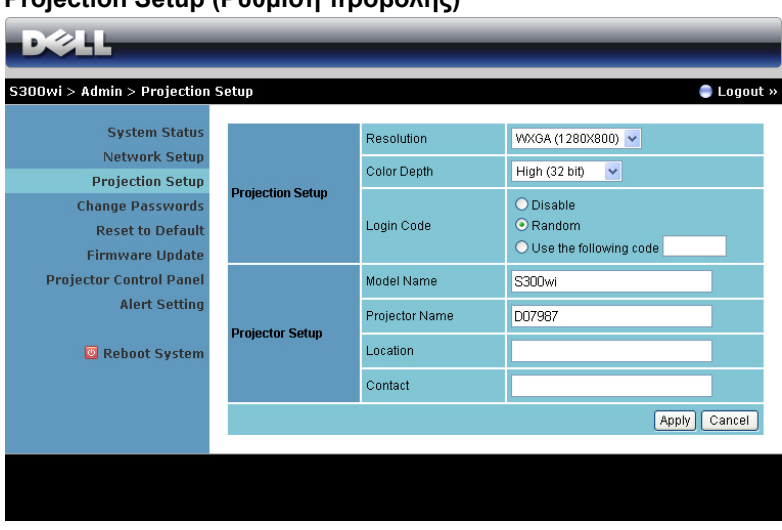

#### **Projection Setup (Ρύθμιση προβολής)**

#### **Projection Setup (Ρύθμιση προβολής)**

- **Resolution (Ανάλυση**): Σας επιτρέπει να επιλέξετε την ανάλυση. Οι επιλογές είναι: XGA (1024 x 768) και WXGA (1280 x 800).
- **Color Depth (Βάθος χρώματος)**: Σας επιτρέπει να επιλέξετε το βάθος χρώματος για πιο ζωντανές παρουσιάσεις. Οι επιλογές είναι: Κανονικό (16 bit) και Υψηλό (32 bit).
- **Login Code (Κωδικός σύνδεσης)**: Επιλέξτε τον τρόπο με τον οποίο θέλετε να παράγεται ο κωδικός σύνδεσης από τον προβολέα. Υπάρχουν 3 επιλογές:
	- **Disable (Απενεργοποίηση)**: Ο κωδικός σύνδεσης δεν θα απαιτείται κατά τη σύνδεση στο σύστημα.
	- **Random (Τυχαία)**: Η προεπιλεγμένη είναι **Random (Τυχαία)**. Ο κωδικός σύνδεσης θα παράγεται τυχαία.
	- **Use the following code (Χρησιμοποιήστε τον παρακάτω κωδικό)**: Εισάγετε έναν 4-ψήφιο κωδικό. Αυτός ο κωδικός θα χρησιμοποιηθεί για σύνδεση στο σύστημα.

#### **Projector Setup (Ρύθμιση του προβολέα)**

• Ορίστε τις πληροφορίες **Model Name (Όνομα μοντέλου)**, **Projector Name (Όνομα προβολέα)**, **Location (Θέση)** και **Contact (Επικοινωνία)** (μέχρι 21 χαρακτήρες για κάθε πεδίο).

Πατήστε το πλήκτρο **Apply (Εφαρμογή)** για να αποθηκευτούν και να ισχύσουν οι αλλαγές. Πρέπει να γίνει επανεκκίνηση του προβολέα για να ισχύσουν οι αλλαγές.

#### <span id="page-91-0"></span>**Change Passwords (Αλλαγή κωδικών πρόσβασης)**

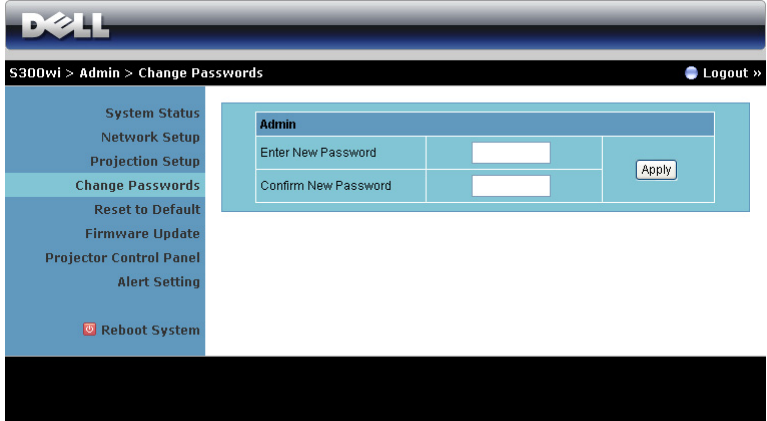

Αυτή η σελίδα σας επιτρέπει να αλλάξετε τον κωδικό πρόσβασης του διαχειριστή.

- **Enter New Password (Εισαγωγή νέου κωδικού πρόσβασης)**: Εισάγετε το νέο κωδικό πρόσβασης.
- **Confirm New Password (Επιβεβαίωση του νέου κωδικού πρόσβασης)**: Εισάγετε τον κωδικό πρόσβασης ξανά και πατήστε **Apply (Εφαρμογή)**.

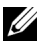

**ΣΗΜΕΙΩΣΗ:** Επικοινωνήστε με τη Dell, εάν ξεχάσατε τον κωδικό διαχειριστή σας.

#### **Reset to Default (Επαναφορά στις προεπιλογές)**

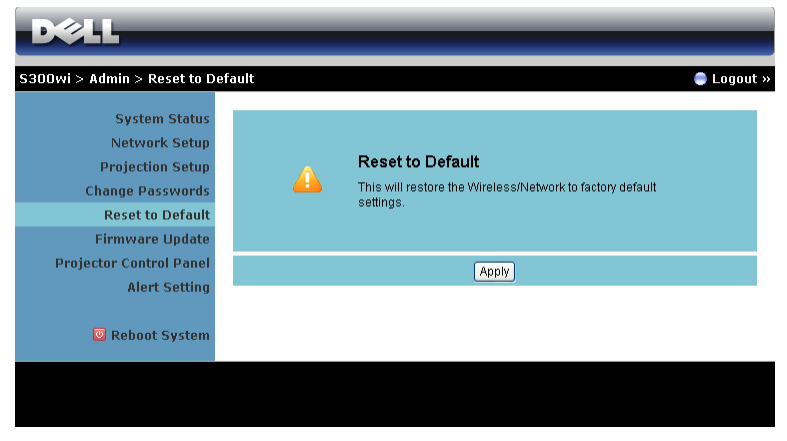

Πατήστε το πλήκτρο **Apply (Εφαρμογή)** για να επαναφέρετε όλες τις ρυθμίσεις ασύρματου/δικτύου στις εργοστασιακές προεπιλογές.

#### **Firmware Update (Ενημέρωση υλικολογισμικού)**

Χρησιμοποιήστε τη σελίδα Firmware Update (Ενημέρωσης υλικολογισμικού) για να ενημερώσετε το ασύρματο υλικολογισμικό του προβολέα σας.

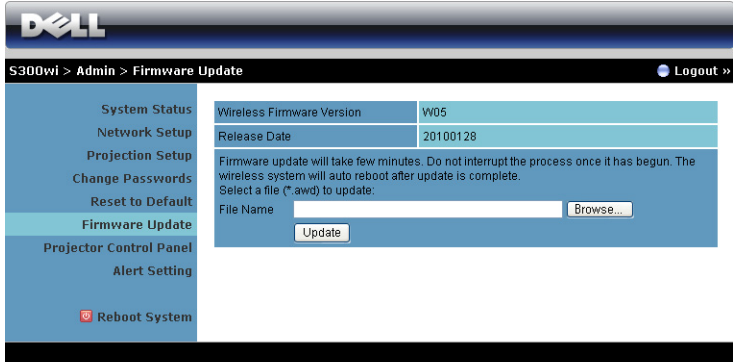

**ΣΗΜΕΙΩΣΗ:** Απενεργοποιήστε και ενεργοποιήστε το Wireless/network (Ασύρματο/δίκτυο) χρησιμοποιώντας το OSD για να ξεκινήσει ξανά η κάρτα δικτύου αφού επιτύχει η αναβάθμιση υλικολογισμικού.

Για να ξεκινήσετε την ενημέρωση του υλικολογισμικού, πραγματοποιήστε τα παρακάτω βήματα:

- 1 Πιέστε **Browse (Περιήγηση)** για να επιλέξετε το αρχείο που θέλετε να ενημερώσετε.
- 2 Πατήστε το πλήκτρο **Update (Ενημέρωση)** για να ξεκινήσετε. Περιμένετε όσο το σύστημα ενημερώνει το υλικολογισμικό στη συσκευή σας.

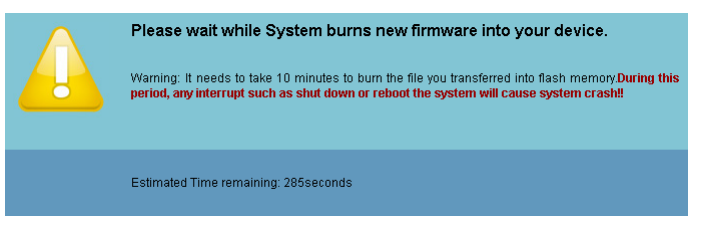

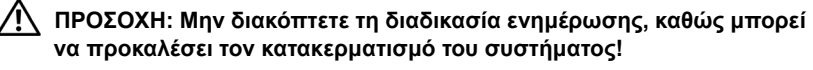

3 Κάντε κλικ στο **OK** όταν ολοκληρωθεί η ενημέρωση.

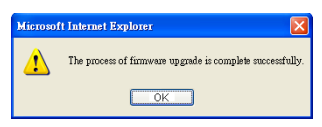

#### **Projector Control Panel (Πίνακας Ελέγχου Προβολέα)**

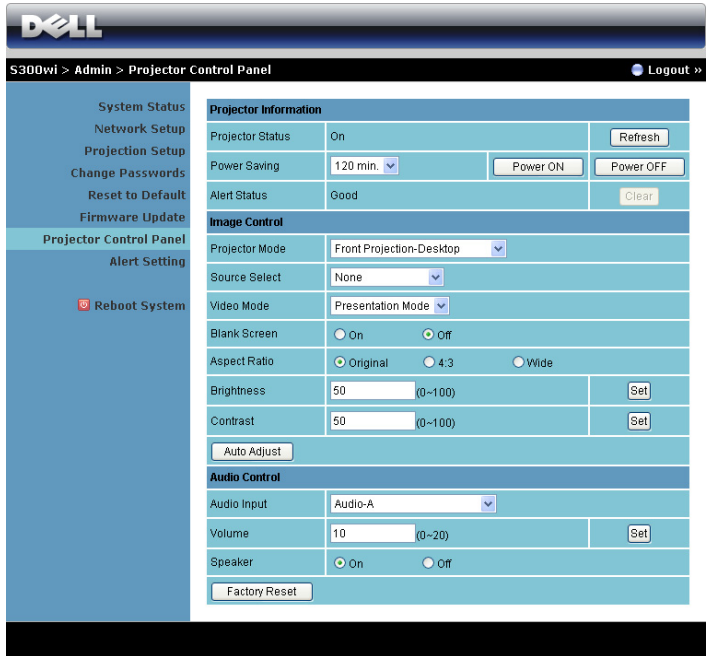

#### **Projector Information (Πληροφορίες Προβολέα)**

- **Projector Status (Κατάσταση προβολέα)**: Υπάρχουν 5 καταστάσεις: Lamp On (Ενεργοποιημένη λάμπα), Standby (Αναμονή), Power Saving (Εξοικονόμηση ενέργειας), Cooling (Ψύξη) και Warming up (Προθέρμανση). Πατήστε στο πλήκτρο Refresh (Ανανέωση) για να ανανεώσετε την κατάσταση και τις ρυθμίσεις ελέγχου.
- **Power Saving (Εξοικονόμηση Ενέργειας)**: Η Εξοικονόμηση ενέργειας μπορεί να ρυθμιστεί σε Off, 30, 60, 90 ή 120 λεπτά. Για περισσότερες πληροφορίες, βλ ["power Saving \(](#page-59-0)Εξοικονόμησης ενέργειας)" στη σελίδα 60.
- **Alert Status (Κατάσταση συναγερμού)**: Υπάρχουν 3 καταστάσεις συναγερμού: Προειδοποίηση λάμπας, Χαμηλή ζωή λάμπας, Προειδοποίηση θερμοκρασίας. Ο προβολέας σας μπορεί να κλειδώσει στη λειτουργία προστασίας, εάν ενεργοποιηθεί κάποια από τις ειδοποιήσεις. Για να βγείτε από τη λειτουργία προστασίας, πατήστε το πλήκτρο Clear (Διαγραφή) για να διαγράψετε την Alert Status (Κατάσταση συναγερμού) πριν να ενεργοποιήσετε τον προβολέα σας.

#### **Image Control (Έλεγχος εικόνας)**

- **Projector Mode (Λειτουργία Προβολέα)**: Σας επιτρέπει να επιλέξετε τη λειτουργία του προβολέα, ανάλογα με τον τρόπο με τον οποίο είναι τοποθετημένος ο προβολέας. Υπάρχουν 4 λειτουργίες προβολής: Front Projection-Desktop (Μπροστινή προβολή-Επιφάνεια εργασίας), Front Projection-Wall Mount (Μπροστινή προβολή-Προσάρτηση σε τοίχο), Rear Projection-Desktop (Οπίσθια προβολή-Επιφάνεια εργασίας) και Rear Projection-Wall Mount (Οπίσθια προβολή-Προσάρτηση σε τοίχο)
- **Source Select (Επιλογή Πηγής**): Το μενού Source Select (Επιλογή πηγής) σας επιτρέπει να επιλέξετε την πηγή εισόδου του προβολέα. Μπορείτε να επιλέξετε VGA-A, VGA-B, S-Video, Composite Video, HDMI, Wireless Display (Ασύρματη Οθόνη), USB Display (Οθόνη USB) και USB Viewer (Πρόγραμμα προβολής USB).
- **Video Mode (Λειτουργία Βιντεοσκόπησης)**: Επιλέξτε μια λειτουργία για να βελτιστοποιήσετε την εικόνα της οθόνης με βάση τη χρήση του προβολέα:
	- **Presentation (Παρουσίαση)**: Κατάλληλη για διαφάνειες παρουσίασης.
	- **Bright (Φωτεινός)**: Μέγιστη φωτεινότητα και αντίθεση.
	- **Movie (Ταινία)**: Για την προβολή ταινίας & φωτογραφίας.
	- **sRGB**: Προσφέρει μία πιο ακριβή αναπαράσταση χρωμάτων.
	- **Custom (Προσαρμογή)**: Προτιμητέες ρυθμίσεις χρήστη.
- **Blank Screen (Κενή Οθόνη)**: Μπορείτε να επιλέξετε On (Ενεργ.) ή Off (Απενεργ.).
- **Aspect Ratio (Αναλογία Οθόνης)**: Επιλέξτε μια αναλογία εικόνας για να αλλάξετε την εμφάνιση της εικόνας.
- **Brightness (Φωτεινότητα)**: Επιλέξτε την τιμή έως για να ρυθμίστε τη φωτεινότητα της εικόνας.
- **Contrast (Αντίθεση)**: Επιλέξτε την τιμή για να προσαρμόσετε την αντίθεση της οθόνης.

Πατήστε στο πλήκτρο **Auto Adjust (Αυτόματη ρύθμιση)** για να ρυθμιστούν αυτόματα οι ρυθμίσεις.

#### **Audio Control (Έλεγχος ήχου)**

- **Audio Input (Είσοδος ήχου)**: Επιλέξτε την πηγή εισόδου. Οι επιλογές είναι: Audio-A, Audio-B, HDMI και Microphone (Μικρόφωνο).
- **Volume (Ένταση)**: Επιλέξτε την τιμή (0~20) για την ένταση του ήχου.
- **Speaker (Ηχείο)**: Επιλέξτε On για να ενεργοποιήσετε τη λειτουργία ήχου ή να επιλέξετε Off για να απενεργοποιήσετε τη λειτουργία ήχου.

Πατήστε το πλήκτρο **Factory Reset (Επαναφορά στις εργοστασιακές ρυθμίσεις)** για να επαναφέρετε τις προεπιλεγμένες εργοστασιακές ρυθμίσεις.

#### $5.244$ 300wi > Admin > Alert Setting **System Status E-Mail Alert Network Setup**  $O$  Enable O Disable **Projection Setup** To: @, **Change Passwords Reset to Default** cc. ø **Firmware Update** From @ **Projector Control Panel** Subject **Alert Setting SMTP Setting** Reboot System Out going SMTP Server **Usemame** Poccurant **Irt Conditi** Lamp warning Low lamp life Temperature warning **Save**

#### **Alert Setting (Ρύθμιση συναγερμού)**

#### **E-mail Alert (Ειδοποίηση E-mail)**

- E-mail Alert (Ειδοποίηση E-mail): Μπορείτε να ορίσετε να ειδοποιείστε μέσω email (Ενεργοποίηση) ή όχι (Απενεργοποίηση).
- To/CC/From (Προς/Κοιν/Από): Μπορείτε να εισάγετε τη διεύθυνση ηλεκτρονικού ταχυδρομείου του αποστολέα (From (Από)) και των παραληπτών (To/Cc (Προς/Κοιν)) για να ληφθεί μία ειδοποίηση όταν εμφανιστεί μία ανωμαλία ή προειδοποίηση.
- Θέμα: Μπορείτε να εισάγετε τη γραμμή θέματος του email.

Πατήστε στο πλήκτρο **E-mail Alert Test (Δοκιμή Ειδοποίησης E-mail)** για να δοκιμάσετε τις ρυθμίσεις ειδοποίησης e-mail.

#### **SMTP Setting (Ρύθμιση SMTP)**

• Ο **Out going SMTP server (Διακομιστής SMTP εξερχόμενων)**, το **User name (Όνομα χρήστη)** και ο **Password (Κωδικός πρόσβασης)** θα πρέπει να παρέχονται από τον διαχειριστή του δικτύου σας ή το MIS.

#### **Alert Condition (Συνθήκες Συναγερμού)**

• Μπορείτε να επιλέξετε τις ανωμαλίες ή τις προειδοποιήσεις για τις οποίες να ειδοποιείστε μέσω email. Όταν επέλθει κάποια από τις συνθήκες ειδοποίησης, θα αποσταλεί ένα email στους παραλήπτες (To/Cc (Προς/Κοιν)).

Πατήστε το πλήκτρο **Save (Αποθήκευση)** για να αποθηκεύσετε τις ρυθμίσεις.

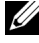

**ΣΗΜΕΙΩΣΗ:** Η ειδοποίηση E-mail έχει σχεδιαστεί για να λειτουργεί με έναν τυπικό διακομιστή SMTP χρησιμοποιώντας την προεπιλεγμένη θύρα 25. Δεν υποστηρίζει την αποκρυπτογράφηση και την εξουσιοδότηση (SSL ή TLS).

#### **Rebppt System (Επανεκκίνηση συστήματος)**

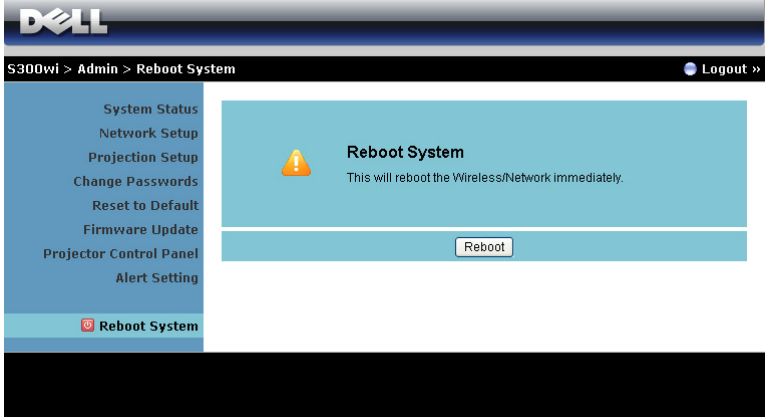

Πατήστε **Reboot (Επανεκκίνηση)** για να κάνετε επανεκκίνηση του συστήματος.

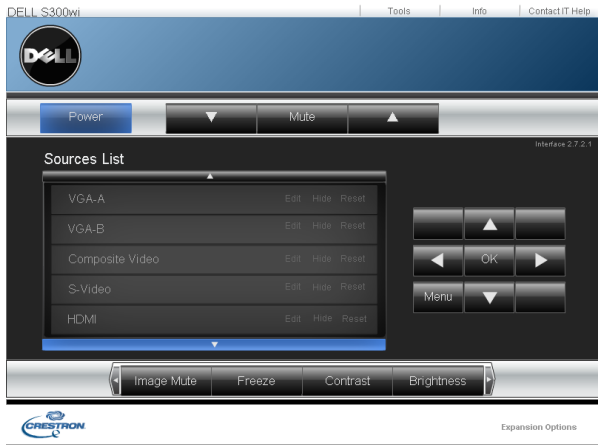

#### **Crestron**

Για τη λειτουργία Crestron.

#### *ΣΥΜΒΟΥΛΕΣ:*

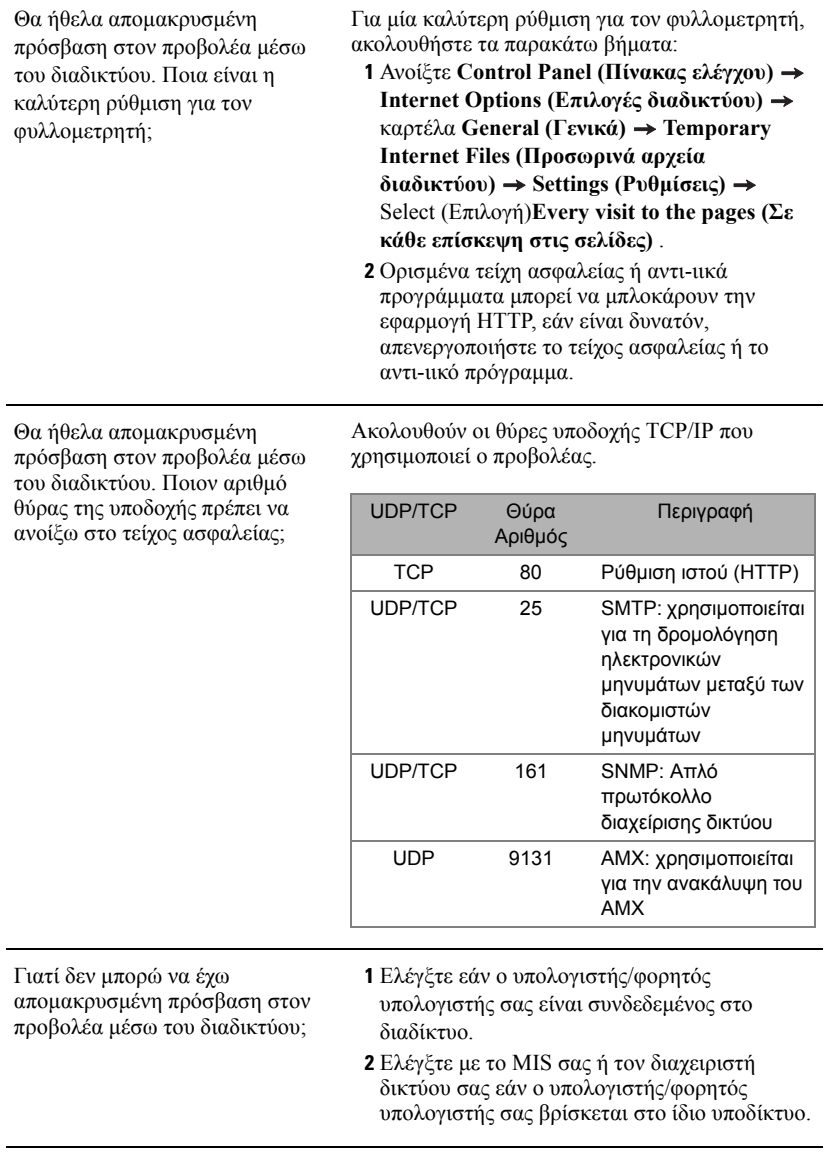

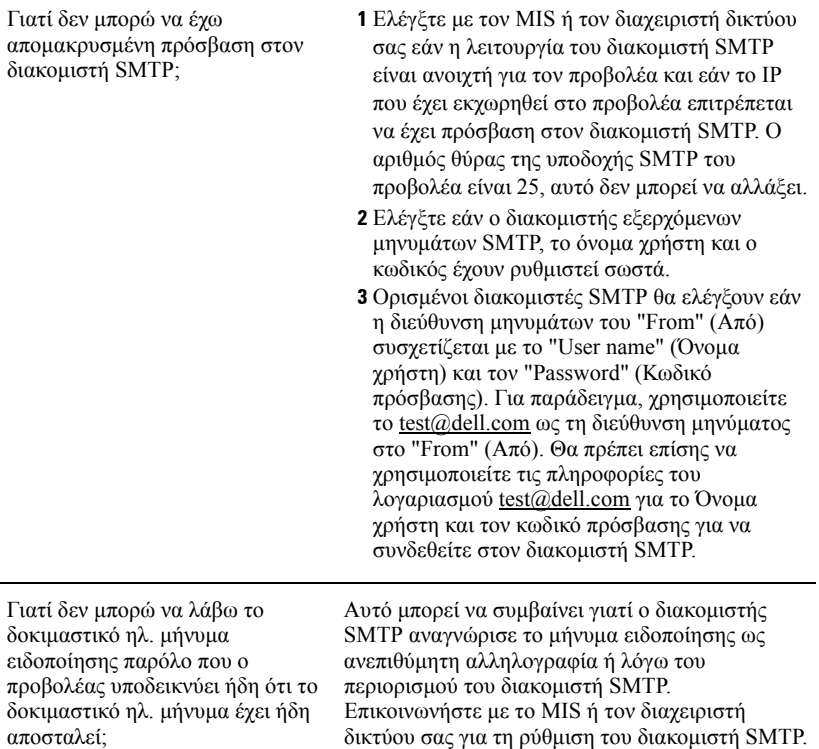

#### *Διαμόρφωση τείχους προστασίας και Συνήθεις ερωτήσεις*

Ερ: Γιατί δεν έχω πρόσβαση στη Σελίδα Διαχείρισης του ιστού;

A: Η διαμόρφωση του τείχους προστασίας του υπολογιστή σας μπορεί να σας εμποδίσει να έχετε πρόσβαση στην Ιστοσελίδα Διαχείρισης ιστού. Ανατρέξτε στις παρακάτω ρυθμίσεις διαμόρφωσης.

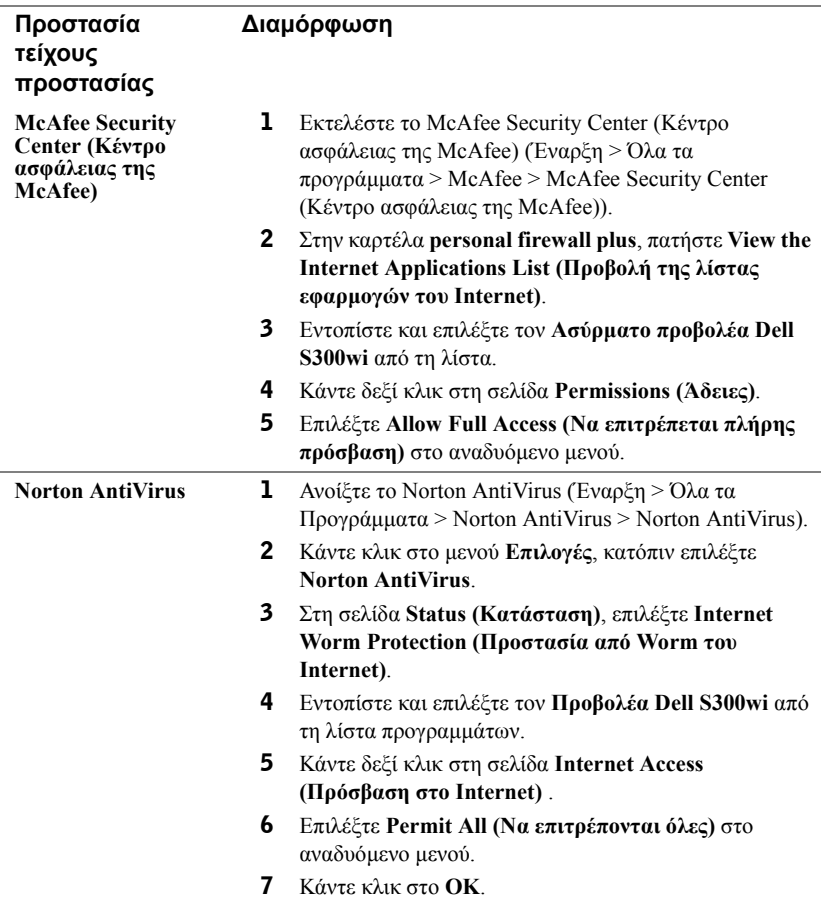

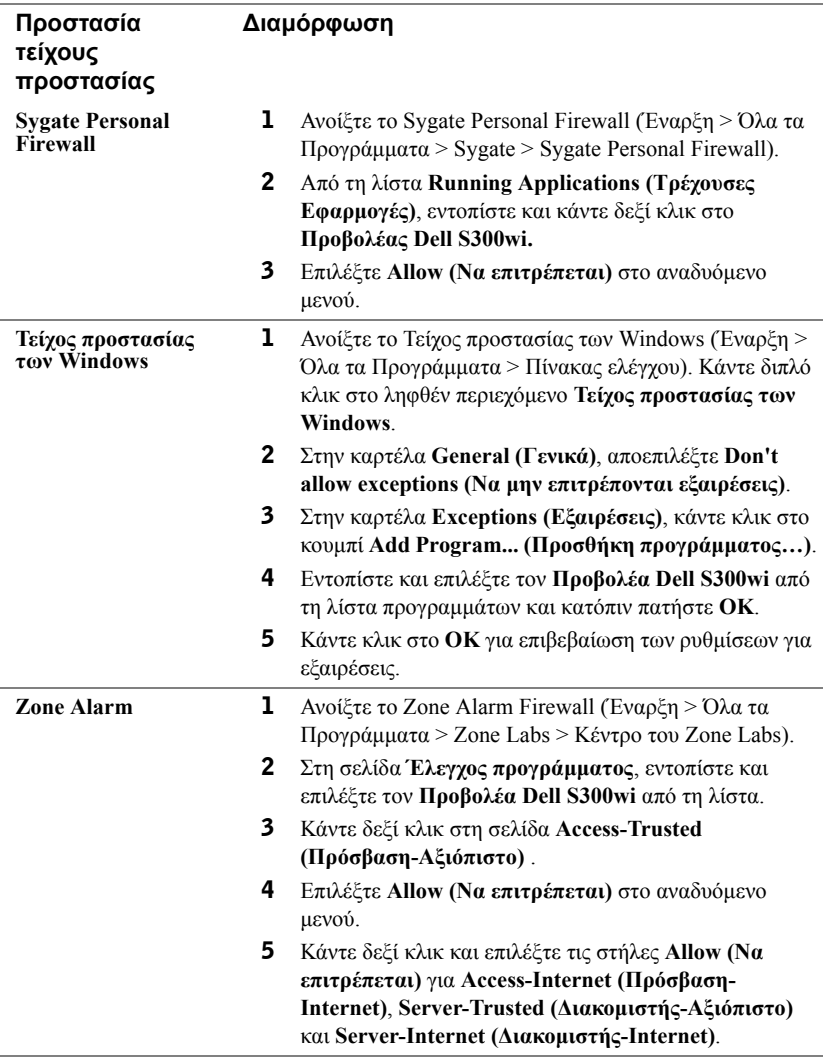

## <span id="page-102-0"></span>**Πραγματοποιήστε το Αδειοδοτικό εφαρμογής**

Το Application Token (Αδειοδοτικό εφαρμογής) σας επιτρέπει να πραγματοποιήσετε τη λειτουργία Plug and Show χρησιμοποιώντας ένα αδειοδοτικό USB.

- 1 Από το λογισμικό της εφαρμογής, κάντε κλικ στο **| | | | | | Make Application Token (Πραγματοποιήστε το Αδειοδοτικό εφαρμογής)**.
- 2 Εμφανίζεται η ακόλουθη οθόνη. Πατήστε **Next (Επόμενο)**.

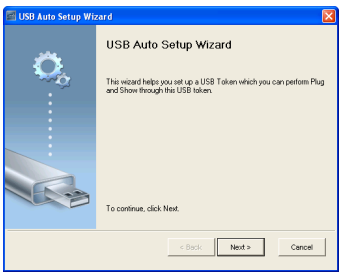

3 Συνδέστε μία μονάδα flash σε οποιαδήποτε από τις θύρες USB του υπολογιστή σας. Επιλέξτε τη μονάδα από τη λίστα, κατόπιν πατήστε **Next (Επόμενο)**.

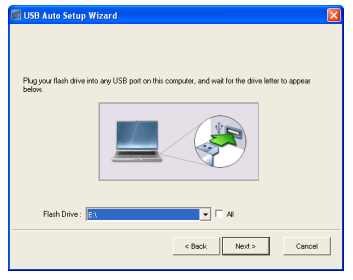

4 Επιλέξτε **Finish (Τέλος)** για να κλείσετε τον οδηγό.

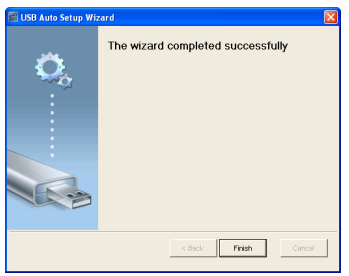

# **4**

# **Αντιμετώπιση προβλημάτων του προβολέα σας**

Αν έχετε προβλήματα με τον προβολέα, δείτε τις ακόλουθες συμβουλές αντιμετώπισης προβλημάτων. Αν το πρόβλημα δεν επιλυθεί, επικοινωνήστε με την Dell™ (ανατρέξτε στην ενότητα Επικοινωνία με τη Dell™ στη σελίδα [σελίδα](#page-119-0) 120).

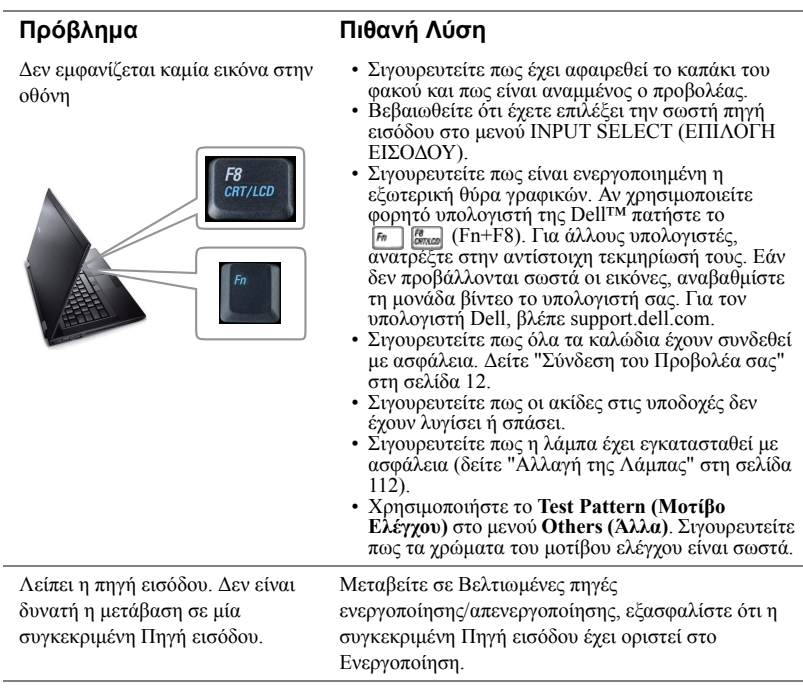

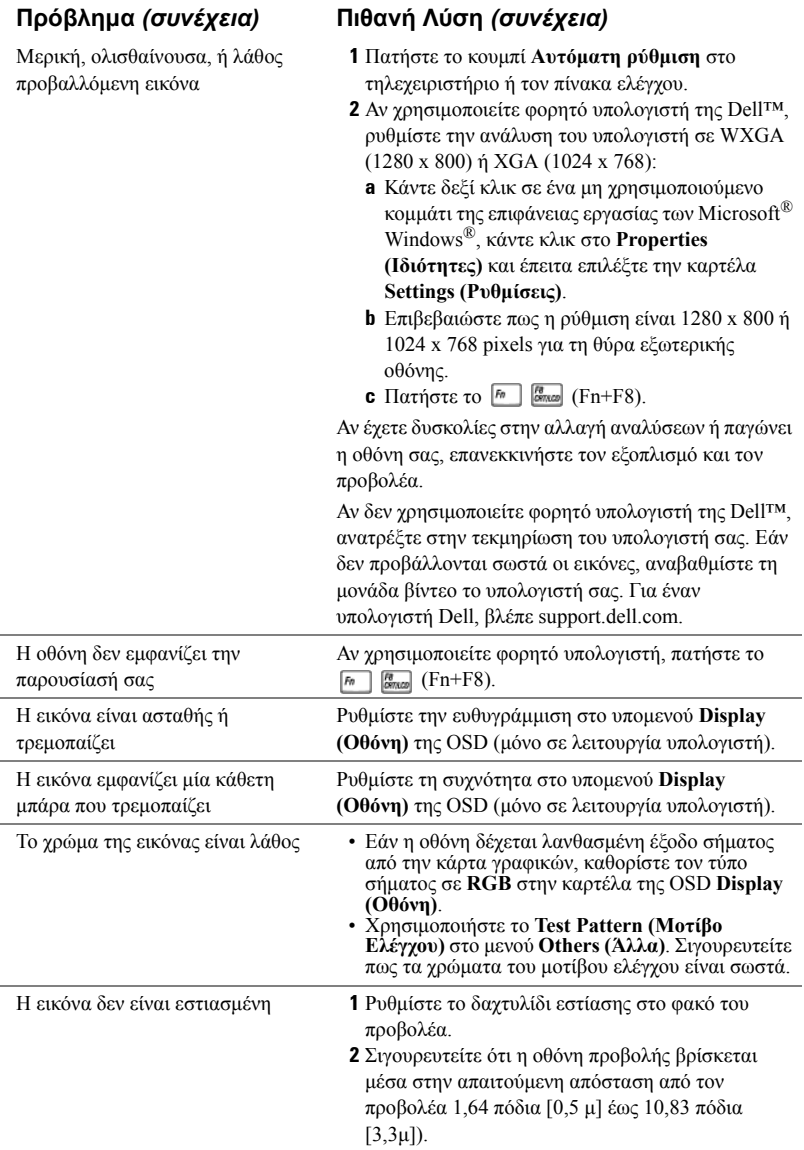

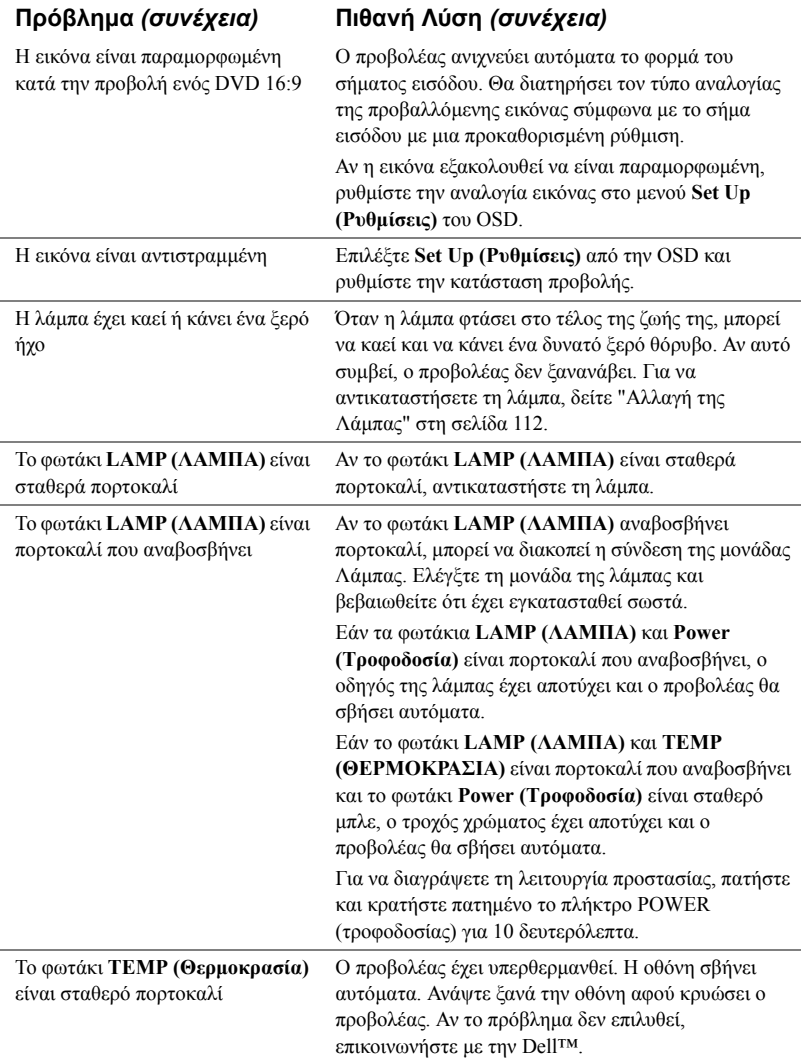

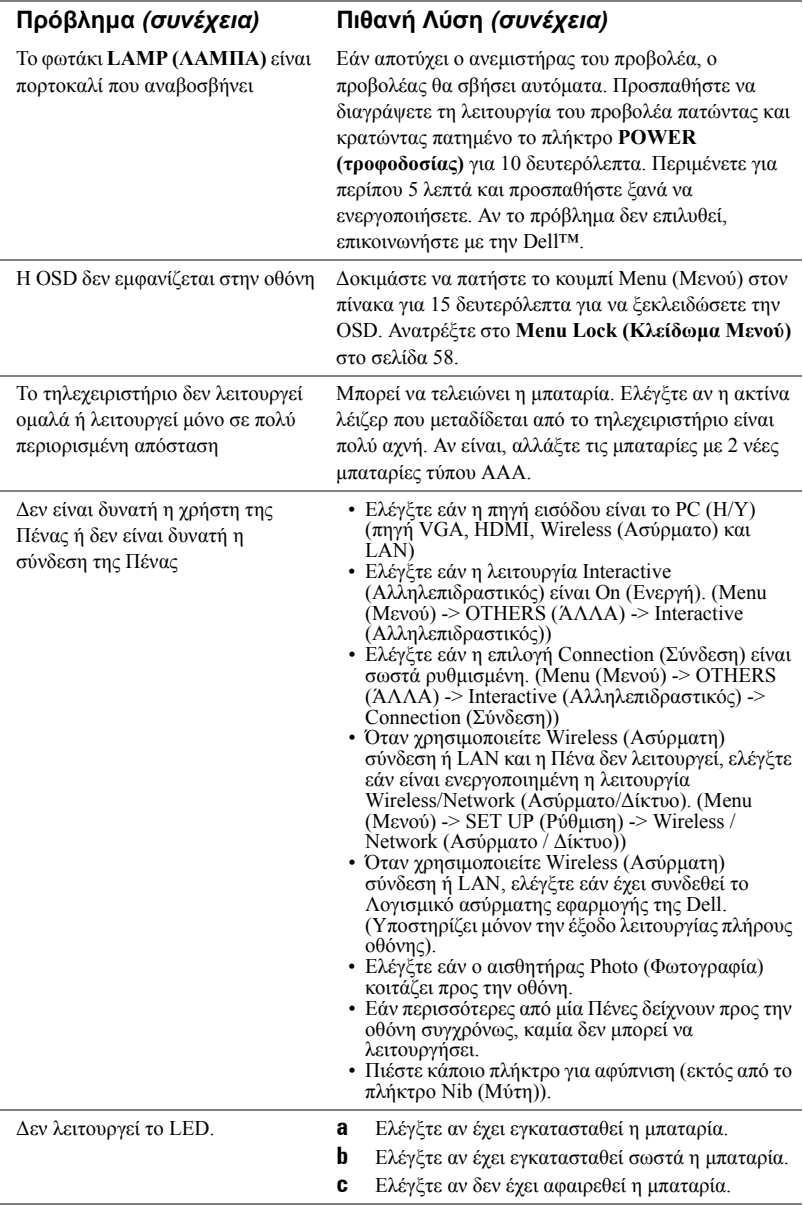

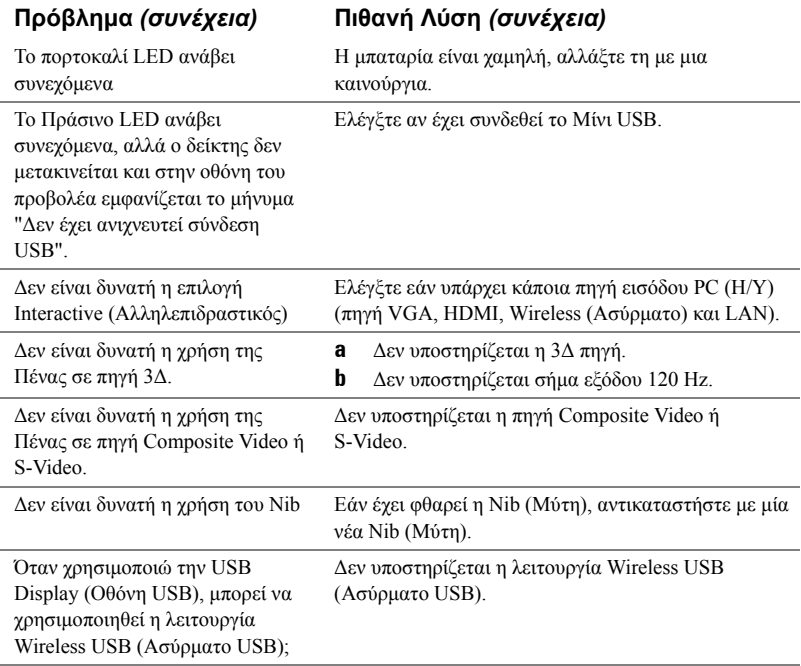
# **Σήματα καθοδήγησης**

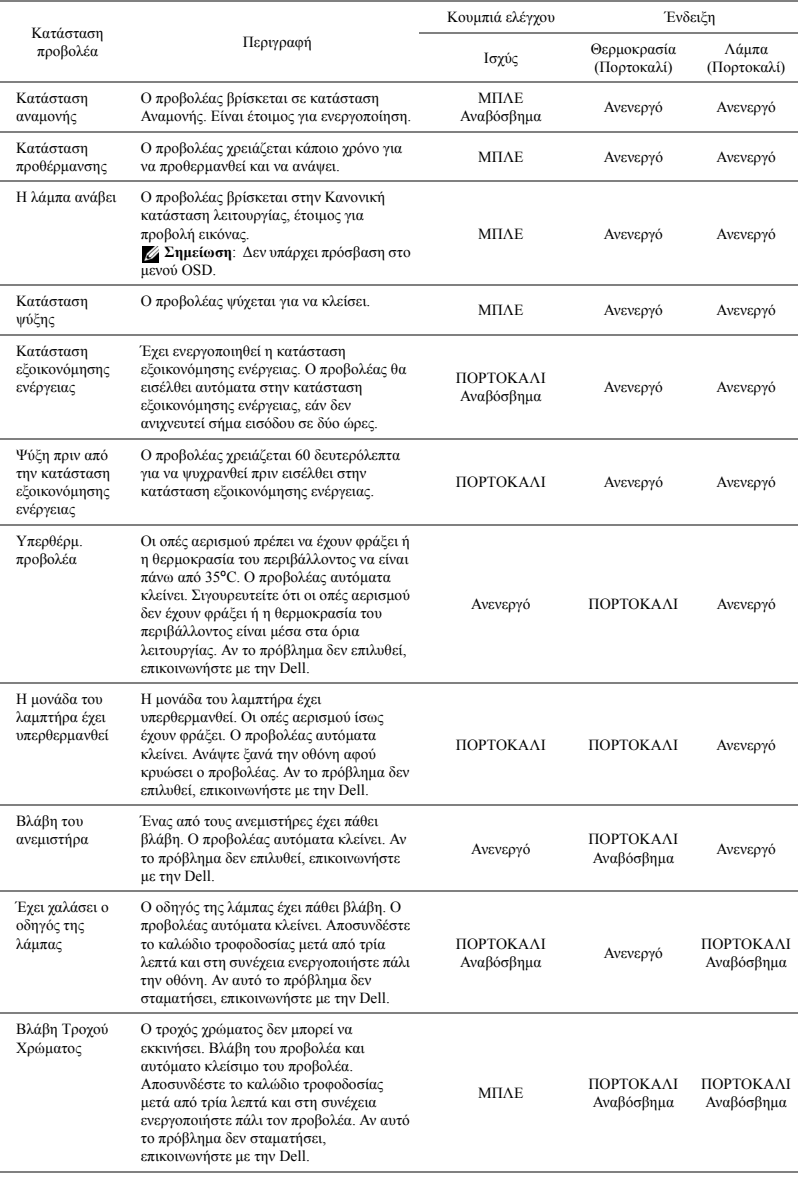

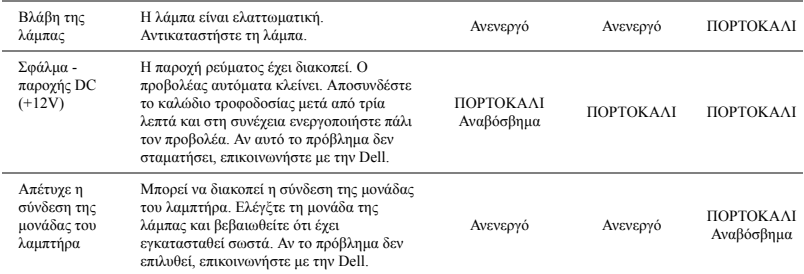

# **Σήματα Καθοδήγησης LED της Αλληλεπιδραστικής πένας**

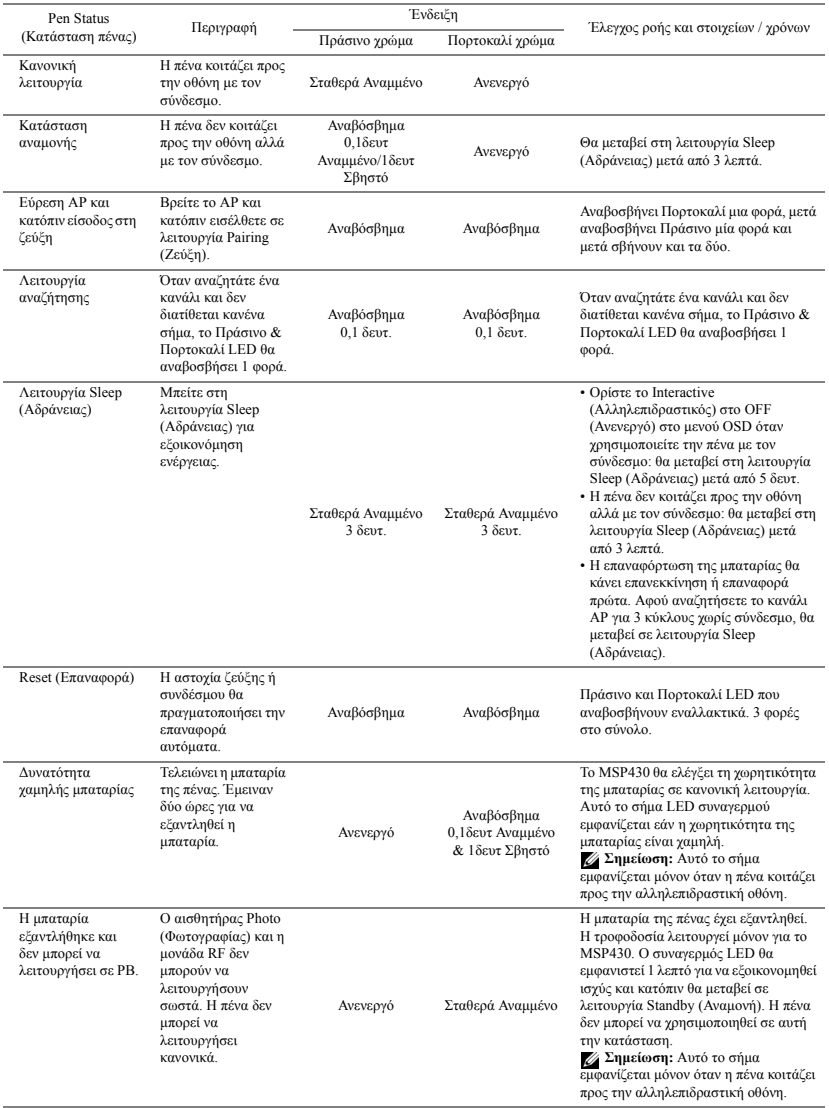

# <span id="page-111-1"></span>**Αλλαγή της Λάμπας**

**ΠΡΟΣΟΧΗ: Πριν ξεκινήσετε οποιαδήποτε διαδικασία της ενότητας αυτής, ακολουθήστε τις Οδηγίες Ασφαλείας όπως περιγράφονται στη [σελίδα](#page-9-0) 10.**

Αντικαταστήστε τη λάμπα όταν εμφανιστεί το μήνυμα "**Lamp is approaching the end of its useful life in the operation. (Η λάμπα πλησιάζει στο τέλος της ωφέλιμης ζωής της στην κατάσταση πλήρους λειτουργίας.) Replacement suggested! (Συνιστάται η αντικατάσταση!) www.dell.com/lamps**". Αν αυτό το πρόβλημα δεν επιλυθεί με την αλλαγή της λάμπας, επικοινωνήστε με τη Dell™. Για περισσότερες πληροφορίες, ανατρέξτε στην ενότητα Επικοινωνία με την Dell™ στη [σελίδα](#page-119-0) 120.

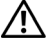

<span id="page-111-0"></span>**ΠΡΟΣΟΧΗ: Χρησιμοποιήστε μία αρχική λυχνία για να εξασφαλιστεί η ασφαλής και βέλτιστη κατάσταση λειτουργίας του προβολέα σας.**

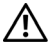

**ΠΡΟΣΟΧΗ: Η λάμπα ζεσταίνεται πολύ κατά τη χρήση. Μην επιχειρήσετε να αντικαταστήσετε τη λάμπα εάν δεν περάσουν τουλάχιστον 30 λεπτά για να κρυώσει ο προβολέας.**

**ΠΡΟΣΟΧΗ: Ποτέ μην αγγίζετε το γλόμπο ή το γυαλί της λάμπας. Η λάμπα του προβολέα είναι πολύ εύθραυστη και μπορεί να θρυμματιστεί εάν την αγγίξετε. Τα θραύσματα του γυαλιού είναι αιχμηρά και μπορεί να προκαλέσουν τραυματισμό.**

**ΠΡΟΣΟΧΗ: Εάν η λάμπα θρυμματιστεί, απομακρύνετε όλα τα σπασμένα κομμάτια από τον προβολέα και αποθέστε τα ως απορρίμματα ή ανακυκλώστε τα σύμφωνα με τους πολιτειακούς, τοπικούς ή ομοσπονδιακούς νόμους. Για περισσότερες πληροφορίες, δείτε www.dell.com/hg.**

- **1** Σβήστε τον προβολέα και αποσυνδέστε το καλώδιο τροφοδοσίας.
- **2** Αφήστε τον προβολέα να κρυώσει για τουλάχιστον 30 λεπτά.
- **3** Χαλαρώστε τις 2 βίδες που ασφαλίζουν το κάλυμμα της λάμπας και αφαιρέστε το κάλυμμα.
- **4** Χαλαρώστε τις 2 βίδες που ασφαλίζουν τη λάμπα.
- **5** Τραβήξτε προς τα πάνω τη λάμπα από τη μεταλλική λαβή της.
- **ΣΗΜΕΙΩΣΗ:** Η Dell™ μπορεί να ζητήσει οι καμένες λάμπες που αντικαθίστανται με εγγύηση να της επιστραφούν. Σε αντίθετη περίπτωση, επικοινωνήστε με την τοπική υπηρεσία απορριμμάτων σας για τη διεύθυνση του κοντινότερου σημείου απόρριψης.
- **6** Αντικαταστήστε με την καινούρια λάμπα.
- **7** Σφίξτε τις 2 βίδες που ασφαλίζουν τη λάμπα.
- **8** Αντικαταστήστε το κάλυμμα της λάμπας και σφίξτε τις δύο βίδες.

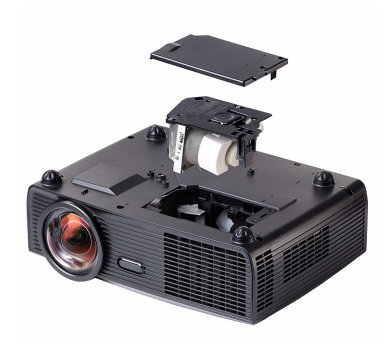

**9** Μηδενίστε το χρόνο χρήσης της λάμπας επιλέγοντας "Yes (Ναι)" στην επιλογή **Lamp Reset (Μηδενισμός Λάμπας)** στην καρτέλα της OSD **Lamp (Λάμπα)** (βλέπε μενού Lamp (Λάμπας) στη σελίδα [σελίδα](#page-52-0) 53). Όταν αλλάξει μία νέα μονάδα λαμπτήρα, ο προβολέας θα εντοπίσει αυτόματα και θα επαναφέρει τις ώρες του λαμπτήρα.

**ΠΡΟΣΟΧΗ: Απόρριψη Λάμπας (μόνο για τις ΗΠΑ) Η ΛΑΜΠΑ(-ΕΣ) ΣΤΟ ΕΣΩΤΕΡΙΚΟ ΑΥΤΟΥ ΤΟΥ ΠΡΟΙΟΝΤΟΣ ΠΕΡΙΕΧΟΥΝ ΥΔΡΑΡΓΥΡΟ ΚΑΙ ΠΡΕΠΕΙ ΝΑ ΑΝΑΚΥΚΛΩΝΟΝΤΑΙ Η ΝΑ ΑΠΟΡΡΙΠΤΟΝΤΑΙ ΣΥΜΦΩΝΑ ΜΕ ΤΟΥΣ ΤΟΠΙΚΟΥΣ, ΠΟΛΙΤΕΙΑΚΟΥΣ Η ΟΜΟΣΠΟΝΔΙΑΚΟΥΣ ΝΟΜΟΥΣ. ΓΙΑ ΠΕΡΙΣΣΟΤΕΡΕΣ ΠΛΗΡΟΦΟΡΙΕΣ ΕΠΙΣΚΕΦΤΕΙΤΕ ΤΗΝ ΤΟΠΟΘΕΣΙΑ WWW.DELL.COM/HG Ή ΕΠΙΚΟΙΝΩΝΗΣΤΕ ΜΕ ΤΗΝ ΕΝΩΣΗ ΒΙΟΜΗΧΑΝΙΩΝ ΗΛΕΚΤΡΟΝΙΚΩΝ ΠΡΟΙΟΝΤΩΝ ΣΤΗΝ ΤΟΠΟΘΕΣΙΑ WWW.EIAE.ORG. ΓΙΑ ΠΛΗΡΟΦΟΡΙΕΣ ΑΠΟΡΡΙΨΗΣ ΣΥΓΚΕΚΡΙΜΕΝΑ ΓΙΑ ΜΙΑ ΛΑΜΠΑ ΕΠΙΣΚΕΦΤΕΙΤΕ ΤΗΝ ΤΟΠΟΘΕΣΙΑ WWW.LAMPRECYCLE.ORG.**

# **5**

# **Τεχνικά χαρακτηριστικά**

<span id="page-113-15"></span><span id="page-113-14"></span><span id="page-113-13"></span><span id="page-113-12"></span><span id="page-113-11"></span><span id="page-113-10"></span><span id="page-113-9"></span><span id="page-113-8"></span><span id="page-113-7"></span><span id="page-113-6"></span><span id="page-113-5"></span><span id="page-113-4"></span><span id="page-113-3"></span><span id="page-113-2"></span><span id="page-113-1"></span><span id="page-113-0"></span>Λυχνία Φωτός 0,65" WXGA S450 DMD, DarkChip3™ Φωτεινότητα 2200 ANSI Lumens (Μέγ.) Αναλογία Αντίθεσης 2400:1 Συνήθης (Πλήρης /Καθόλου) Ομοιομορφία 80% Συνήθης (Πρότυπο Ιαπωνίας - JBMA) Αριθμός Εικονοστοιχείων 1280 x 800 (WXGA) Προβαλλόμενα Χρώματα 1,07 δισεκατομμύρια χρώματα Ταχύτητα τροχού χρώματος 2X Φακός Προβολής F-Stop: F/ 2,8 Εστιακή απόσταση, f=7,2 mm Σταθερό Αναλογία ρίψης =0,521 ευρυγώνια και τηλεσκοπική Μέγεθος οθόνης προβολής 44,6-294 ίντσες (διαγώνιος) Aπόσταση Προβολής  $1,64~10,83$  ft  $(0.5 \text{ m}~3.3 \text{ m})$ Συμβατότητα βίντεο ΣύνθετοVideo/ S-Video: NTSC (J, M, 4.43), PAL (B, D, G, H, I, M, N, Nc, 60), SECAM (B, D, G, K, K1, L) Σύνθετο Video μέσω VGA & HDMI: 1080i/p, 720p, 576i/p, 480i/p Τροφοδοτικό Καθολικό AC 100-240 50-60 Hz με είσοδο PFC Κατανάλωση ενέργειας Normal mode (Κανονική λειτουργία):  $256W \pm 10\%$  @ 110Vac (Ενεργοποιημένα Ασύρματη σύνδεση και Δίκτυο) Power saving mode (Κατάσταση εξοικονόμησης ενέργειας): <20W (Ενεργοποιημένα Ασύρματη σύνδεση και Δίκτυο, ελάχιστη ταχύτητα ανεμιστήρα) Standby mode (Κατάσταση αναμονής): < 1W (Απενεργοποιημένο δίκτυο & Απενεργοποιημένη VGA\_OUT & Απενεργοποιημένο ασύρματο) Ήχος 1 ηχείο x 8 watt RMS Επίπεδο Θορύβου 33 dB +/- 2 dB(A) Bάρος 6.9 λίμπρες (3,13 Κιλά) +/- 0,05 λίμπρες Bάρος πένας  $0,14 \lambda$ ίμπρες  $(65 \gamma \rho)$  +/- 0,01 λίμπρες (χωρίς μπαταρία)

<span id="page-114-1"></span>Διαστάσεις (Π x Υ x Β) Προβολέας

12 x 3,9 x 9,7 ίντσες (306 x 99 x 246,5 mm)

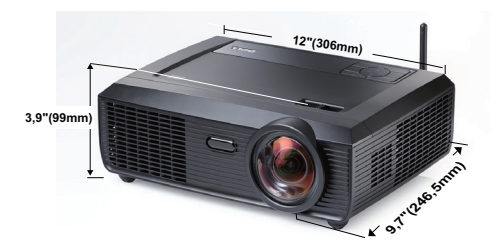

6,94 x 1,24 x 0,98 ίντσες (176,2 x 31,5 x 25 mm)

Διαστάσεις (Π x Υ x Β) Interactive Pen (Αλληλεπιδραστική πένα)

**1,24"(31,5mm) 0,98"(25mm) 6,94"(176,2mm)**

<span id="page-114-0"></span>Περιβαλλοντικά Θερμοκρασία λειτουργίας: 5ºC - 35ºC (41ºF- 95ºF) Υγρασία: μέγιστη 80% Θερμοκρασία αποθήκευσης: 0ºC έως 60ºC (32ºF έως 140ºF) Υγρασία: μέγιστη 90% Θερμοκρασία αποστολής: -20ºC έως 60ºC (-4ºF έως 140ºF) Υγρασία: μέγιστη 90% Ισχύς: Μία υποδοχή ρεύματος AC (είσοδος 3-pin - C14) Είσοδος VGA: Δύο συνδετήρες 15-pins D-sub (Μπλε), VGA-A & VGA-B, για αναλογικά σήματα εισόδου RGB/Component. Έξοδος VGA: Ένας συνδετήρας 15-pins D-sub (Μαύρο) για έναν εσωτερικό βρόγχο VGA-A.

> Είσοδος S-Video: Μία συνηθισμένη σύνδεση 4-pins min-DIN S-Video για σήμα Y/C.

Είσοδος σύνθετου εικονοσήματος: Μία κίτρινη υποδοχή RCA για το σήμα CVBS.

<span id="page-114-2"></span>Συνδέσεις εισόδου/εξόδου (I/O)

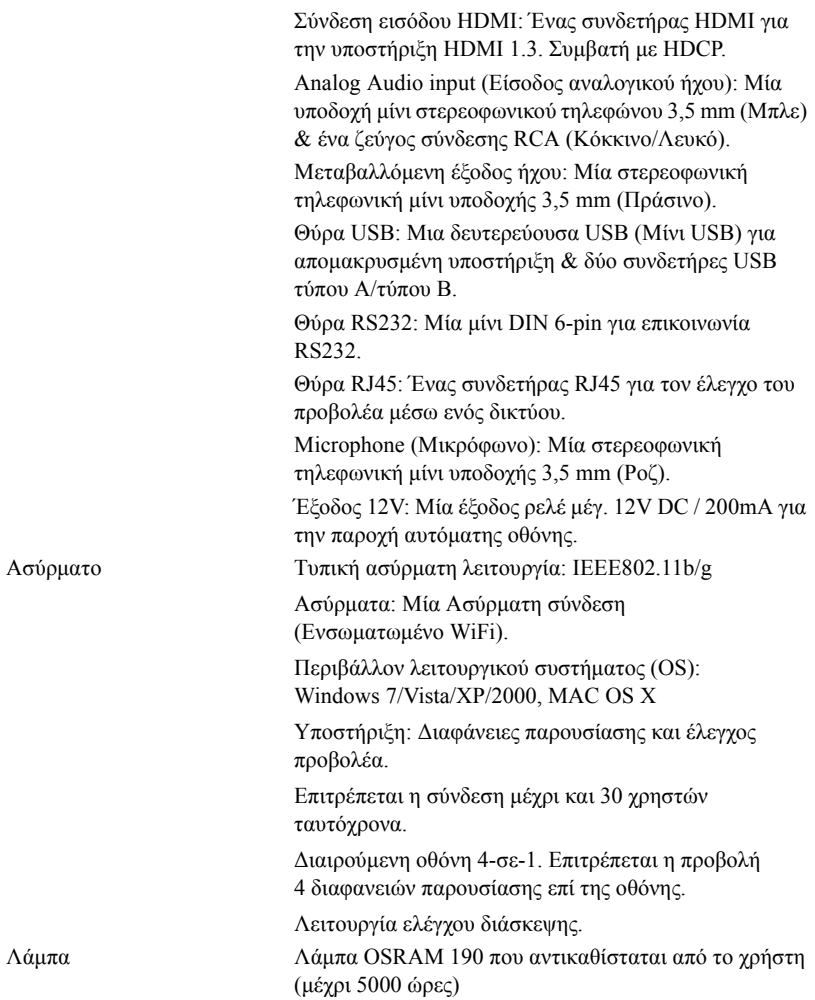

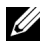

**ΣΗΜΕΙΩΣΗ:** Η βαθμονόμηση για τη ζωή του λαμπτήρα για οποιοδήποτε προβολέα είναι ένα μέτρο μόνον της υποβάθμισης της φωτεινότητας και δεν πρόκειται για μία προδιαγραφή για τον χρόνο που χρειάζεται ένας λαμπτήρας για να αποτύχει και να σταματήσει την εξαγωγή φωτός. Η ζωή του λαμπτήρα ορίζεται ως ο χρόνος που χρειάζεται για περισσότερο από 50 τοις εκατό ενός πληθυσμού δείγματος ενός λαμπτήρα για να μειωθεί η φωτεινότητα κατά περίπου 50 τοις εκατό των βαθμονομημένων lumens για τον συγκεκριμένο λαμπτήρα. Η βαθμονόμηση της ζωής του λαμπτήρα δεν εγγυάται με κανένα τρόπο. Ο πραγματικός χρόνος ζωής ενός λαμπτήρα προβολέα διαφέρει ανάλογα με τις συνθήκες λειτουργίας και τους τρόπους χρήσης. Η χρήση ενός προβολέα σε συνθήκες πίεσης, μεταξύ των οποίων περιλαμβάνονται και τα περιβάλλοντα με σκόνη, με υψηλές θερμοκρασίες πολλές ώρες ημερησίως και η απότομη απενεργοποίηση είναι πολύ πιθανόν να οδηγήσουν σε μικρότερο χρόνο ζωής του λαμπτήρα ή πιθανόν και σε ζημία στον λαμπτήρα.

#### **Αναθέσεις ακίδων RS232**

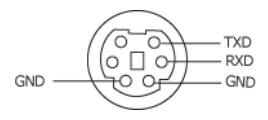

#### <span id="page-117-0"></span>**Πρωτόκολλο RS232**

• Ρυθμίσεις επικοινωνίας

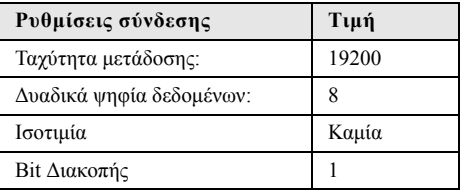

• **Είδη εντολών**

Για ανάδυση του μενού της OSD και αλλαγή των ρυθμίσεων.

- **Σύνταξη εντολών Ελέγχου (Από τον Η/Υ στον Προβολέα)** [H][AC][SoP][CRC][ID][SoM][ΕΝΤΟΛΗ]
- **Παράδειγμα**: Εντολή ΕΝΕΡΓΟΠΟΙΗΣΗΣ (ΟΝ) (Αποστολή χαμηλού byte πρώτα) --> 0xBE, 0xEF, 0x10, 0x05, 0x00, 0xC6, 0xFF, 0x11, 0x11, 0x01, 0x00, 0x01
- **Λίστα Εντολών Ελέγχου**

Για να προβάλετε τον πλέον πρόσφατο κωδικό RS232, πηγαίνετε στη διαδικτυακή διεύθυνση της Υποστήριξης της Dell στη διεύθυνση: **Support.dell.com**.

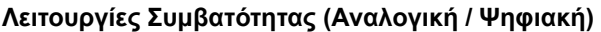

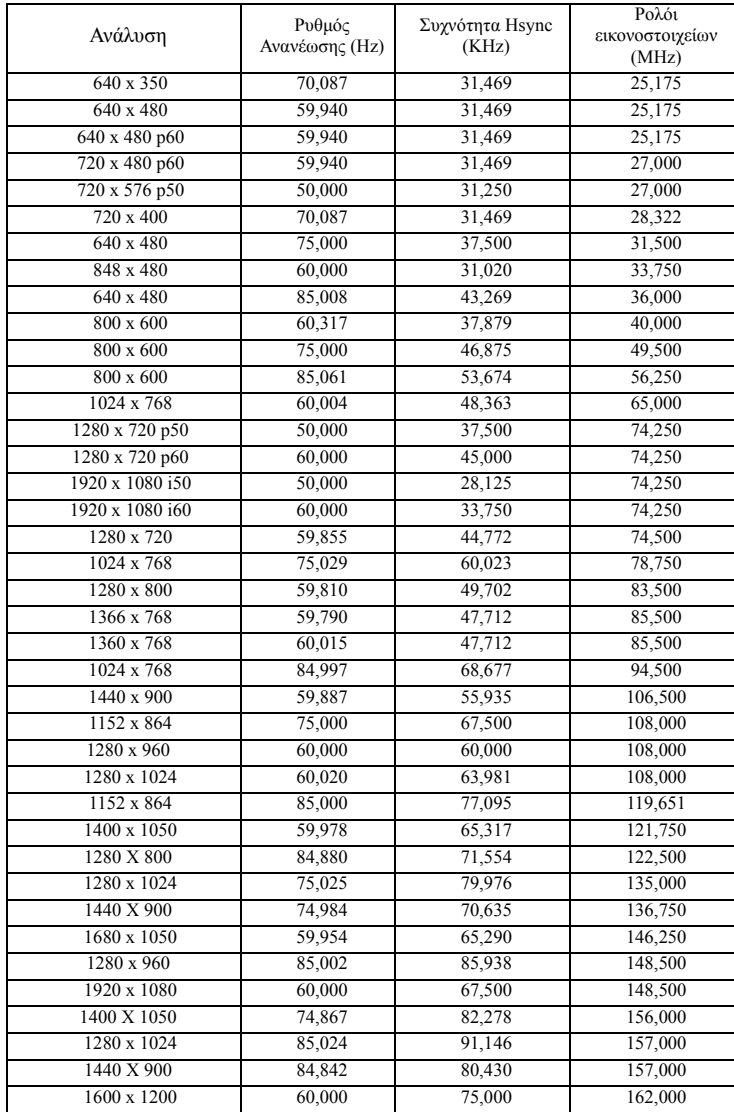

# <span id="page-119-0"></span>**Επικοινωνία με τη Dell**

Για τους πελάτες στις ΗΠΑ, καλέστε 800-WWW-DELL (800-999-3355).

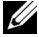

<span id="page-119-1"></span>**ΣΗΜΕΙΩΣΗ:** Εάν δεν διαθέτετε ενεργή σύνδεση για το διαδίκτυο, μπορείτε να βρείτε τα στοιχεία επικοινωνίας στην απόδειξη αγοράς, το δελτίο συσκευασίας, τον λογαριασμό ή τον κατάλογο προϊόντων της Dell.

H Dell™ παρέχει πολλές επιλογές διαδικτυακής και τηλεφωνικής υποστήριξης και υπηρεσιών. Η διαθεσιμότητα διαφέρει ανά χώρα και προϊόν και ορισμένες υπηρεσίες μπορεί να μην διατίθενται στην περιοχή σας. Αν θέλετε να επικοινωνήσετε με τη Dell σχετικά με ζητήματα πωλήσεων, τεχνικής υποστήριξης ή εξυπηρέτησης πελατών:

- 1 Επισκεφτείτε **Support.dell.com**.
- 2 Επαληθεύστε τη χώρα ή την περιοχή σας στο αναπτυσσόμενο μενού **Επιλογή χώρας/Περιοχής** στο κάτω μέρος της σελίδας.
- 3 Κάντε κλικ στο **Επικοινωνήστε μαζί μας** στην αριστερή πλευρά της σελίδας.
- 4 Επιλέξτε τον κατάλληλο δεσμό υπηρεσίας ή υποστήριξης με βάση την ανάγκη σας.
- 5 Επιλέξτε τον τρόπο επικοινωνίας με τη Dell που σας βολεύει.

# **Επικοινωνία με την eInstruction**

Η eInstuction παρέχει επιλογές τηλεφωνικής και διαδικτυακής τεχνικής υποστήριξης. Η διαθεσιμότητα διαφέρει ανά χώρα, αλλά τα e-mail στη διεύθυνση techsupport@einstruction.com μπορούν να κατευθυνθούν καταλλήλως για τους χρήστες σε οποιαδήποτε χώρα.

#### **Τεχνική υποστήριξη λογισμικού της eInstruction στις ΗΠΑ**

Τηλέφωνο: 480-443-2214 ή 800-856-0732 Email: Techsupport@einstruction.com

#### **Τεχνική υποστήριξη λογισμικού της eInstruction Διεθνώς, EMEA**

Τηλέφωνο: +33 1 58 31 1065 Email: EU.Support@einstruction.com

Η διαδικτυακή Τεχνική υποστήριξη διατίθεται στη διεύθυνση: www.einstruction.com (στις ΗΠΑ) www.einstruction.de (στη Γερμανία) www.einstruction.fr (στη Γαλλία) www.einstruction.it (στην Ιταλία) www.einstruction.es (στην Ισπανία)

# **Παράρτημα: Γλωσσάριο**

**ANSI Lumens —** Ένα πρότυπο για τη μέτρηση της φωτεινότητας. Υπολογίζεται διαιρώντας μια εικόνα ενός τετραγωνικού μέτρου σε εννιά όμοια τετράγωνα, μετρώντας τα λουξ (ή τη φωτεινότητα) στο κέντρο κάθε τετραγώνου και λαμβάνοντας το μέσο όρο αυτών των εννιά σημείων.

**Λόγος διαστάσεων —** Η πιο δημοφιλής αναλογία εικόνας είναι 4:3 (4 προς 3). Οι πρώτες τηλεοράσεις και τα φορμά εικόνας του υπολογιστή είναι σε αναλογία εικόνας 4:3, που σημαίνει πως το πλάτος της εικόνας είναι 4/3 φορές μεγαλύτερο του ύψους της.

**Φωτεινότητα —** Η ποσότητα του φωτός που εκπέμπεται από μια οθόνη ή μια οθόνη προβολέα ή συσκευή προβολής. Η φωτεινότητα του προβολέα μετράται σε μονάδες ANSI lumens.

**Θερμοκρασία Χρώματος —** Η χρωματική εμφάνιση του λευκού φωτός. Η χαμηλή θερμοκρασία χρώματος έχει ως αποτέλεσμα πιο 'ζεστό' φως (περισσότερο κίτρινο/κόκκινο) ενώ η υψηλή θερμοκρασία χρώματος έχει ως αποτέλεσμα πιο 'κρύο' φως (περισσότερο μπλε). Η πρότυπη μονάδα μέτρησης της θερμοκρασίας χρώματος είναι το Kelvin (K).

**Component Video —** Μια μέθοδος παροχής βίντεο υψηλής ποιότητας σε μορφή που αποτελείται από το σήμα έντασης φωτεινότητας και δύο ξεχωριστά σήματα χρωματικής διαφοράς και ορίζονται ως Y'Pb'Pr' για το αναλογικό και Y'Cb'Cr' για το ψηφιακό component. Το component βίντεο είναι διαθέσιμο σε συσκευές αναπαραγωγής DVD.

**Composite Video —** Σήμα βίντεο το οποίο συνδυάζει τα luma (φωτεινότητα), chroma (χρώμα), burst (αναφορά χρώματος) και sync (οριζόντια και κάθετα σήματα συγχρονισμού) σε μια κυματομορφή σήματος η οποία μεταφέρεται σε ένα και μοναδικό ζεύγος καλωδίων. Υπάρχουν τρία είδη φορμά, ονομαστικά, NTSC, PAL και SECAM.

**Συμπιεσμένη Ανάλυση —** Εάν οι εικόνες εισόδου έχουν υψηλότερη ανάλυση από την ανάλυση του προβολέα, η επακόλουθη εικόνα θα κλιμακωθεί ώστε να ταιριάζει με την ανάλυση που υποστηρίζει ο προβολέας. Η συμπίεση σε μια ψηφιακή συσκευή σημαίνει ότι κάποιο περιεχόμενο της εικόνας θα χαθεί.

**Αναλογία Αντίθεσης —** Το εύρος των φωτεινών και των σκοτεινών τιμών σε μια εικόνα ή η αναλογία ανάμεσα στις μέγιστες και τις ελάχιστες τιμές τους. Υπάρχουν δύο μέθοδοι που χρησιμοποιούνται από τη βιομηχανία προβολέων για τη μέτρηση της αναλογίας:

- **1** *Full On/Off (Πλήρης/Καθόλου)* μετρά την αναλογία της εξόδου φωτός πλήρως λευκής εικόνας (full on) και της εξόδου φωτός πλήρως μαύρης (full off) εικόνας.
- **2** *ANSI* μετρά ένα μοτίβο 16 εναλλασσόμενων μαύρων και άσπρων τετραγώνων. Η μέση έξοδος φωτός από τα λευκά τετράγωνα διαιρείται με τη μέση έξοδο φωτός από τα μαύρα τετράγωνα για να προσδιορίσει την αναλογία αντίθεσης *ANSI*.

Η αντίθεση *Full On/Off (Πλήρης/Καθόλου)* είναι πάντα μεγαλύτερος αριθμός από την αντίθεση *ANSI* για τον ίδιο προβολέα.

**dB —** decibel (ντεσιμπέλ) **—** Μια μονάδα που χρησιμοποιείται για να εκφράσει τη σχετική διαφορά στην ισχύ ή την ένταση, συνήθως ανάμεσα σε δύο ακουστικά ή ηλεκτρικά σήματα, η οποία ισούται με δέκα φορές το λογάριθμο της αναλογίας των δύο επιπέδων.

**Διαγώνιος Οθόνης —** Μια μέθοδος μέτρησης του μεγέθους μιας οθόνης ή μιας προβαλλόμενης εικόνας. Η μέτρηση γίνεται από τη μια γωνία στην απέναντι γωνία. Μια οθόνη με ύψος 9 πόδια (2,7μ) και πλάτος 12 πόδια (3,6μ) έχει διαγώνιο 15 πόδια (4,5μ). Το παρόν έγγραφο υποθέτει πως οι διαστάσεις της διαγωνίου είναι για την παραδοσιακή αναλογία 4:3 μιας εικόνας υπολογιστή όπως στο παραπάνω παράδειγμα.

**DHCP —** Πρωτόκολλο δυναμικής διευθέτησης υπολογιστών υπηρεσίας **—** Ένα πρωτόκολλο δικτύου που δίνει τη δυνατότητα σε έναν διακομιστή να αναθέσει αυτόματα μία διεύθυνση TCP/IP σε μία συσκευή.

**DLP® —** Digital Light Processing™ (Ψηφιακή Επεξεργασία Φωτός) **—** Μια τεχνολογία αντανακλαστικής προβολής που αναπτύχθηκε από την Texas Instruments και η οποία χρησιμοποιεί μικρούς χειριζόμενους καθρέπτες. Το φως περνάει από ένα φίλτρο χρώματος και στέλνεται στους καθρέπτες DLP οι οποίοι κατανέμουν τα RGB χρώματα σε μια εικόνα η οποία προβάλλεται στην οθόνη, μια συσκευή αλλιώς γνωστή ως DMD.

**DMD —** Digital Micro- Mirror Device**—** Κάθε DMD αποτελείται από χιλιάδες κεκλιμένους, μικροσκοπικούς καθρέπτες από κράμα αλουμινίου που είναι προσαρτημένοι σε ένα κρυμμένο ζύγωμα.

**DNS —** Domain Name System (Σύστημα ονομάτων τομέα) **—** Μία υπηρεσία διαδικτύου που μεταφράζει τα ονόματα τομέα σε διευθύνσεις IP.

**Εστιακή Απόσταση —** Η απόσταση από την επιφάνεια ενός φακού μέχρι το σημείο εστίασής του.

**Συχνότητα —** Είναι ο ρυθμός της επανάληψης των ηλεκτρικών σημάτων σε κύκλους ανά δευτερόλεπτο. Μετριέται σε Hz (Hertz).

**HDCP —** Πρωτόκολλο Προστασίας Ψηφιακού Περιεχομένου Ευρείας Ζώνης **—** Μία προδιαγραφή που ανέπτυξε η Intel™ Corporation για να προστατεύσει τη ψηφιακή διασκέδαση μέσω ψηφιακής διεπαφής όπως DVI, HDMI.

**HDMI—** Διεπαφή πολυμέσων υψηλής ανάλυσης **—** Το HDMI μεταφέρει σήμα βίντεο υψηλής ανάλυσης Μην συμπιεσμένο μαζί με ψηφιακό ήχο και δεδομένα ελέγχου συσκευής σε μια και μόνο υποδοχή.

**Hz (Hertz) —** Μονάδα συχνότητας.

**IEEE802.11 —** Ένα σύνολο προτύπων για επικοινωνία με ασύρματο τοπικό δίκτυο (WLAN). Το 802.11b/g χρησιμοποιεί τη ζώνη 2,4GHz.

**Διόρθωση Τραπεζίου —** Συσκευή που διορθώνει μια εικόνα από την παραμόρφωση (συνήθως ένα εφέ πλατιάς κορυφής με στενή βάση) μιας προβαλλόμενης εικόνας η οποία προκαλείται από λάθος γωνία του προβολέα σε σχέση με την οθόνη.

**Μέγιστη Απόσταση—** Η απόσταση από την οθόνη στην οποία μπορεί ο προβολέας να προβάλει μια εικόνα η οποία μπορεί να χρησιμοποιηθεί (είναι αρκετά φωτεινή) σε ένα τελείως σκοτεινό δωμάτιο.

**Μέγιστο Μέγεθος Εικόνας —** Η μεγαλύτερη εικόνα που μπορεί να προβάλει ένας προβολέας σε ένα σκοτεινό δωμάτιο. Αυτό συνήθως περιορίζεται από το εστιακό εύρος των οπτικών.

**Ελάχιστη Απόσταση —** Η κοντινότερη θέση στην οποία μπορεί να εστιάσει ένας προβολέας μια εικόνα στην οθόνη.

**NTSC —** National Television Standards Committee. Πρότυπο βίντεο και μεταδόσεων της Βορείου Αμερικής, με φορμά βίντεο 525 γραμμές στα 30 πλαίσια ανά δευτερόλεπτο.

**PAL —** Phase Alternating Line. Ευρωπαϊκό πρότυπο βίντεο και μεταδόσεων, με φορμά βίντεο 625 γραμμές στα 25 πλαίσια ανά δευτερόλεπτο.

**Αντίστροφη Εικόνα —** Λειτουργία που σας επιτρέπει να αντιστρέψετε την εικόνα οριζοντίως. Όταν χρησιμοποιείται σε κανονικό περιβάλλον πρόσθιας προβολής, το κείμενο, τα γραφικά κτλ είναι ανάποδα. Η αντίστροφη εικόνα χρησιμοποιείται για οπίσθια προβολή.

**RGB —** Red, Green, Blue (Κόκκινο, Πράσινο, Μπλε) **—** χρησιμοποιείται συνήθως για να περιγράψει μια οθόνη που απαιτεί ξεχωριστά σήματα για καθένα από τα τρία χρώματα.

**S-Video —** Ένα πρότυπο αναμετάδοσης βίντεο που χρησιμοποιεί μια σύνδεση 4 ακίδων mini-DIN για να στείλει πληροφορίες βίντεο σε δύο καλώδια σήματος που ονομάζονται λαμπρότητα (φωτεινότητα, Y) και χρωματική διαφορά (χρώμα, C). Το S-Video αναφέρεται επίσης και ως Y/C.

**SECAM —** Ένα Γαλλικό και διεθνές πρότυπο μετάδοσης για βίντεο και μετάδοση, παρόμοιο με το PAL αλλά με διαφορετική μέθοδο αποστολής πληροφοριών χρώματος.

**SSID —** Αναγνωριστικό συνόλου υπηρεσιών **—** Ένα όνομα που χρησιμοποιείται για να προσδιοριστεί το συγκεκριμένο ασύρματο LAN με το οποίο θέλει να συνδεθεί ένας χρήστης.

**SVGA —** Super Video Graphics Array **—** αριθμός εικονοστοιχείων 800 x 600.

**SXGA —** Super Extended Graphics Array **—** αριθμός εικονοστοιχείων 1280 x 1024.

**UXGA —** Ultra Extended Graphics Array **—** αριθμός εικονοστοιχείων 1600 x 1200.

**VGA —** Video Graphics Array **—** αριθμός εικονοστοιχείων 640 x 480.

**WEP —** Wired Equivalent Privacy **—** Πρόκειται για μία μέθοδο για την κρυπτογράφηση δεδομένων επικοινωνίας. Το κλειδί κωδικοποίησης δημιουργήθηκε και κοινοποιήθηκε μόνον στον χρήστη που επικοινωνεί, ούτως ώστε τα δεδομένα επικοινωνίας να μην μπορούν να αποκρυπτογραφηθούν από ένα τρίτο μέρος.

**XGA —** Extended Video Graphics Array **—** αριθμός εικονοστοιχείων 1024 x 768.

**WXGA —** Wide Extended Graphics Array **—** αριθμός pixel 1280 x 800.

**Φακός Εστίασης —** Φακός με μεταβλητή εστιακή απόσταση που επιτρέπει στο χειριστή να μετακινήσει αυτό που βλέπει μέσα η έξω, κάνοντάς το μικρότερο ή μεγαλύτερο.

**Αναλογία Φακών Εστίασης —** Είναι η αναλογία ανάμεσα στη μικρότερη και τη μεγαλύτερη εικόνα που μπορεί να προβάλει ένας φακός από μια σταθερή απόσταση. Για παράδειγμα, μια αναλογία φακών εστίασης 1,4:1 σημαίνει πως μια εικόνα 10 ποδιών (3μ) χωρίς εστίαση θα ήταν μια εικόνα (4,2μ) ποδιών με πλήρη εστίαση.

# **Ευρετήριο**

# **Ε**

Ένταση [59](#page-58-0) Επαναφορά, Εργοστασιακές Ρυθμίσεις [68](#page-67-0) Εικόνας [29](#page-28-0) χαμήλωμα του προβολέα Μπροστινός τροχός ρύθμισης κλίσης [29](#page-28-1) Τροχός ρύθμισης κλίσης [29](#page-28-2) Ρύθμιση του Ύψους του Προβολέα [29](#page-28-3) Επικοινωνία με την Dell [7,](#page-6-0) [106,](#page-105-0) [112](#page-111-0) Επίλυση Προβλημάτων [104](#page-103-0) Επικοινωνία με την Dell [104](#page-103-1) Αλλαγή της Λάμπας [112](#page-111-1) Ενεργοποίηση / Απενεργοποίηση του προβολέα Απενεργοποίηση του προβολέα [28](#page-27-0) Ενεργοποίηση του προβολέα [28](#page-27-1) Εξοικονόμηση ενέργειας [60](#page-59-0)

# **Η**

Ηχείο [59](#page-58-1)

#### **Θ**

Θέση Μενού [58](#page-57-0) Θύρες σύνδεσης Έξοδος VGA-A (βρόγχος οθόνης) [12](#page-11-0) Γραμμή ασφαλείας [12](#page-11-1)

Μίνι USB για απομακρυσμένο ποντίκι, Αλληλεπιδραστική λειτουργία και Αναβάθμιση υλικολογισμικού. [12](#page-11-2) Υποδοχή καλωδίου ασφαλείας [12](#page-11-3) Υποδοχή καλωδίου τροφοδοσίας  $12$ Υποδοχή RS232 [12](#page-11-5) Σύνδεση εισόδου ήχου-Α [12](#page-11-6) Σύνδεση εισόδου δεξιού καναλιού ήχου-Β [12](#page-11-7) Σύνδεση εισόδου αριστερού καναλιού ήχου-Β [12](#page-11-8) Σύνδεση εισόδου VGA-A (D-sub) [12](#page-11-9) Σύνδεση εισόδου VGA-B (D-sub) [12](#page-11-10) Σύνδεση εξόδου +12V DC [12](#page-11-11) Σύνδεση εξόδου ήχου [12](#page-11-12) Σύνδεση Composite video [12](#page-11-13) Σύνδεση HDMI [12](#page-11-14) Σύνδεση μικροφώνου [12](#page-11-15) Σύνδεση RJ45 [12](#page-11-16) Σύνδεση S-video [12](#page-11-17) Συνδετήρας κεραίας [12](#page-11-18) Συνδετήρας οθόνης USB Τύπου A [12](#page-11-19) Συνδετήρας οθόνης USB Τύπου Β [12](#page-11-20)

#### **Κ**

Κεντρική Μονάδα [9](#page-8-0)

Πίνακας ελέγχου [9](#page-8-1) Δέκτης Υπέρυθρων (IR) [9](#page-8-2) Καπάκι φακού [9](#page-8-3) Κεραία [9](#page-8-4) Καρτέλα εστίασης [9](#page-8-5) Φακός [9](#page-8-6) Κωδικός [61](#page-60-0) Κωδικός πρόσβασης [61](#page-60-0)

# **O**

Οθόνη [59](#page-58-2)

# **Π**

Προβολή στην Οθόνη [45](#page-44-0) Βασικό μενού [45](#page-44-1) Εικόνα (σε λειτουργία ηλ. υπολογιστή) [47](#page-46-0) Auto-Adjust (Αυτόματη Ρύθμιση) [47](#page-46-0) Display (Προβολή) (σε λειτουργία Βίντεο) [52](#page-51-0) Display (Προβολή) (σε λειτουργία ηλ. υπολογιστή) [50](#page-49-0) Λοιπά [58](#page-57-1) Λάμπα [53](#page-52-0) Input Select (Επιλογή Εισόδου) [46](#page-45-0) Picture (Εικόνα) (σε λειτουργία Βίντεο) [48](#page-47-0) Set Up (Ρύθμιση) [53](#page-52-1) Πίνακας ελέγχου [33](#page-32-0)

## **P**

Ρύθμιση της Προβαλλόμενης Ρύθμιση του Ζουμ και της Εστίασης του Προβολέα [30](#page-29-0) Δακτύλιος εστίασης [30](#page-29-1)

# **Σ**

Σύνδεση με την Αλληλεπιδραστική πένα σας Βύσμα 12V DC [26](#page-25-0) Καλώδιο τροφοδοσίας [26](#page-25-1) Καλώδιο USB-Α σε Μίνι USB-Β [26](#page-25-2) Καλώδιο VGA σε VGA [26](#page-25-3) Οθόνη Automation (Αυτοματισμός) [26](#page-25-4) Interactive Pen (Αλληλεπιδραστική πένα) [26](#page-25-5) Σύνδεση του προβολέα Καλώδιο composite video [20](#page-19-0) Καλώδιο HDMI [22,](#page-21-0) [23,](#page-22-0) [25](#page-24-0) Καλώδιο τροφοδοσίας [14,](#page-13-0) [15,](#page-14-0) [16](#page-15-0), [17](#page-16-0), [19](#page-18-0), [20](#page-19-1), [21](#page-20-0), [22](#page-21-1), [23](#page-22-1), [24](#page-23-0), [25](#page-24-1) Καλώδιο RS232 [16](#page-15-1) Καλώδιο S-Video [19](#page-18-1) Καλώδιο USB σε USB [14](#page-13-1) Καλώδιο USB-Α σε USB-Β [17](#page-16-1) Καλώδιο VGA σε VGA [14,](#page-13-2) [15](#page-14-1) Καλώδιο VGA σε YPbPr [21](#page-20-1) Σύνδεση με καλώδιο Component [21](#page-20-2) Σύνδεση με Καλώδιο Composite [20](#page-19-2) Σύνδεση με καλώδιο HDMI [22](#page-21-2) Σύνδεση με καλώδιο S-video [19](#page-18-2) Σύνδεση σε υπολογιστή με καλώδιο RS232 [16](#page-15-2), [17](#page-16-2) Σε Υπολογιστή [14](#page-13-3) Σίγαση [59](#page-58-3)

# **Τ**

Τεχνικά χαρακτηριστικά Ήχος [114](#page-113-0) Περιβαλλοντικά [115](#page-114-0) Προβαλλόμενα Χρώματα [114](#page-113-1) Πρωτόκολλο RS232 [118](#page-117-0) Επίπεδο Θορύβου [114](#page-113-2) Απόσταση Προβολής [114](#page-113-3) Διαστάσεις [115](#page-114-1) Αναλογία Αντίθεσης [114](#page-113-4) Αριθμός Εικονοστοιχείων [114](#page-113-5) Βάρος [114](#page-113-6) Κατανάλωση ενέργειας [114](#page-113-7) Λυχνία Φωτός [114](#page-113-8) Μέγεθος οθόνης προβολής [114](#page-113-9) Ομοιομορφία [114](#page-113-10) Ταχύτητα τροχού χρώματος [114](#page-113-11) Φακός Προβολής [114](#page-113-12) Τροφοδοτικό [114](#page-113-13) Συνδέσεις εισόδου/εξόδου (I/O) [115](#page-114-2) Συμβατότητα βίντεο [114](#page-113-14) Φωτεινότητα [114](#page-113-15) Τηλεχειριστήριο [35](#page-34-0) Δέκτης IR (υπέρυθρων ακτινών) [34](#page-33-0) τηλεφωνικοί αριθμοί [120](#page-119-1) στήριξη επικοινωνία με τη Dell [120](#page-119-0)

## **A**

Audio Input (Είσοδος Ήχου) [59](#page-58-4) Audio Settings (Ρυθμίσεις ήχου) [59](#page-58-5)

## **C**

Capture Screen (Καταγραφή

οθόνης) [59](#page-58-6) Closed Caption (Υπότιτλοι) [63](#page-62-0)

# **D**

Dell επικοινωνία [120](#page-119-0)

## **I**

Interactive Pen (Αλληλεπιδραστική πένα) Πίνακας ελέγχου [10](#page-9-2) Αντικαθιστάμενη μύτη [10](#page-9-3) Γραμμή ασφαλείας [10](#page-9-4) Λαμπάκια ένδειξης LED [10](#page-9-5) Κάλυμμα μπαταρίας [10](#page-9-6) Φακός [10](#page-9-1)

#### **M**

Menu Settings (Ρυθμίσεις μενού) [58](#page-57-2) Menu Timeout (Χρόνος [Εμφάνισης](#page-57-3) Μενού) 58 Menu T[ransparency \(](#page-57-4)Διαφάνεια Μενού) 58

#### **P**

Power Settings ([Ρυθμίσεις](#page-59-1) τροφοδοσίας) 60

## **Q**

Quick Shutdown (Γρήγορη απενεργοποίηση) [60](#page-59-2)

## **R**

Reset (Επαναφορά) [59](#page-58-7)

# **S**

Screen Settings (Ρυθμίσεις οθόνης) [59](#page-58-8) Security Settings ([Ρυθμίσεις](#page-59-3) ασφαλείας) 60

# **T**

Test Pattern (Μοτίβο Δοκιμής) [68](#page-67-1)